### aludu CISCO.

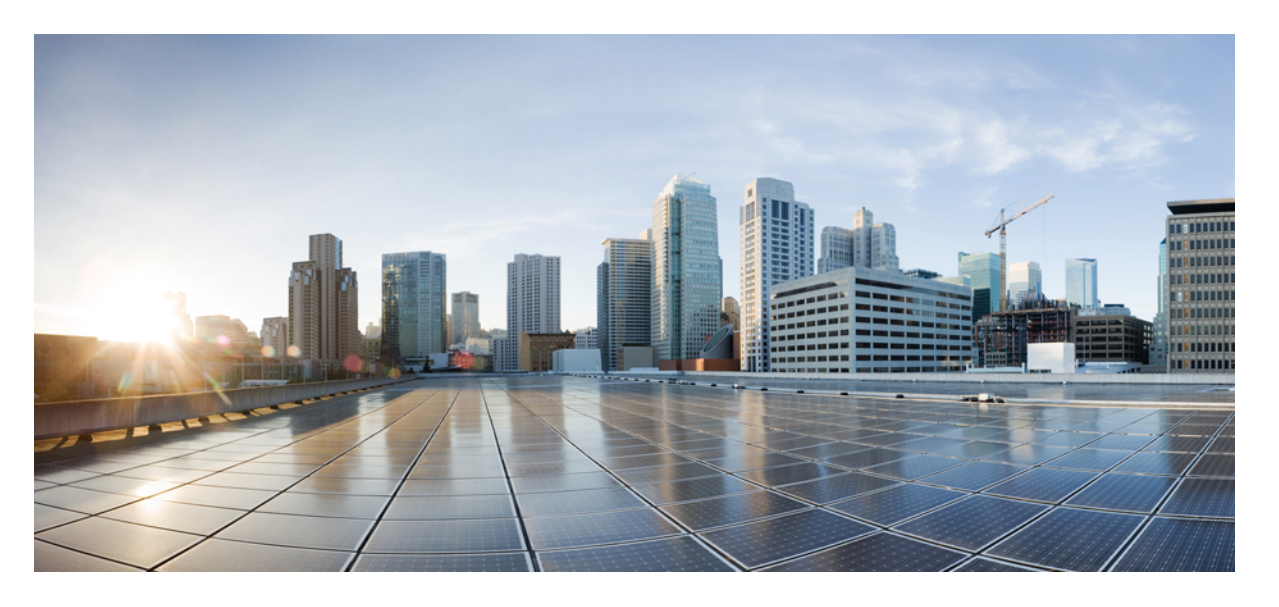

### **Cisco Catalyst** マイクロ シリーズ スイッチ ハードウェア設置 ガイド

初版:2021 年 2 月 23 日 最終更新:2022 年 2 月 15 日

#### シスコシステムズ合同会社

〒107-6227 東京都港区赤坂9-7-1 ミッドタウン・タワー http://www.cisco.com/jp お問い合わせ先:シスコ コンタクトセンター 0120-092-255 (フリーコール、携帯・PHS含む) 電話受付時間:平日 10:00~12:00、13:00~17:00 http://www.cisco.com/jp/go/contactcenter/

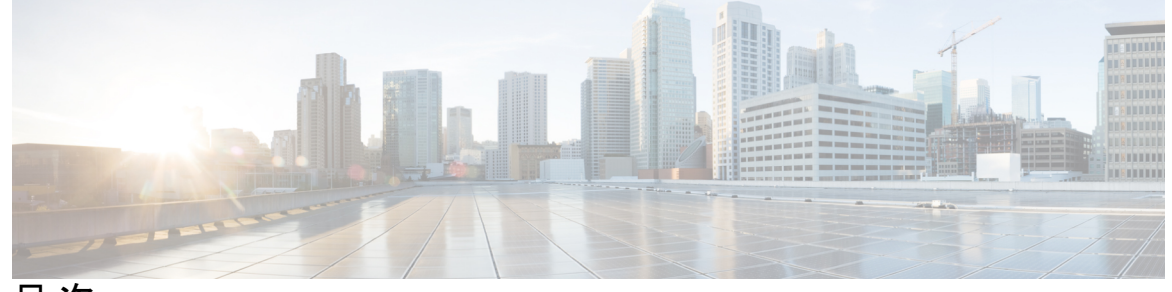

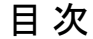

#### 第 1 章 **1** 製品概要 1

スイッチ モデル **1** 物理コンポーネント **2** ハードウェアの機能 **5** PoE および PoE+ ポート **5** コンソール ポート **5** コンボアップリンクポート **6** USB-C コネクタ **6** microSD フラッシュ メモリ カード スロット **6** 電源スロット **6** LED **7** ダウンリンクポートのデータ LED **8** ダウンリンクポート PoE の LED **9** アップリンクポートのデータ LED **9** システム LED **9** USB-C LED **10** モード ボタン **10**

#### 第 **2** 章 スイッチの設置 **11**

安全上の警告 **11** 出荷ボックスの内容 **12** 設置に関するガイドライン **14** スイッチの設置 **15**

CMICR-4PS スイッチと CMICR-4PC スイッチの取り付け **15**

Rapid 45 ダクトへのスイッチの取り付け方法 **15**

取り付けボックスを使用したケーブルダクト内へのスイッチの取り付け方法 **18**

アンカーレールを使用したケーブルダクト内へのスイッチの取り付け方法 **28**

前面固定ケーブルダクトへのスイッチの取り付け方法 **34**

DIN レールへのスイッチの取り付け方法 **41**

CMICR-4PT スイッチの取り付け **44**

テーブルトップまたはテーブルボトムあるいは壁面へのスイッチの取り付け方法 **45** SFP モジュールの取り付け **48** SFP または SFP+ モジュールの取り付け **48**

SFP または SFP+ モジュールの取り外し **49**

アースラグの取り付け **49**

第 **3** 章 スイッチの接続 **51**

10/100/1000 PoE と PoE+ ポートの接続 **51** 10/100/1000 イーサネット ポートの接続 **52** スイッチの電源投入 **52**

#### 第 **4** 章 トラブルシューティング **55**

## 問題の診断 **55**

スイッチの POST 結果 **55**

スイッチ LED **55**

スイッチの接続状態 **55**

不良または破損したケーブル **55**

イーサネットおよび光ファイバ ケーブル **56**

リンクステータス **56**

10/100/1000 ポートの接続 **57**

10/100/1000 PoE+ ポートの接続 **57**

インターフェイスの設定 **57**

エンド デバイスへの ping **58**

スイッチの性能 **58**

目次

速度、デュプレックス、および自動ネゴシエーション **58** 自動ネゴシエーションと NIC **58** ケーブル接続の距離 **59**

スイッチのシリアル番号の確認 **59**

付 録 **A** : 技術仕様 **61**

物理仕様 **61**

環境仕様 **61**

電源アダプターの仕様 **62**

**Cisco Catalyst** マイクロ シリーズ スイッチ ハードウェア設置ガイド

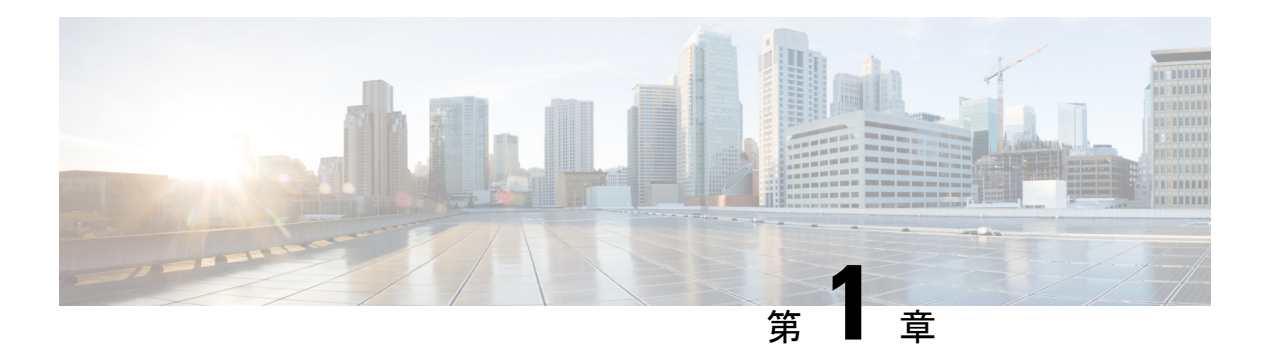

## 製品概要

Cisco Catalyst マイクロ シリーズ スイッチは、分散化ネットワーク用のネットワークソリュー ションを提供するように設計された、小型フォームファクタのマイクロ スイッチです。Cisco Catalyst マイクロ シリーズ スイッチ ファミリは、FTTx 展開に最適です。

Cisco Catalyst マイクロスイッチの機能の一部を次に示します。

- ラインレート転送パフォーマンスを備えた1ギガビットイーサネット(G) ポート4つと、 1G 銅線または光ファイバのアップリンク2つを搭載
- さまざまなスイッチモデルに最大60Wおよび120Wの電力バジェットでPower overEthernet Plus(PoE+)をサポート
- ファンレス設計で静音動作と信頼性の向上を実現
- エンドユーザーデバイスに給電するための USB-C コネクタを提供
- 壁面取り付け、ケーブルダクト取り付け、デスクトップやテーブルの底部への取り付けな どの取り付けオプションに柔軟に対応
- スイッチ モデル (1 ページ)
- 物理コンポーネント (2 ページ)
- ハードウェアの機能 (5 ページ)

## スイッチ モデル

表 **<sup>1</sup> : Cisco Catalyst** マイクロ シリーズ スイッチのモデルと説明

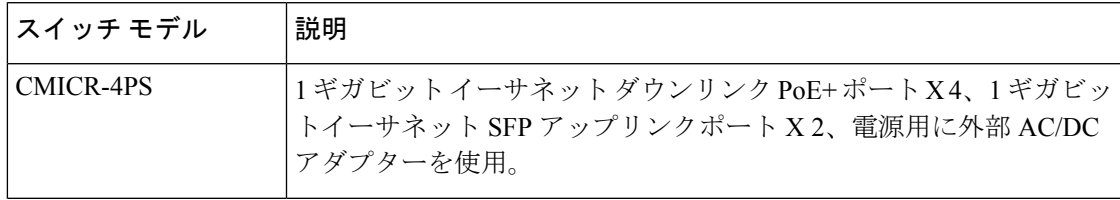

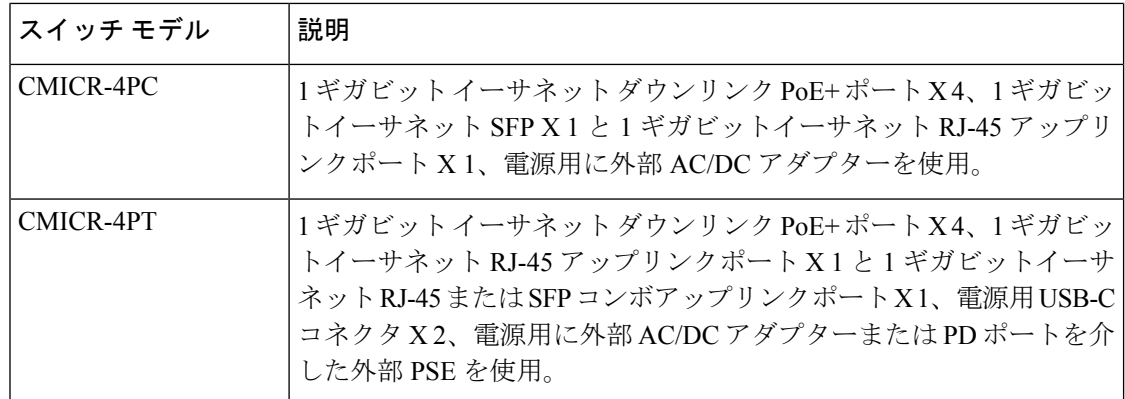

## 物理コンポーネント

この項では、Cisco Catalyst マイクロ シリーズ スイッチを構成する物理コンポーネントを確認 します。

図 **<sup>1</sup> : CMICR-4PS** スイッチの詳細アーキテクチャ

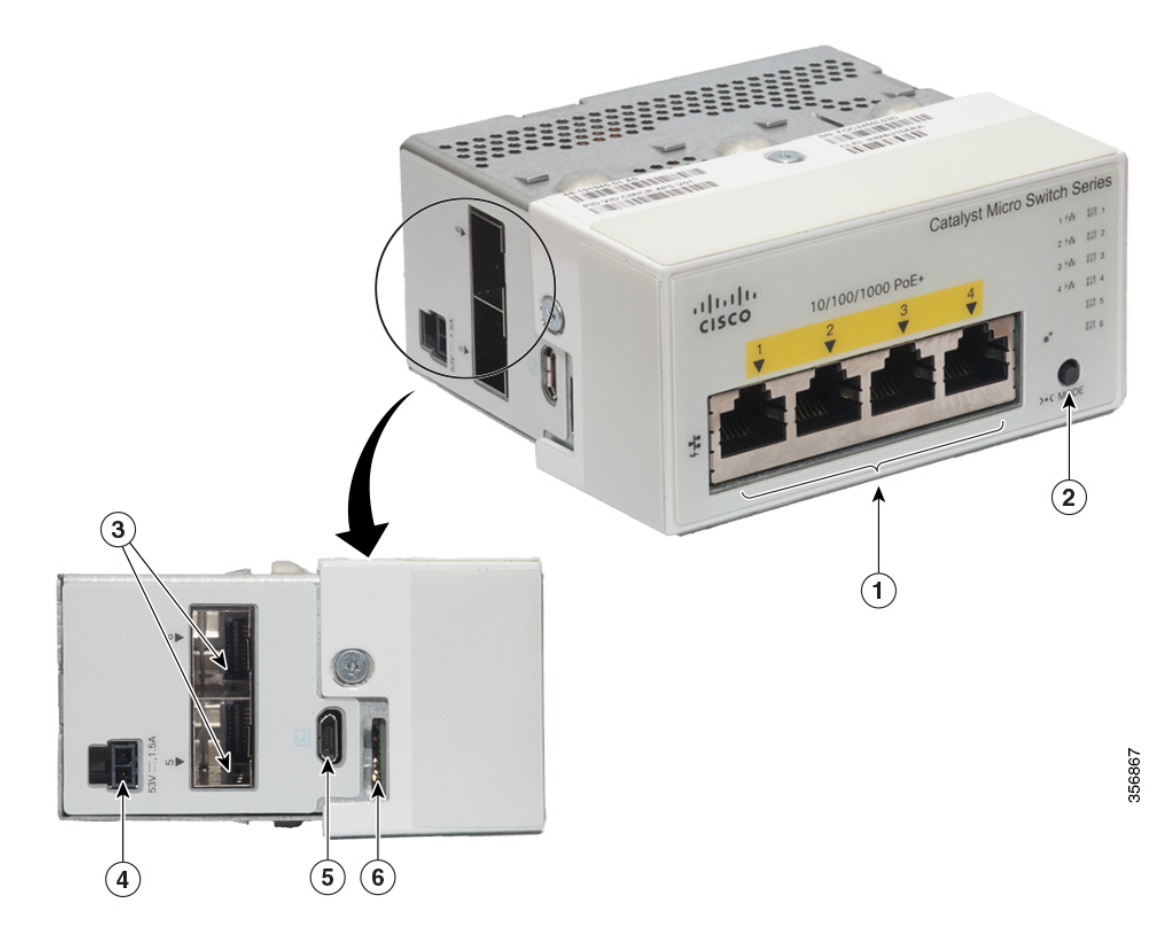

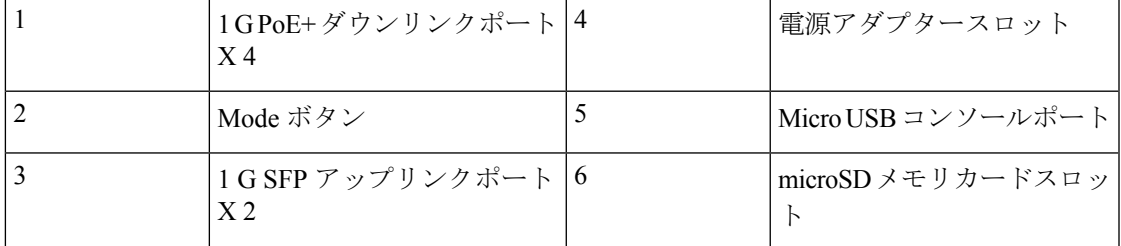

図 **2 : CMICR-4PC** スイッチの詳細アーキテクチャ

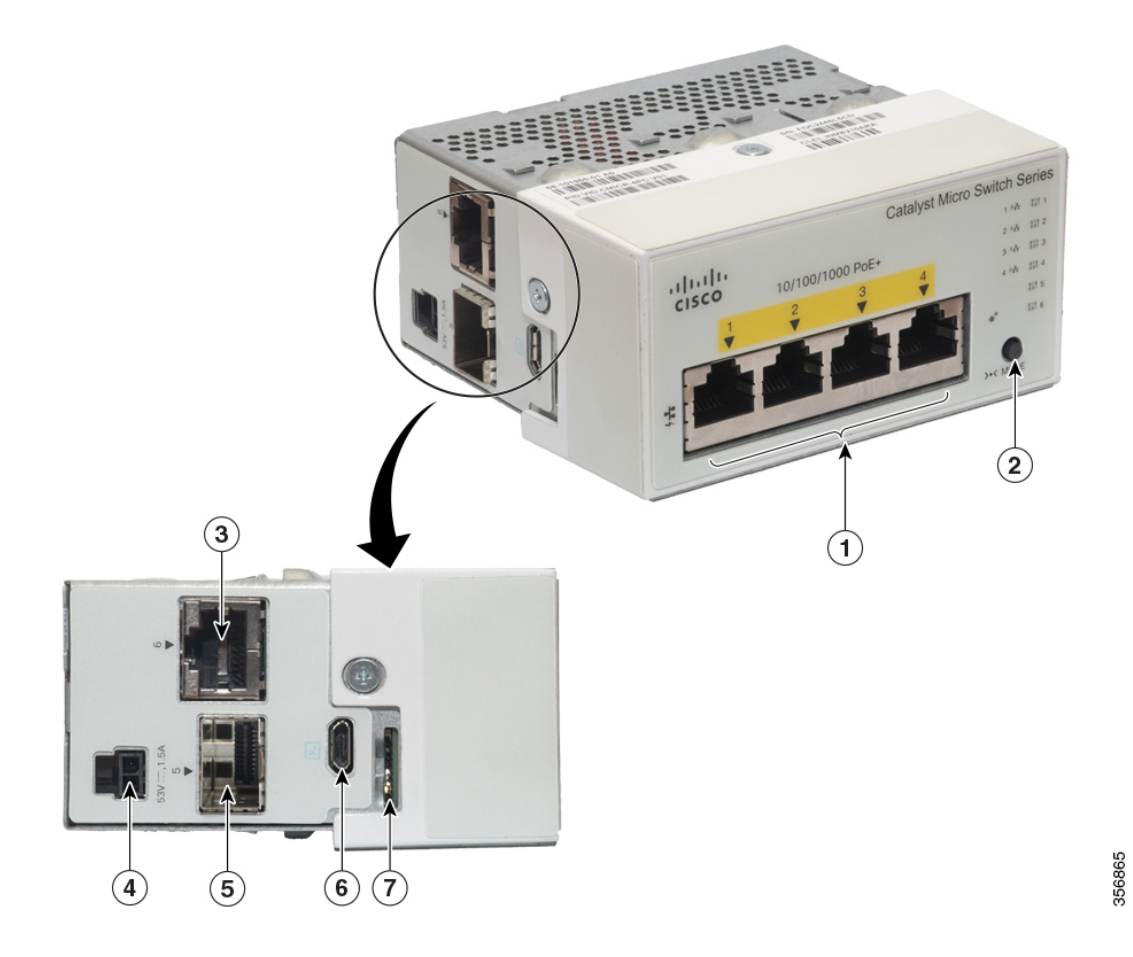

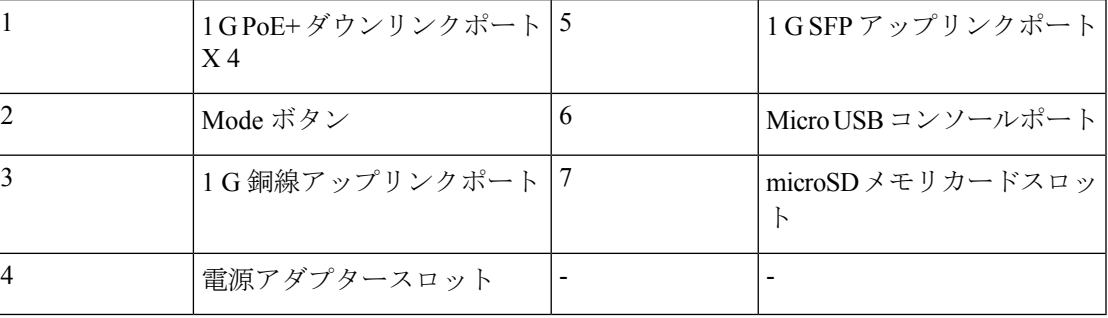

図 **3 : CMICR-4PT** スイッチの詳細アーキテクチャ

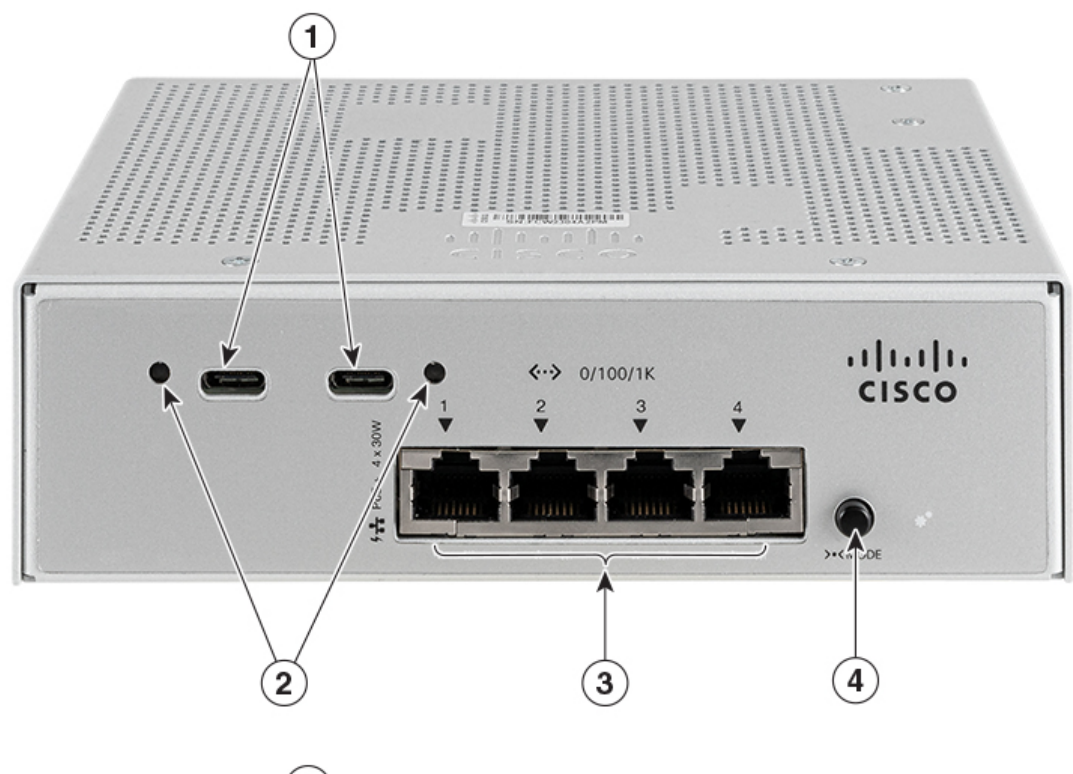

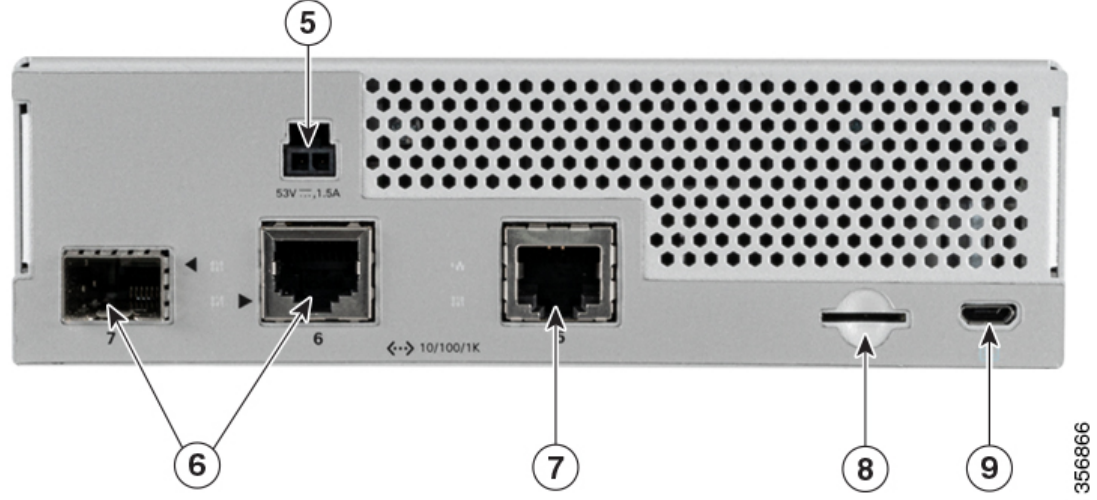

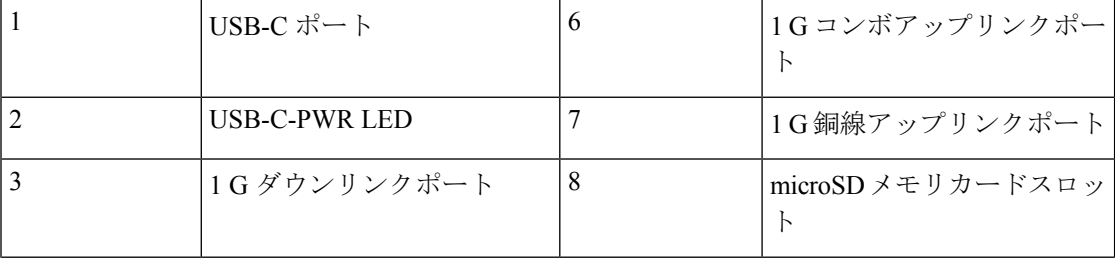

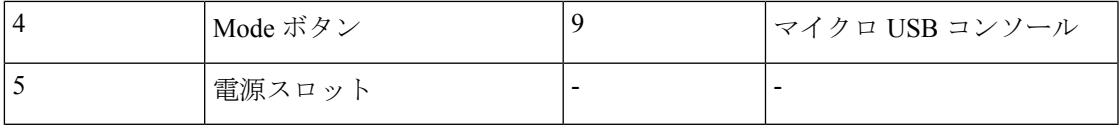

## ハードウェアの機能

この項では、CiscoCatalystマイクロシリーズスイッチでサポートされるさまざまなハードウェ ア機能について説明します。

### **PoE** および **PoE+** ポート

スイッチの PoE/PoE+ ポートは、IEEE 802.3af と IEEE 802.3at に準拠したデバイスをサポートす る PoE+ を備えており、また、アクセスポイント、IP カメラや監視システム、Cisco IP Phone などのエンドポイントをサポートするPoEも備えています。PoEスイッチポートでは電源装置 (PSE) が利用可能で、ダウンリンクポートに接続された PD デバイスに電源を供給します。 スイッチは、ポートごとに最大 30 W の PoE 電力を供給できますが、合計バジェットは、使用 する電源アダプターによって異なります。合計 PoE バジェットの詳細については、「電源ス ロット (6 ページ)」を参照してください。

PoE ポートでは、イーサネット ピン割り当ての RJ-45 コネクタを使用します。エンドポイント は、CAT5/CAT5e/CAT6/CAT6a ケーブルを使用してスイッチに接続され、IP を介して電力が供 給され、制御されます。

### コンソール ポート

コンソール ポートは、Microsoft Windows を実行している PC またはターミナル サーバーにス イッチを接続します。Cisco Catalyst マイクロ シリーズ スイッチには、USB 2.0 タイプ B マイ クロコンソールポート(5ピン コネクタ)が備わっています。

USB 2.0 タイプ B ポートを使用する場合は、(Microsoft Windows で動作できるように)コン ソールポートに接続されたすべてのPCに外部USBデバイスドライバをインストールする必要 があります。Mac OS X と Linux には、特別なドライバは必要ありません。USB デバイスドラ イバでは、Windows の HyperTerminal の動作に影響を与えることなく、USB ケーブルをコン ソールポートに接続したり、接続を解除することができます。

次の図に、5 ピンマイクロタイプ B USB ポートを示します。

図 **<sup>4</sup> : USB 2.0** タイプ **B** マイクロポート

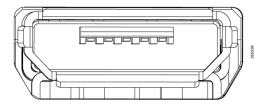

USB 2.0 タイプ B マイクロコネクタを使用すると、USB タイプ A ポートを、USB タイプ A か ら USB タイプ B へのマイクロケーブルを使用してスイッチコンソール管理ポートに直接接続 できます。

コンソールポートのデフォルトボーレートは、9,600 ビット/秒に設定します。コンソールポー トのデフォルトレートに合わせて、PC または端末のボーレートおよびキャラクタフォーマッ トを設定します。

### コンボアップリンクポート

CMICR-4PTスイッチは、アップリンクSFP/RJ45コンボポートで構成されています。スイッチ の背面には 2 つの 1 G アップリンクポートがあり、1 つは RJ45 銅線ポートで、もう 1 つはコ ンボポートとして一緒に機能するSFP光ファイバポートです。ただし、一度に使用できるポー トは 1 つのみです。ポートは、10/100/1000BASE-T 銅線接続か、または SFP 光ファイバ接続の みを受け入れます。コンボポートは PoE をサポートしていません。

デフォルトでは、ポートにはRJ45インターフェイスがあります。インターフェイスで**media-type** コマンドを使用して、SFP と RJ45 を切り替えることができます。

### **USB-C** コネクタ

CMICR-4PT スイッチには、ラップトップ、モニタ、スマートフォンなどのエンドデバイスに 給電するための 2 つの USB-C コネクタが含まれています。各ポートは、パススルー電力の可 用性に基づいて、最大 60 W を給電できます。

### **microSD** フラッシュ メモリ カード スロット

スイッチには、取り外し可能なmicroSDフラッシュメモリカードを使用してデバイスを起動で きるメモリカードスロットがあります。構成すると、スイッチはmicroSDカード上の構成ファ イルと起動イメージを確認し、システムフラッシュよりもmicroSDメモリカードからの起動を 優先します。これにより、新しいスイッチを再構成することなく、スイッチの迅速なアップグ レードと交換が可能になります。

### 電源スロット

スイッチには、外部 AC-DC アダプターを使用してスイッチに給電するための電源スロットが 備わっています。それぞれが 80 W と 65 W の 2 つの電源アダプターをサポートします。サポー トされるデフォルトの電源アダプターは 65 W です。電源を切り替えるには、 **power inline ps watt** *power number* CLI を使用する必要があります。デフォルト設定に戻すには、このコマンド の no 形式を使用します。

Catalyst CMICR-4PT スイッチには、補助の AC-DC 電源アダプターを介すか、または UPOE PD ポートを介して外部 PSE から給電できます。電源アダプターと UPOE ポートの両方が使用可 能な場合、電力は両方の電源から共有されます。補助の AC-DC 電源アダプターは、電源の冗 長性と追加の PoE を提供します。

アダプターはスイッチと一緒に注文するか、またはシスコの代理店を通じて後で注文すること ができます。次に、Cisco Catalyst マイクロ シリーズ スイッチでサポートされている電源アダ プターを示します。

- PSU-80W-AC:80 W AC電源アダプター
- 53 V/1.22 A 仕様の 65 W AC-DC 電源アダプター

#### 表 **2 : CMICR-4PS** スイッチと **CMICR-4PC** スイッチで使用可能な **PoE** 電力

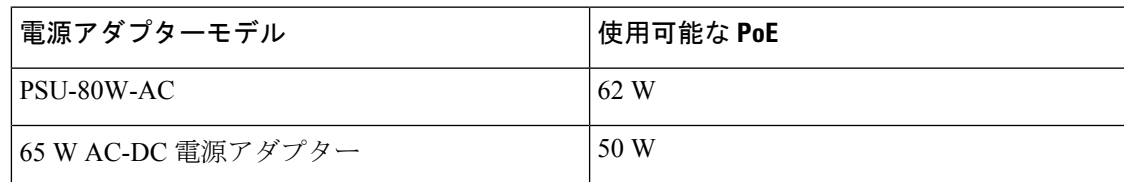

表 **3 : CMICR-4PT** スイッチで使用可能なパススルー電力

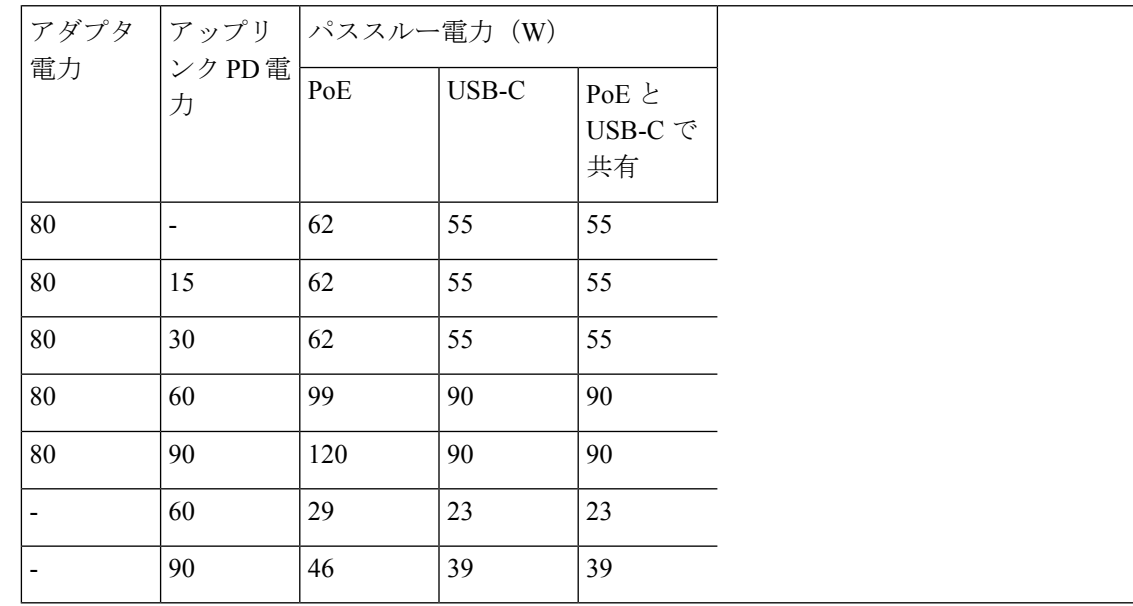

**LED**

システムとポートの LED を使用して、スイッチの動作やパフォーマンスをモニタできます。 電力を節約するため、デフォルトでは、スイッチの電源が入っている場合は LED がオフのま まになります。モードボタンを押して LED をオンにします。

#### 図 **5 :** スイッチ **LED**

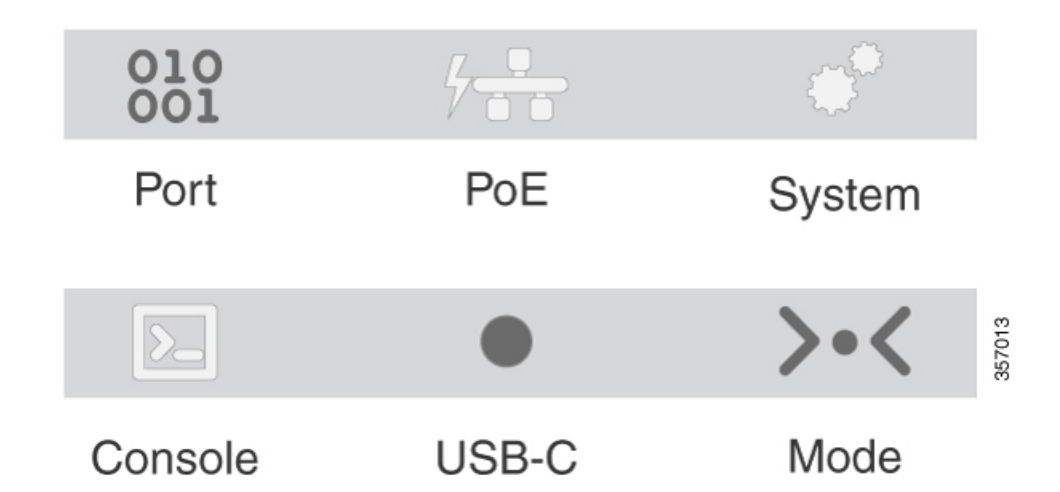

### ダウンリンクポートのデータ **LED**

RJ-45 ポートにはポート LED が装備されています。これらの LED はグループとして、または 個別に、スイッチ情報および個々のポート情報を示します。

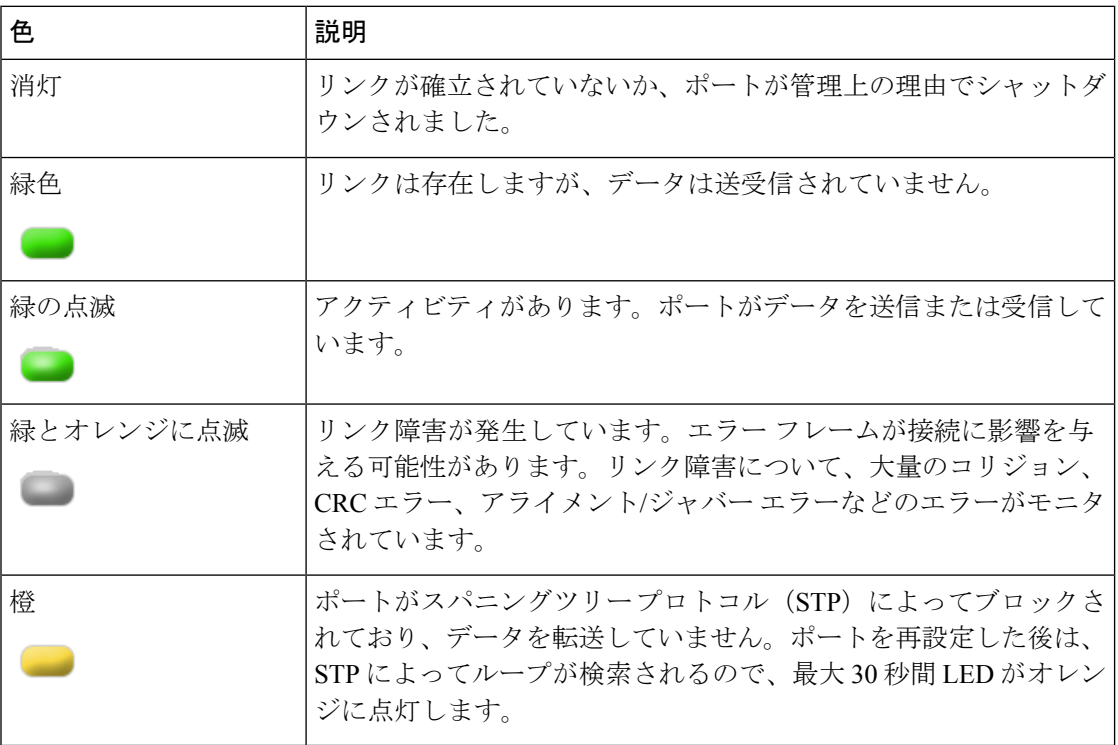

### ダウンリンクポート **PoE** の **LED**

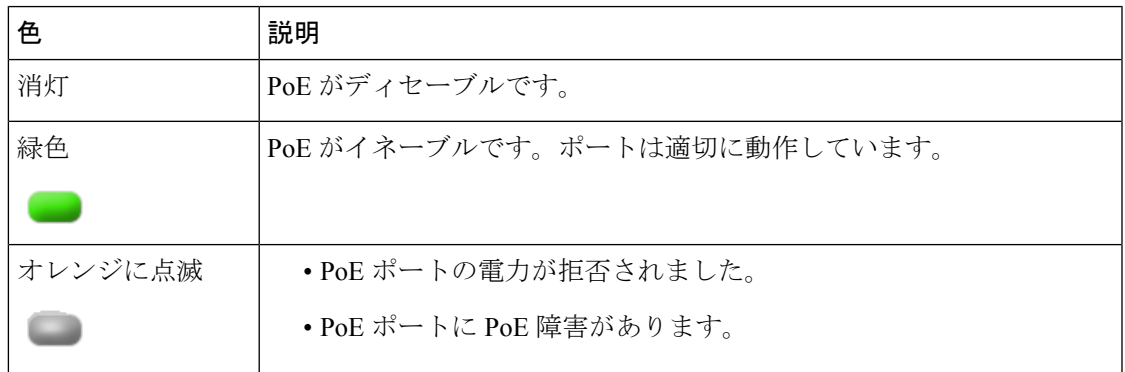

### アップリンクポートのデータ **LED**

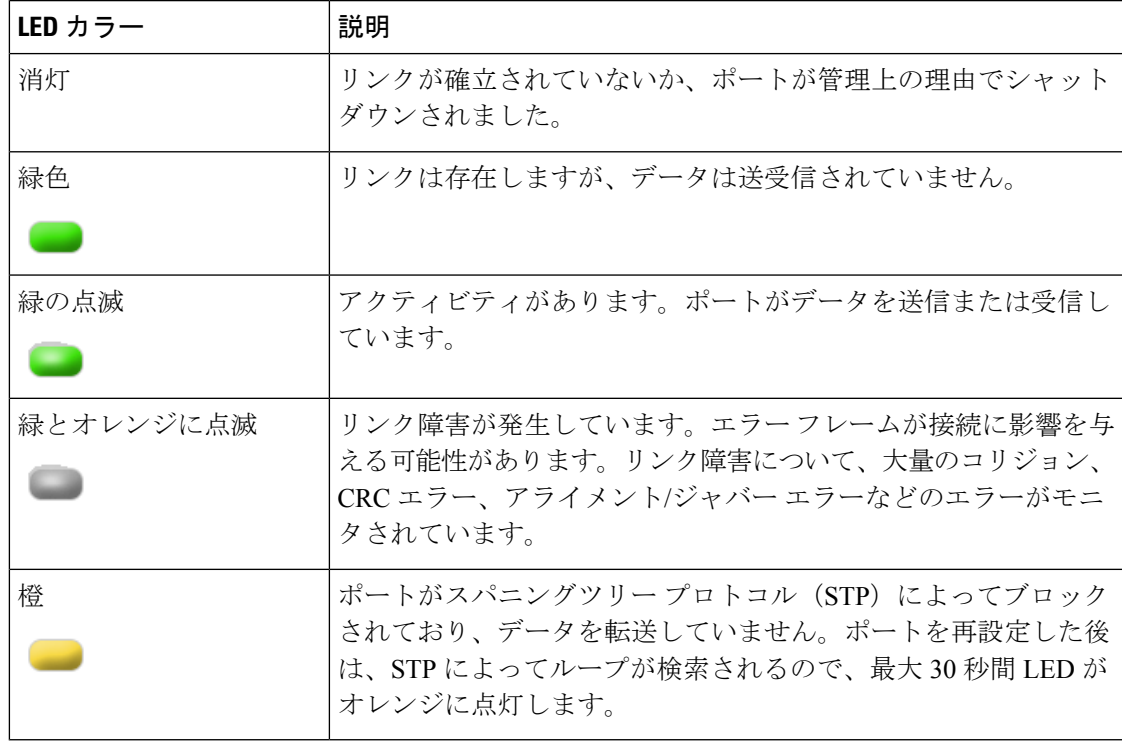

### システム **LED**

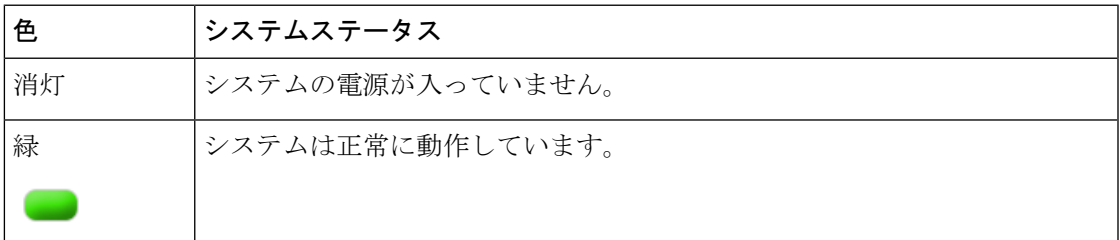

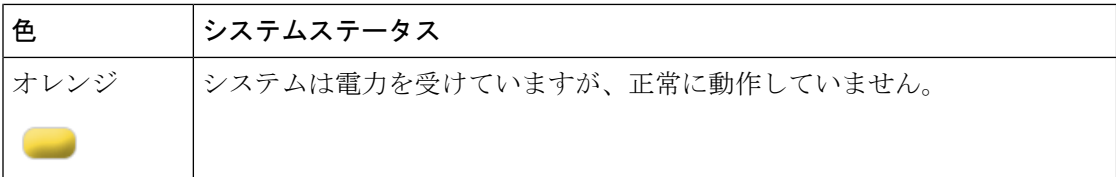

#### **USB-C LED**

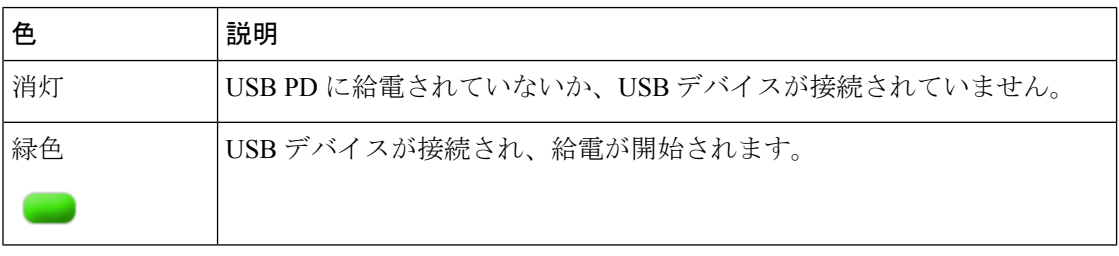

### モード ボタン

モードボタンは、スイッチのリセット、LEDモードの選択または変更、スイッチの休止モード からの手動による復帰に使用します。

Cisco Catalyst マイクロ シリーズ スイッチでは、電力を節約するために LED は通常オフになっ ています。モードボタンを押すと、LED が設定された 60 秒間点灯してから再び消灯し、電力 を節約します。これは、デフォルトの 60 秒のタイムアウトを変更するか、または LED の省電 力を完全に無効にする設定パラメータでオーバーライドできます。システム LED を除き、す べての LED がこの機能の影響を受けます。ただし、システム LED は暗くなるだけで、完全に は消灯しません。

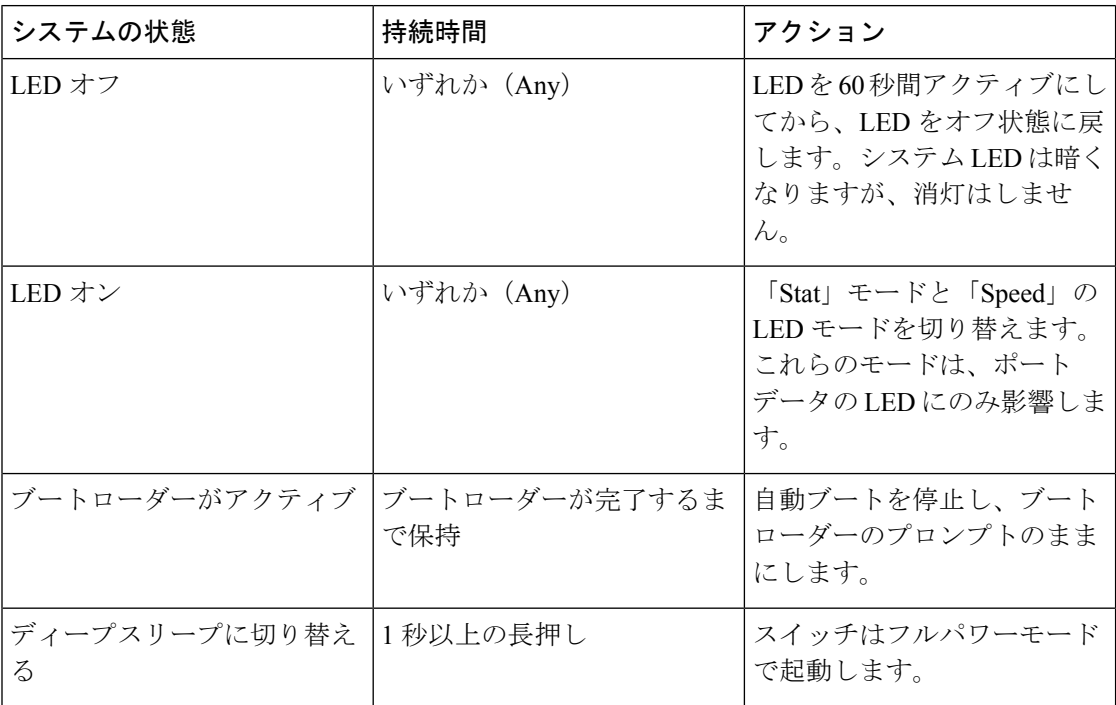

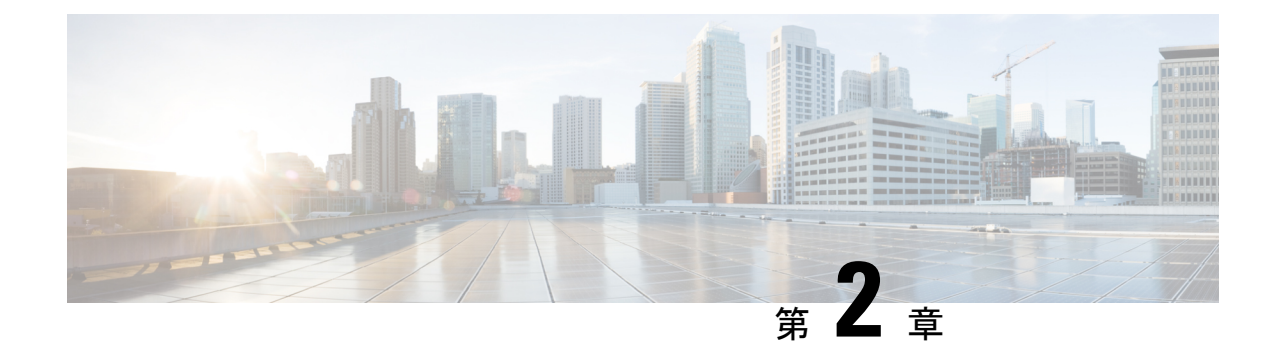

## スイッチの設置

- 安全上の警告 (11 ページ)
- 出荷ボックスの内容 (12 ページ)
- 設置に関するガイドライン (14 ページ)
- スイッチの設置 (15 ページ)
- SFP モジュールの取り付け (48 ページ)
- アースラグの取り付け (49 ページ)

## 安全上の警告

このセクションでは、基本的な設置に関連する警告文が記載されています。インストレーショ ン手順を開始する前に、ここに記載されている内容をお読みください。

警告 雷が発生しているときには、システムに手を加えたり、ケーブルの接続や取り外しを行ったり しないでください。ステートメント **1001**

#### ▲

警告 設置手順を読んでから、システムを電源に接続してください。ステートメント **1004**

### ▲

警告 この装置の設置、交換、または保守は、訓練を受けた相応の資格のある人が行ってください。 ステートメント **1030**

### $\boldsymbol{\mathbf{\Lambda}}$

この機器への接続を取り外す場合は、事前に必ず電源を落とすか、そのエリアが危険でないこ とを確認してください。この機器につなぐ外部接続は、製品に付属されているネジ、スライド ラッチ、ネジ式コネクタ、またはその他の方法で固定してください。ステートメント **1062** 警告

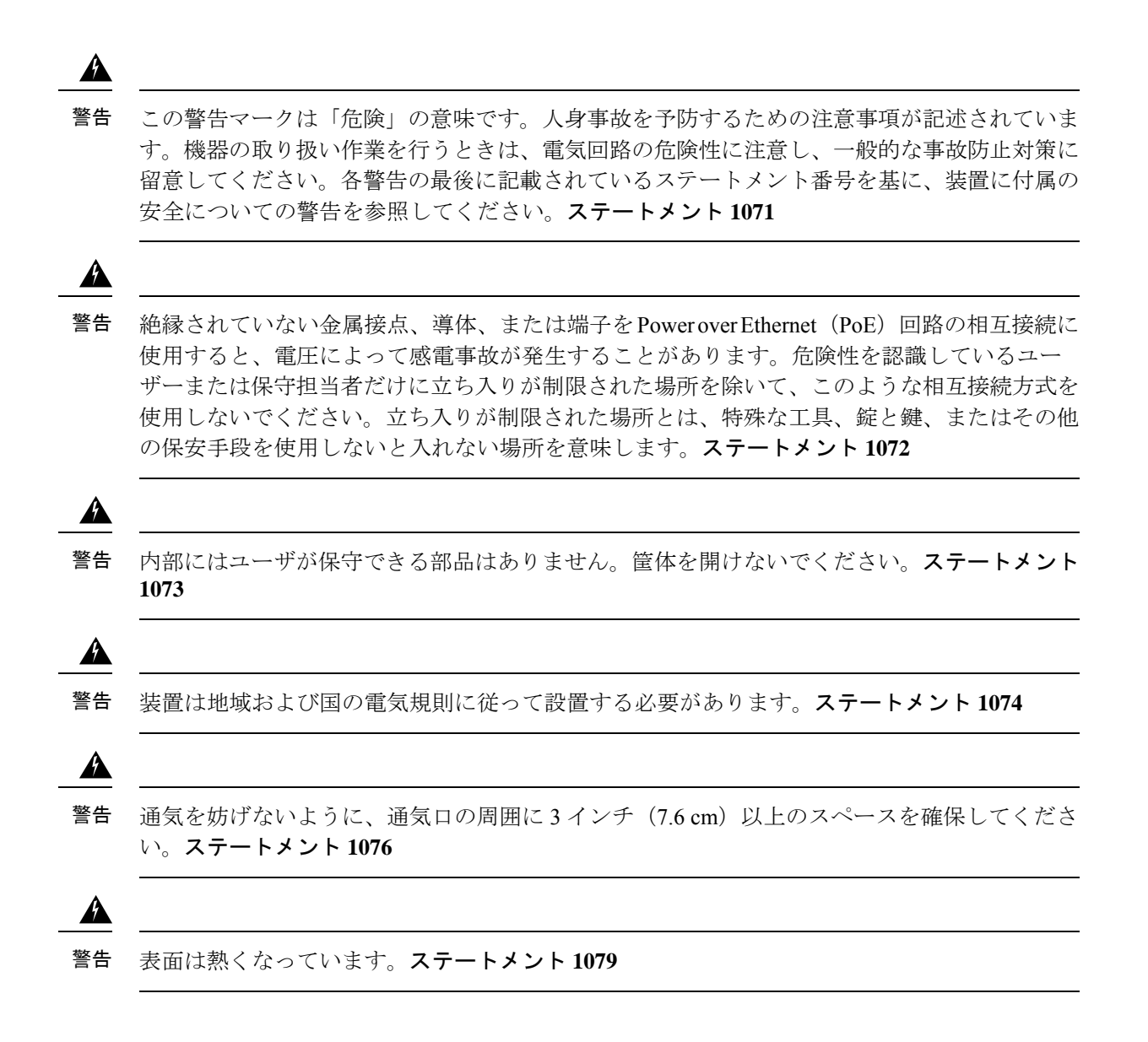

## 出荷ボックスの内容

出荷ボックスには、注文したスイッチモデルと設置に必要なその他のコンポーネントが入って います。一部のコンポーネントはオプションです。

スイッチを取り付けるには、選択した取り付けオプションに応じて取り付けアクセサリを注文 する必要があります。スイッチの注文時に同時にご注文いただくか、スイッチ購入後にシスコ 代理店にご注文ください。

図 **6 : CMICR-4PS** と **CMICR-4PC** 用配送ボックス

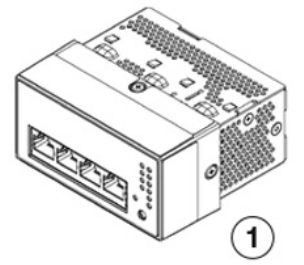

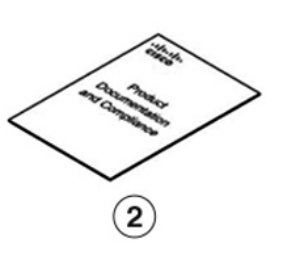

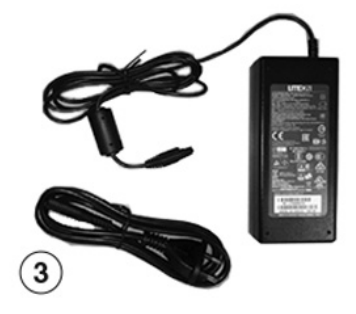

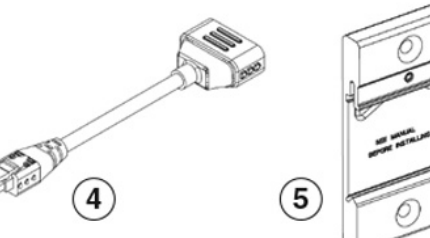

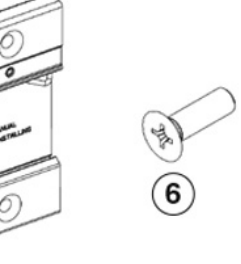

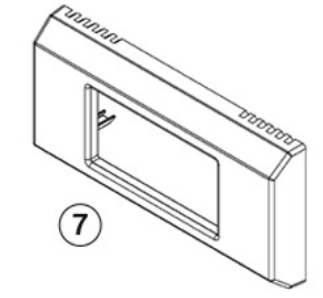

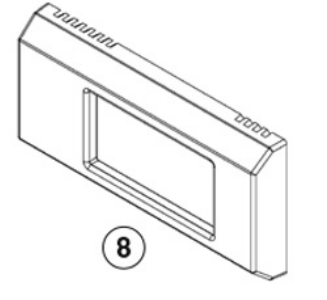

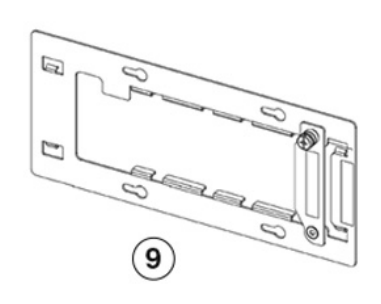

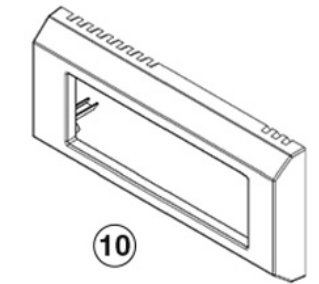

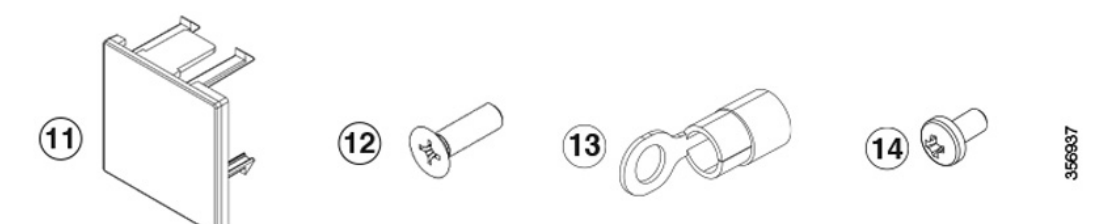

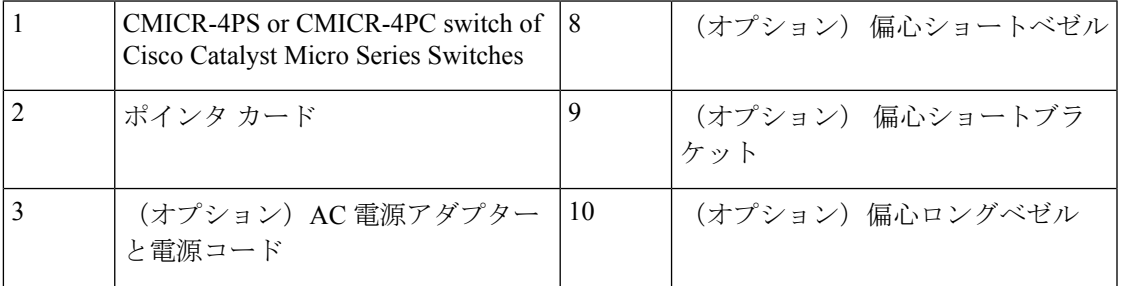

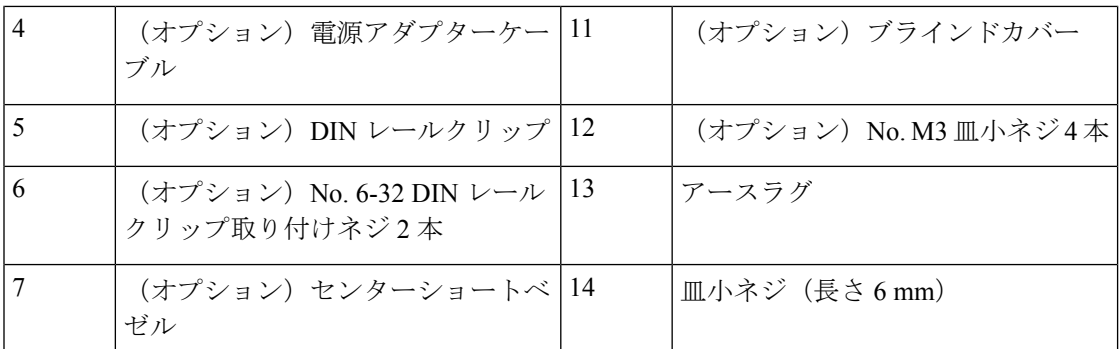

図 **<sup>7</sup> : CMICR-4PT** 用配送ボックス

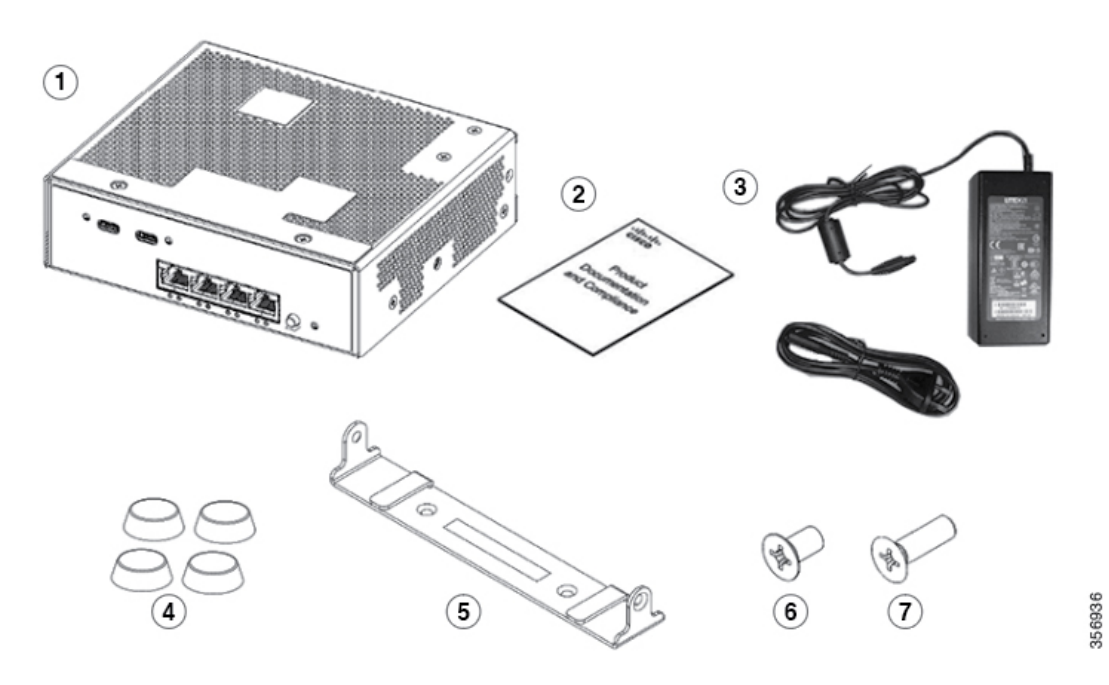

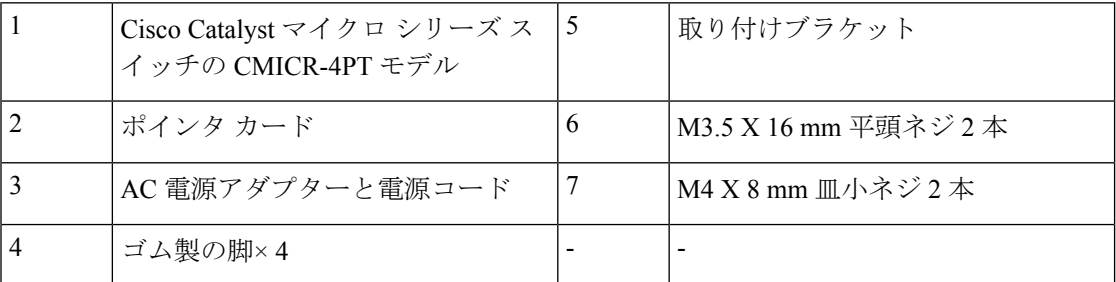

## 設置に関するガイドライン

サポート対象ハードウェア

• 最大 1 GB の Cisco SD メモリカードがサポートされています。

• Silicon Labs の Web サイトからの USB-UART デバイスドライバ。インストールされている オペレーティングシステムに応じて、デバイスドライバをダウンロードします。

#### 一般的な注意事項

スイッチの設置場所を決める場合は、次の注意事項が守られていることを確認してください。

- 動作環境が「 環境仕様」に示されている範囲内にあること。
- ケーブルがラジオ、電線、蛍光灯などの電気ノイズ源から離れていること。また、ケーブ ルを損傷する可能性のある他の装置から離して安全に配線すること。
- スイッチ周囲のエアーフローが妨げられないこと。
- 10/100と1ギガビットのイーサネットポートの場合は、スイッチから接続先デバイスまで のケーブル長は100メートル (328 フィート)を超えないこと。

### スイッチの設置

### **CMICR-4PS** スイッチと **CMICR-4PC** スイッチの取り付け

次に、CMICR-4PSスイッチとCMICR-4PCスイッチでサポートされている取り付けオプション を示します。

- Rapid 45 ダクトへの直付け
- ケーブルダクトのボックスマウント
- ケーブルダクトのアンカーレールマウント
- ケーブルダクトのフロントロッキングマウント
- DIN レール マウント

新規取り付けの場合は、直付けとボックスマウントのオプションを使用してスイッチを取り付 けることをお勧めします。ただし、既存の取り付けの場合は、既存の取り付けアクセサリを使 用し、サポートされている取り付けオプションのいずれかを使用して取り付けることができま す。

以降の項では、手順について詳しく説明します。

#### **Rapid 45** ダクトへのスイッチの取り付け方法

このトピックでは、Rapid 45 ダクトにスイッチを取り付けるための手順を説明します。

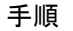

ステップ **1** 両側にあるダクトの前面カバーを切って、スイッチの幅に合わせた開口部を作ります。

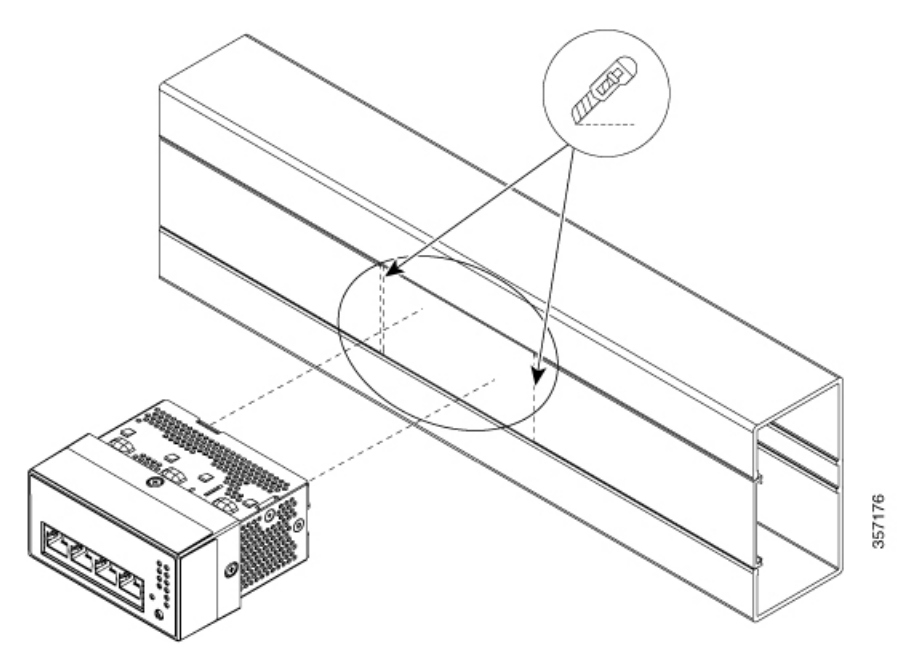

ステップ **2** 4 つのランス状の部分がダクトの開口部に固定されるように、スイッチをダクトの開口部の位 置に合わせて挿入します。

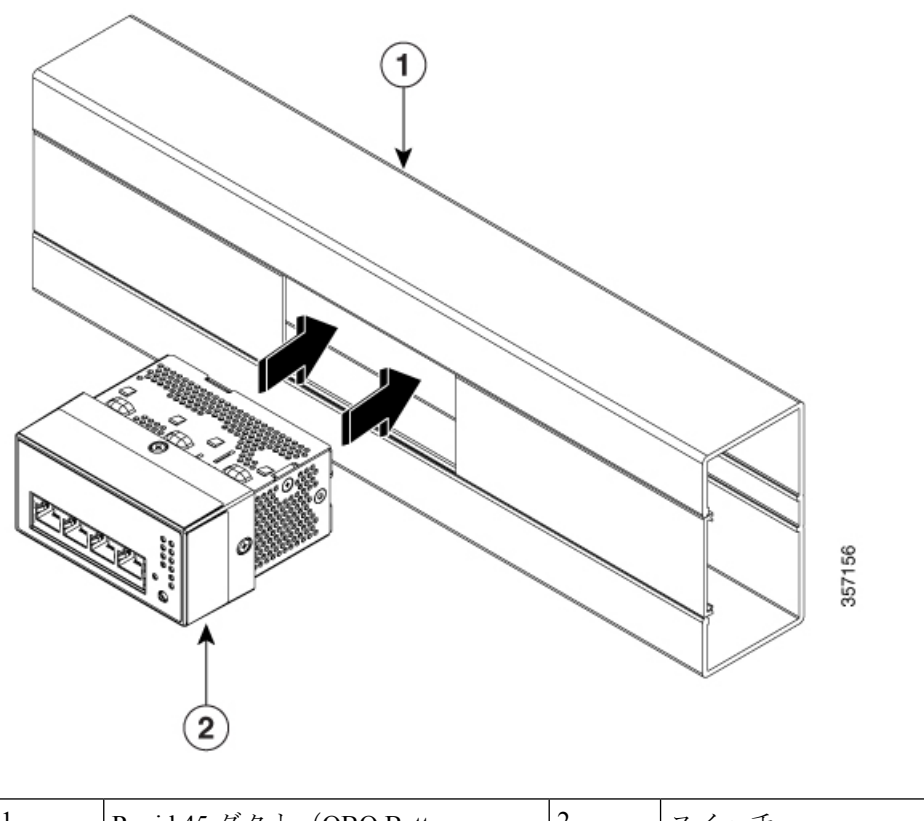

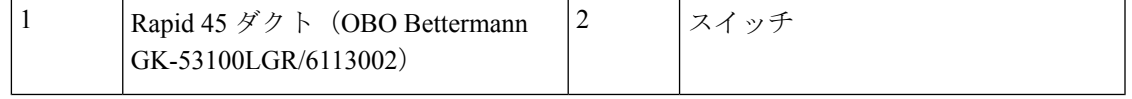

図 **<sup>8</sup> : Rapid <sup>45</sup>** ダクトに取り付けられたスイッチ

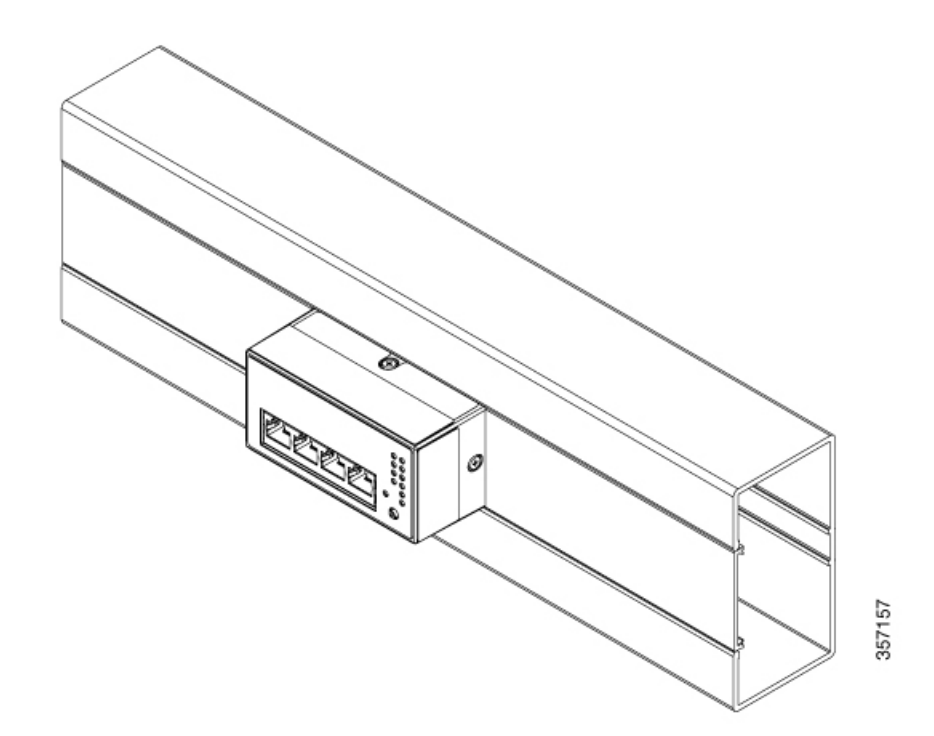

### 取り付けボックスを使用したケーブルダクト内へのスイッチの取り付け方法

#### 始める前に

取り付けを開始する前に、次のアクセサリが揃っていることを確認してください。

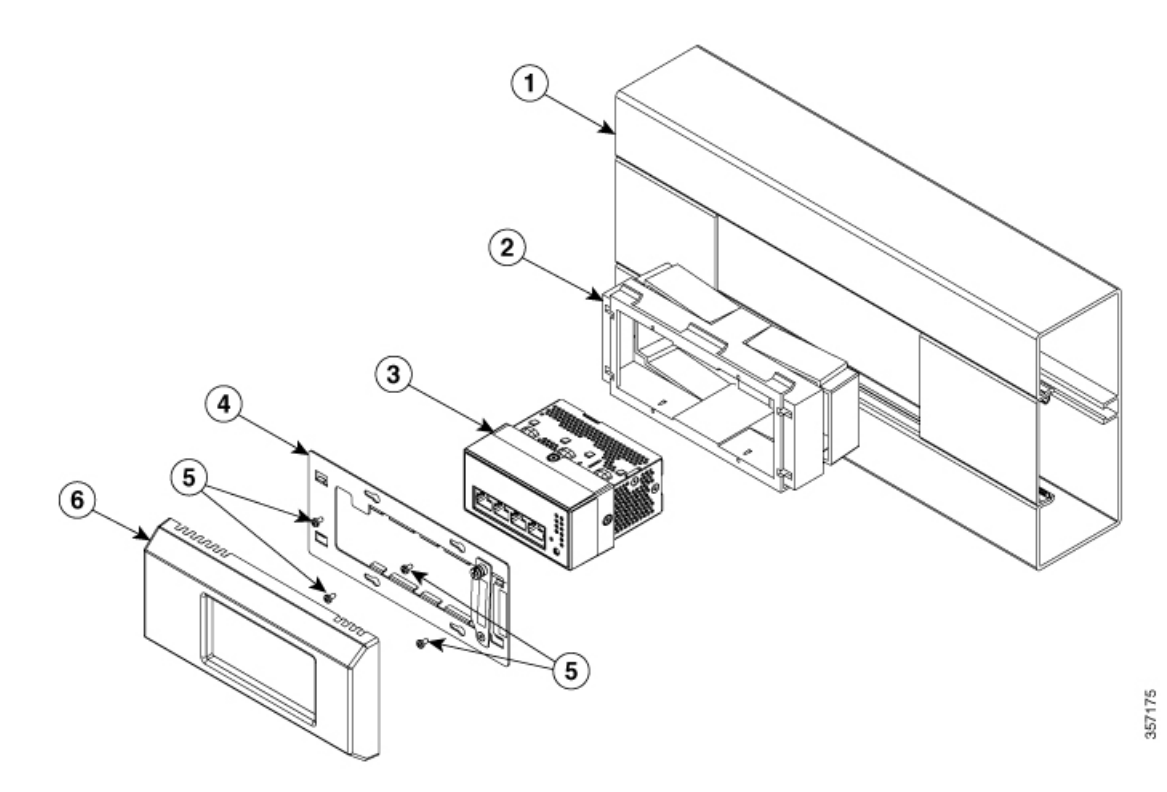

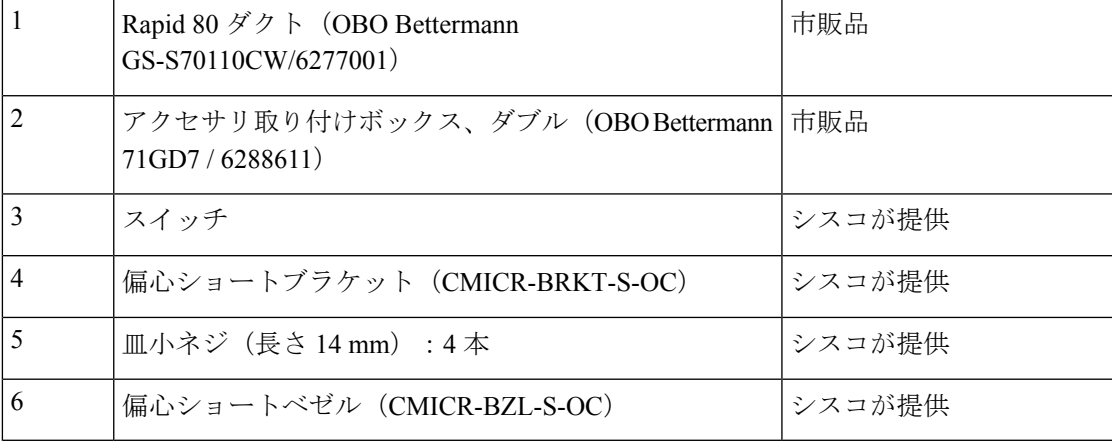

#### 手順

ステップ **1** 取り付けボックスをダクトに組み込みます。取り付けボックスのクリップがダクトのプロファ イルにはめ込まれ、ボックスがダクトにロックされていることを確認します。

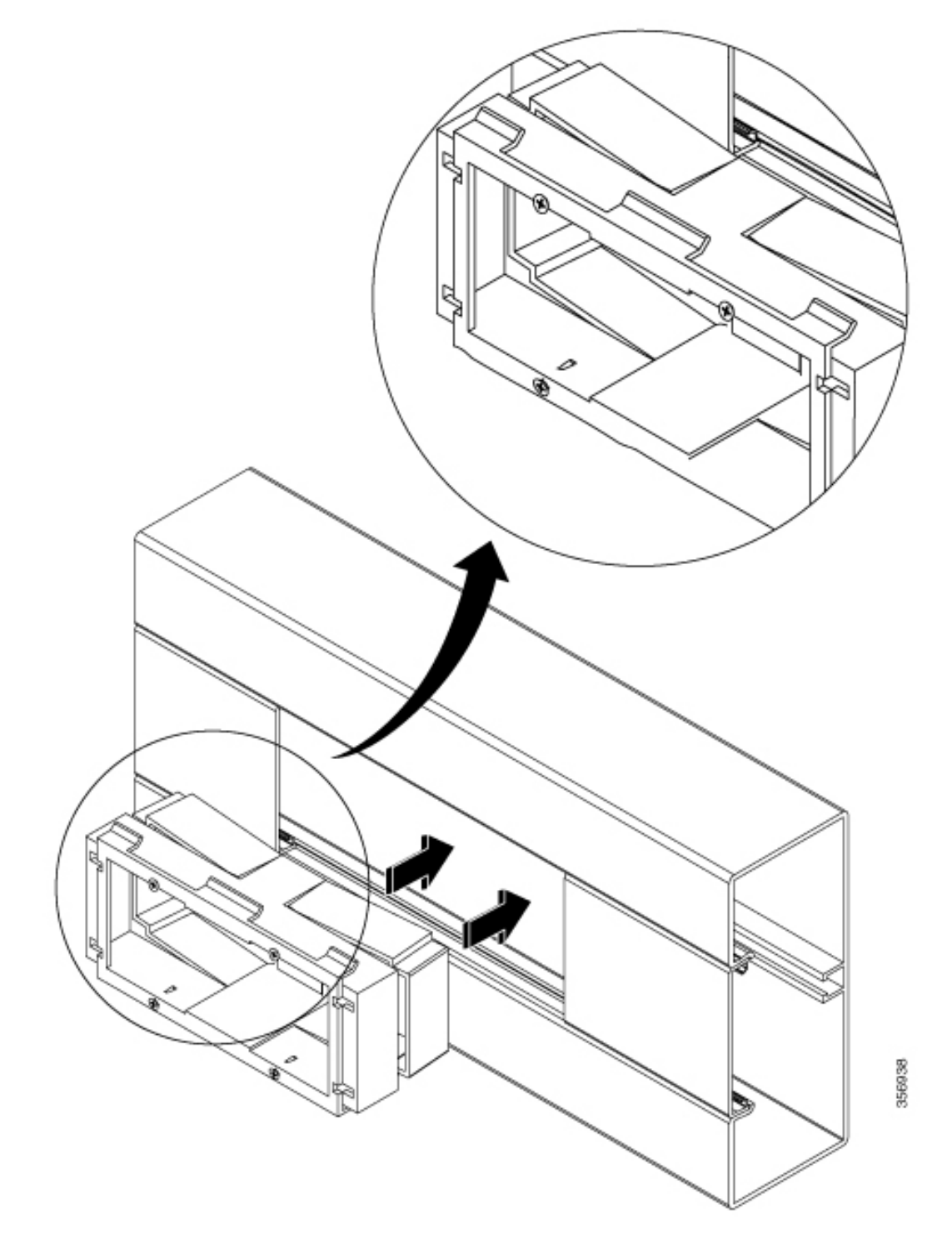

ステップ **2** 取り付けブラケットのネジ穴が取り付けボックスのネジ穴に揃うように取り付けブラケットを 配置します。

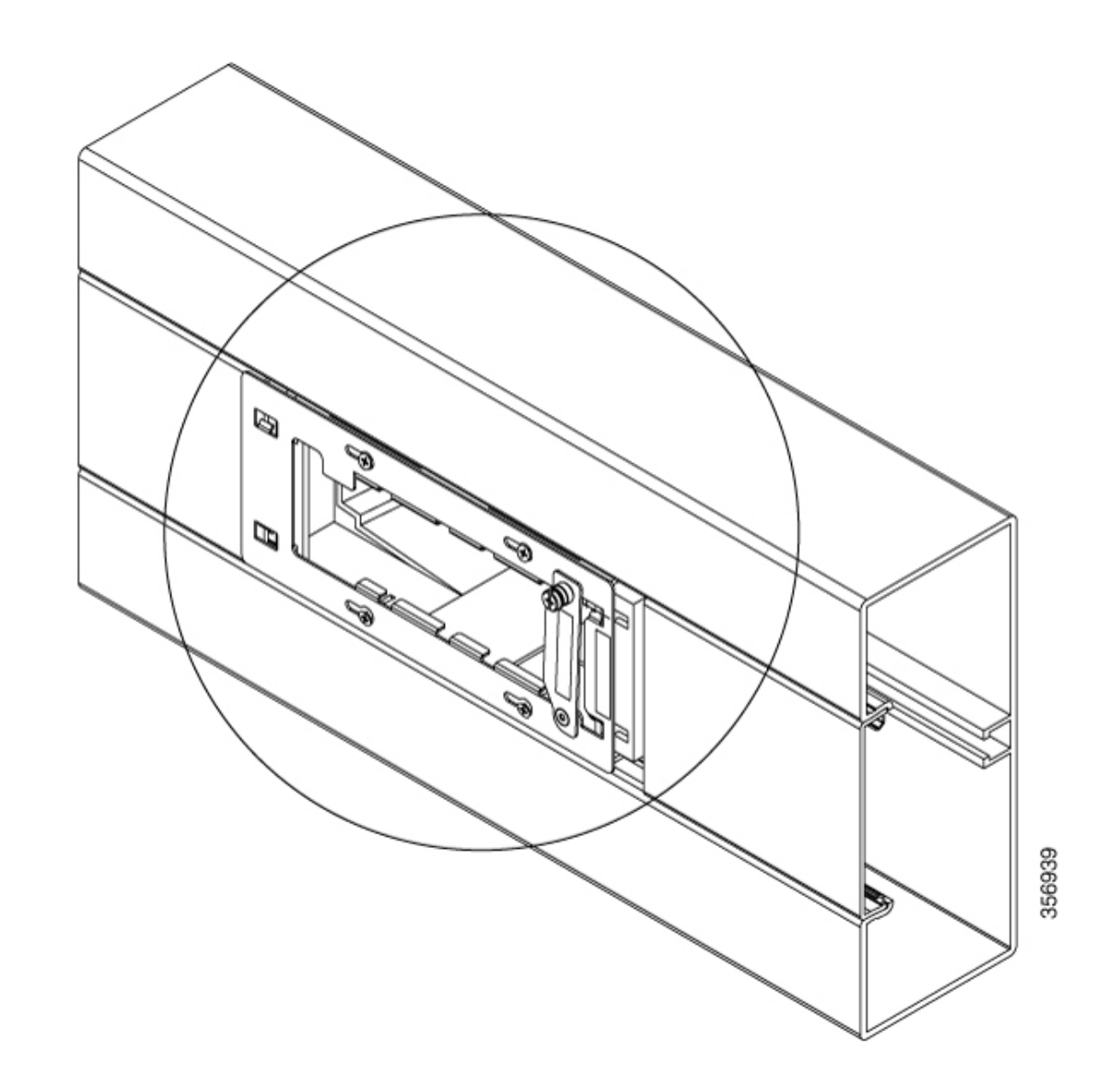

ステップ **3** ブラケットを右にスライドさせ、4 本の皿小ネジを締めてブラケットを取り付けボックスに固 定します。

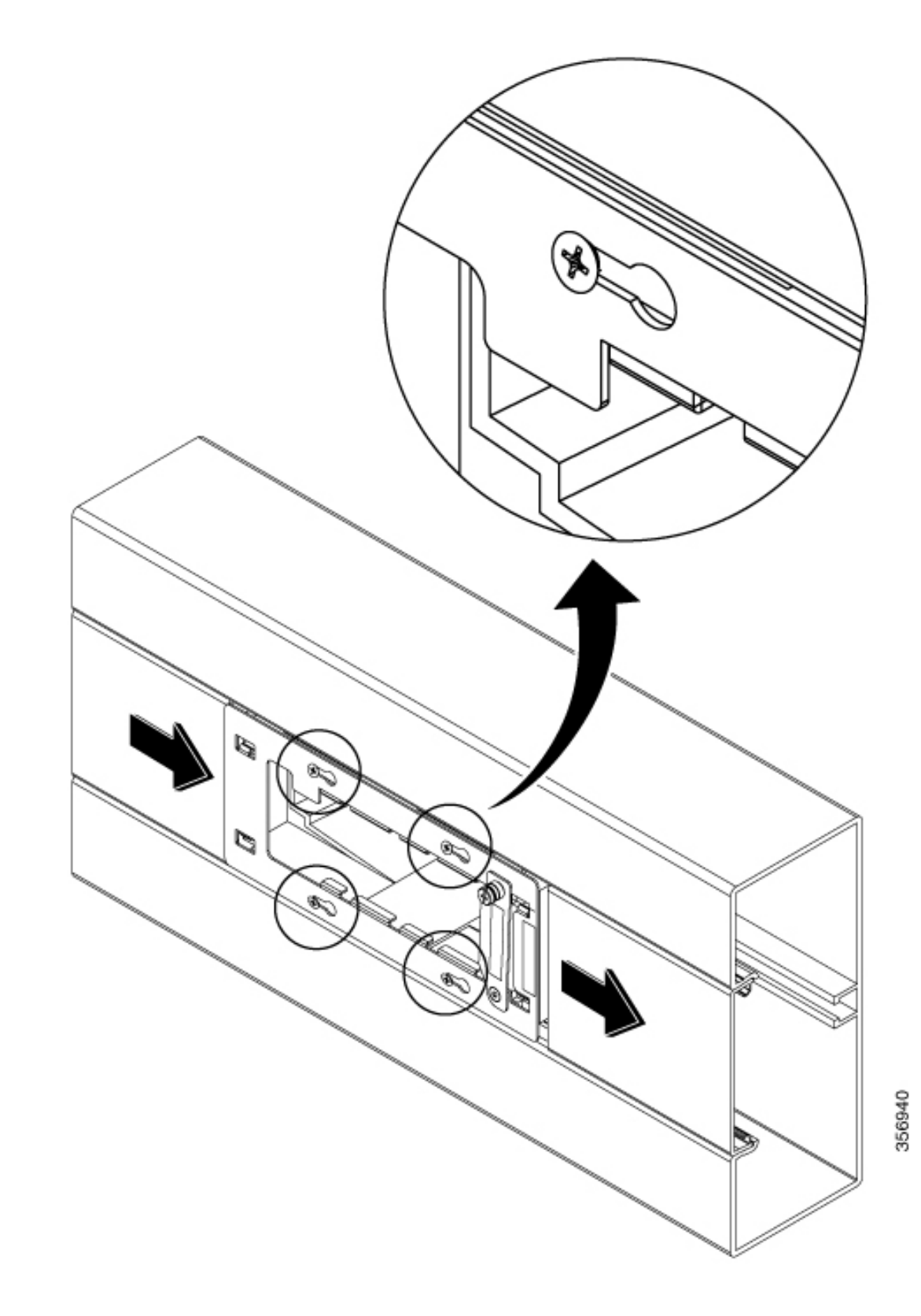

ステップ **4** 取り付けブラケット上の固定板のネジを外し、時計回りに 90 度回し、スイッチを取り付ける のに十分なスペースを確保します。

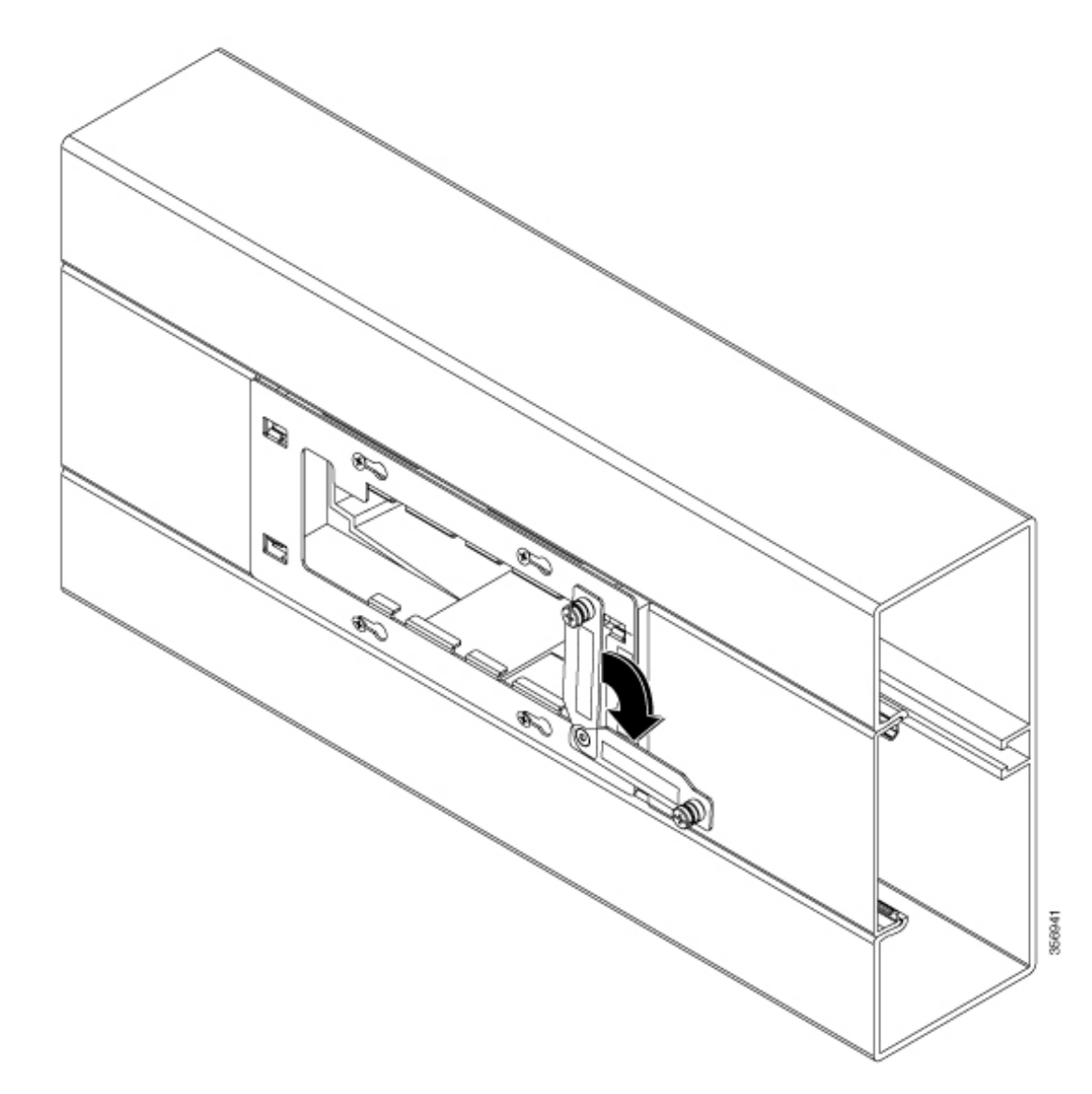

ステップ5 取り付けブラケットの開口部からスイッチを挿入します。

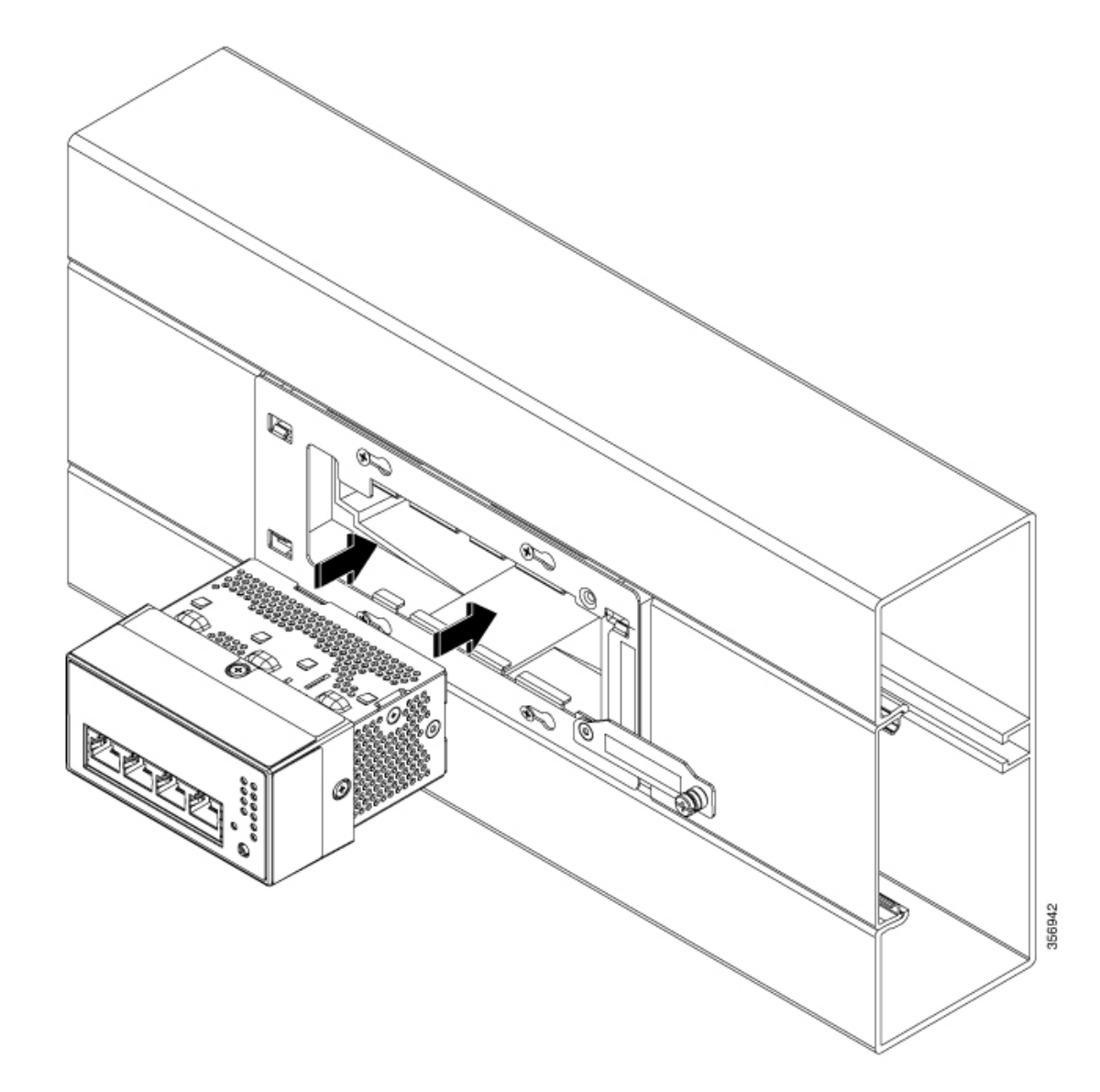

ステップ **6** ユニットの4つのランス状部分が、すべて取り付けブラケットの開口部に通されていることを 確認します。

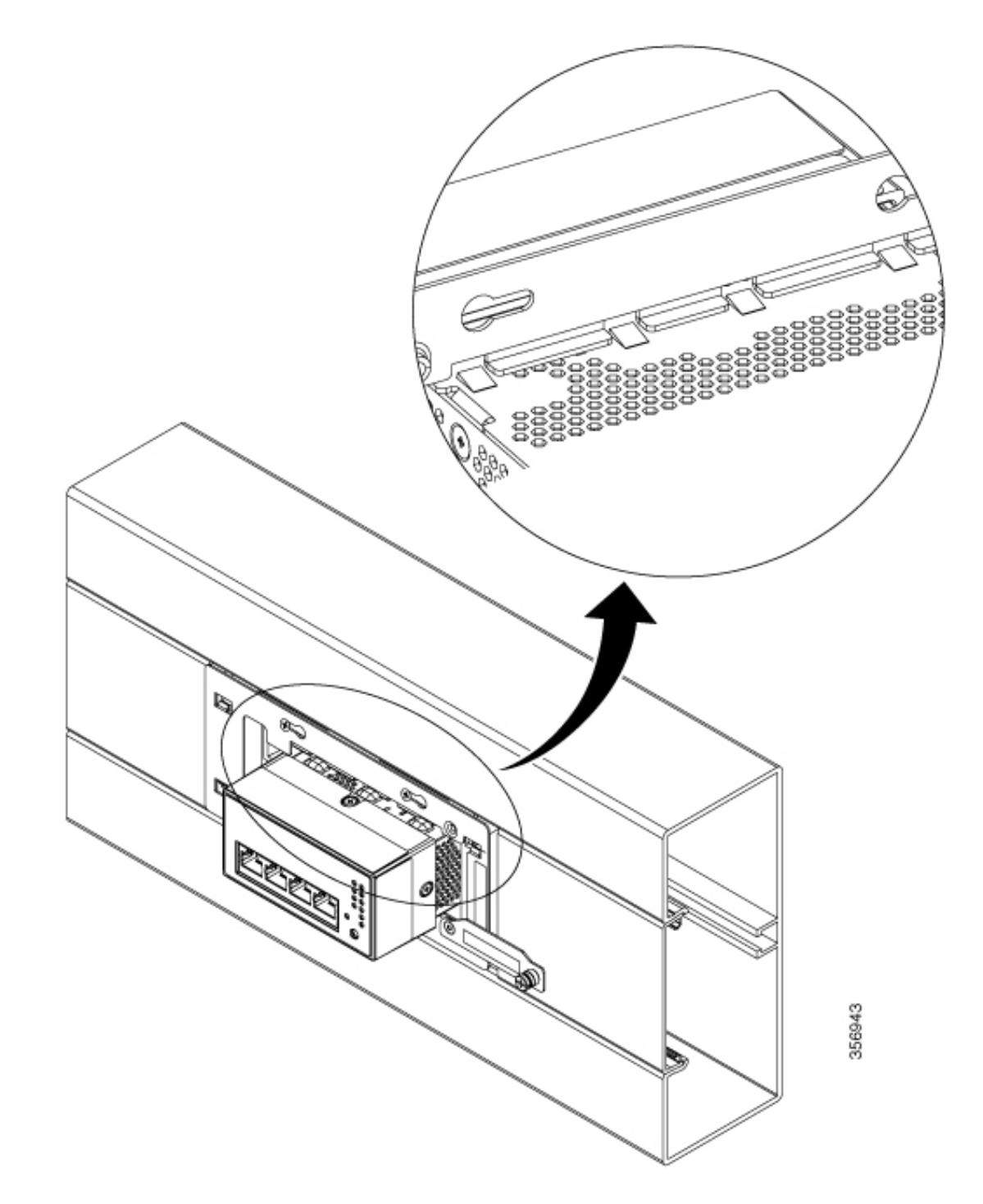

ステップ7 スイッチがブラケットのもう一方の端に触れるまで、スイッチを左にスライドさせます。 ステップ **8** 取り付けブラケットの固定板を反時計回りに 90 度回し、ネジを締めます。

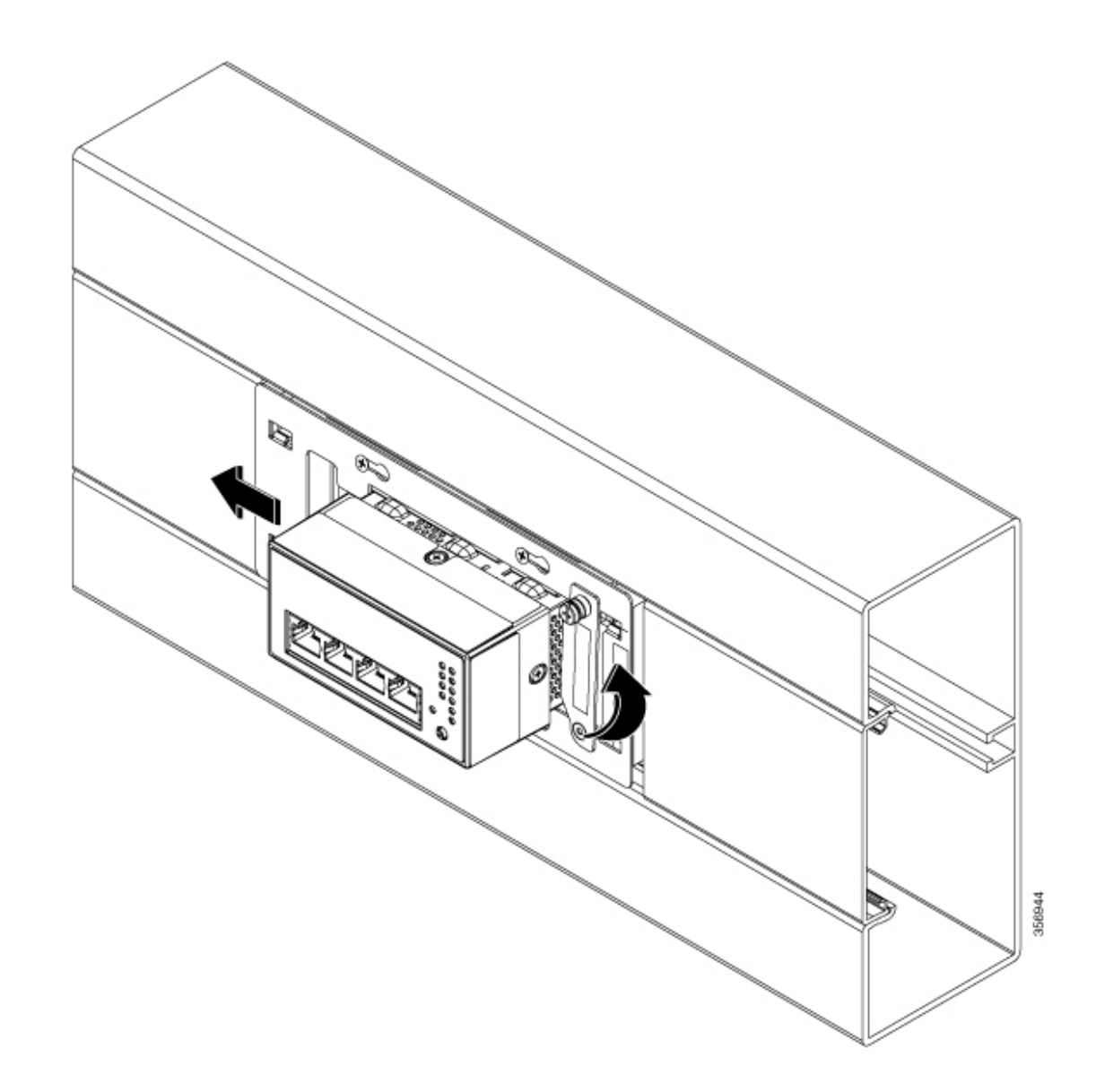

ステップ **9** ベゼルを取り付けブラケットにはめ込みます。

ш

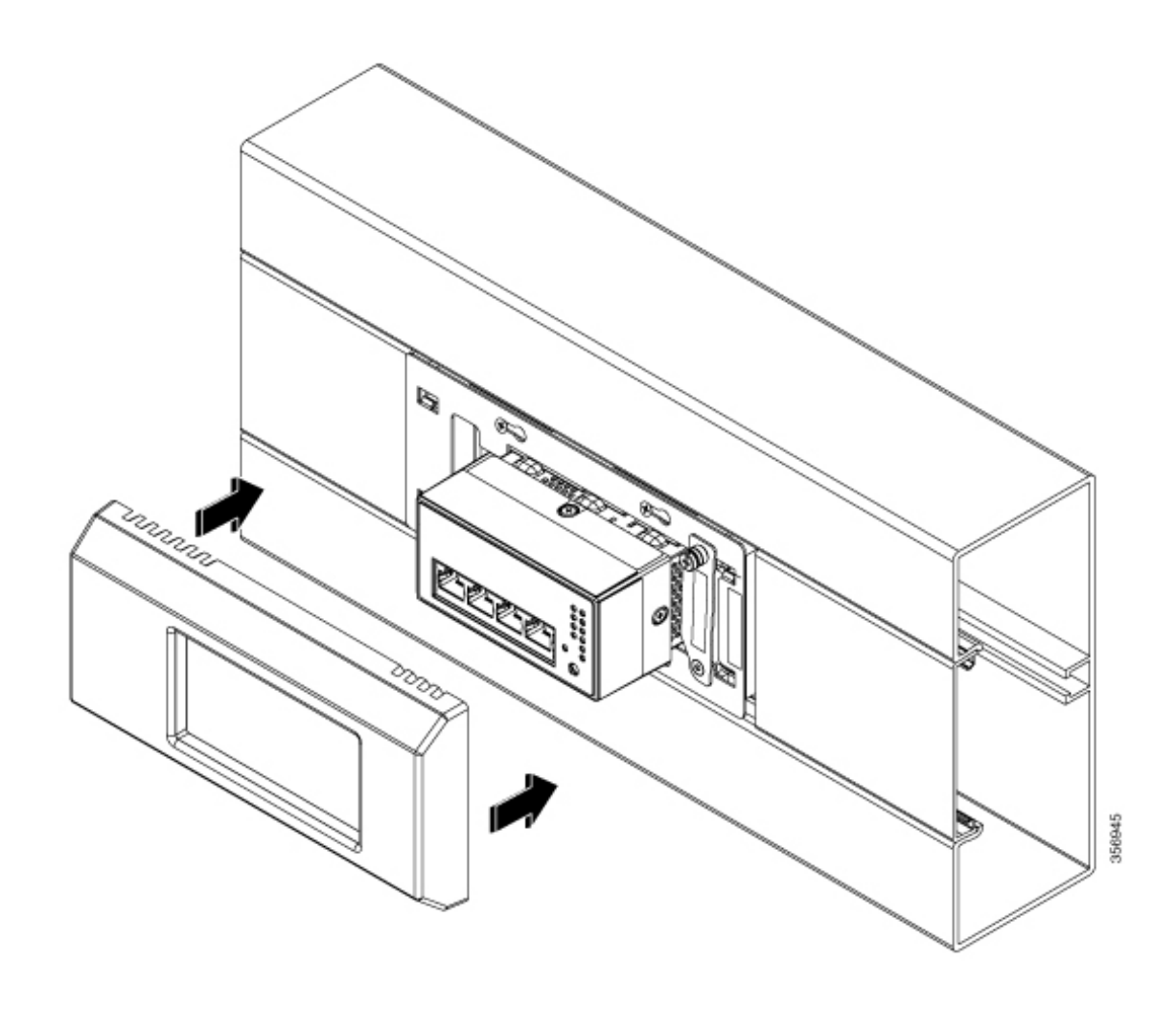

図 **9 :** 取り付けボックス付きのケーブルダクトに取り付けられたスイッチ

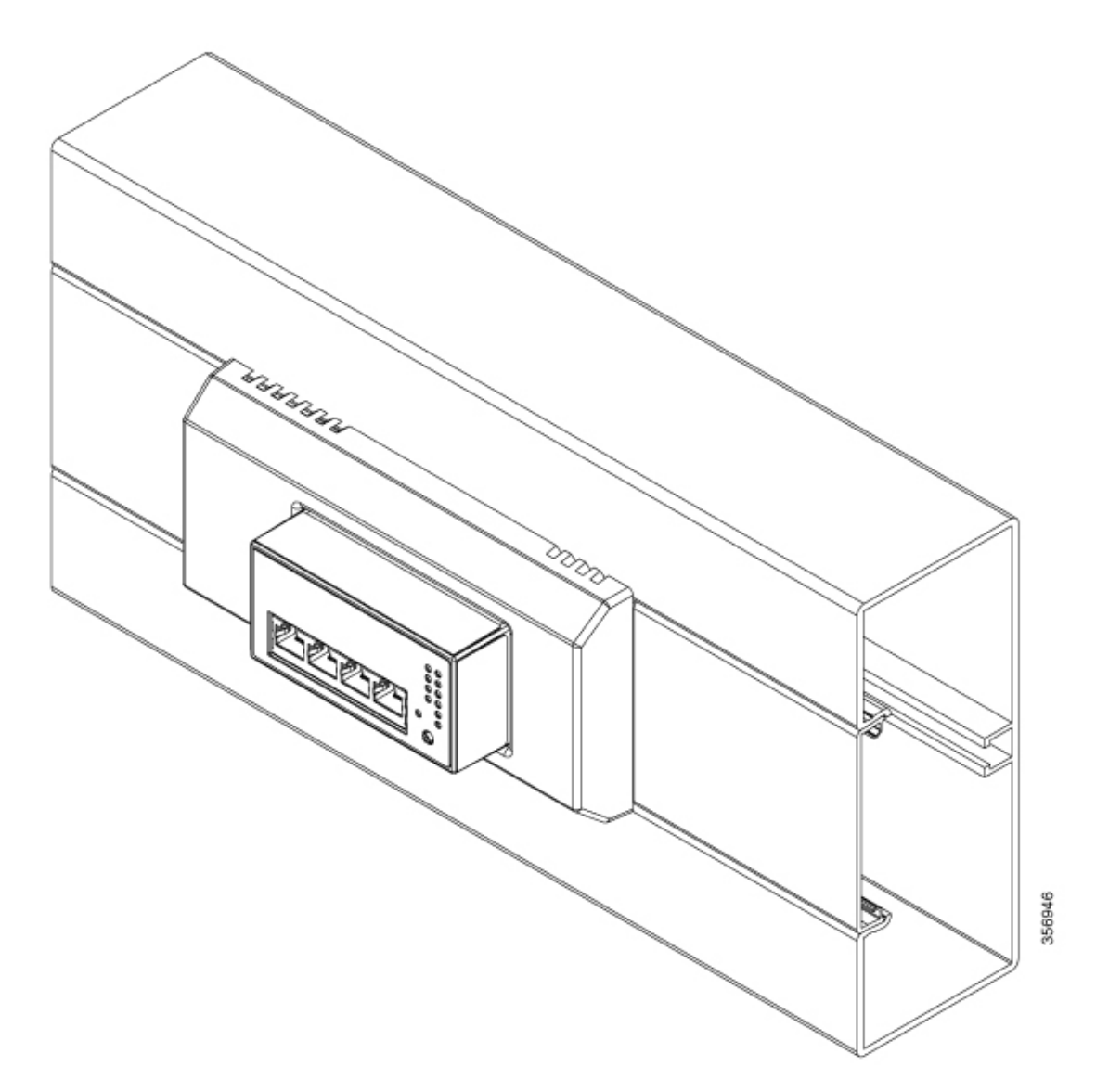

### アンカーレールを使用したケーブルダクト内へのスイッチの取り付け方法

このトピックでは、アンカーレール付きのウォールダクトにスイッチを取り付けるための手順 について説明します。この手順では、デバイスサポートとブラケットが取り付けられた既存の ダクトがあることを前提としています。

#### 始める前に

取り付けを開始する前に、次のアクセサリが揃っていることを確認してください。

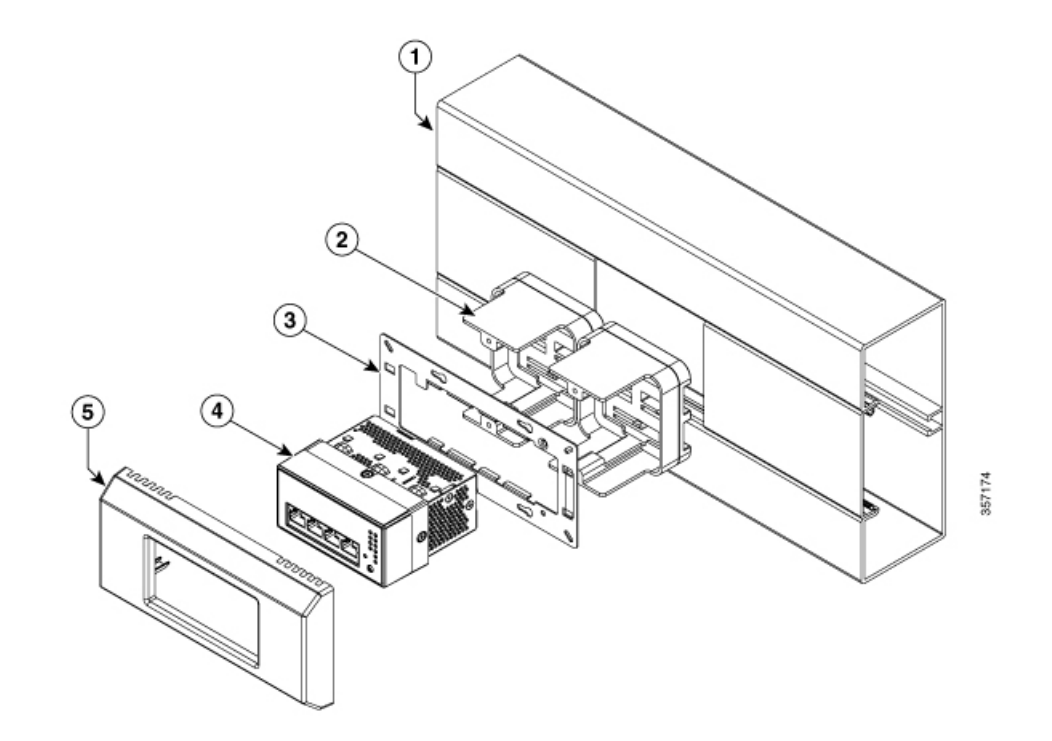

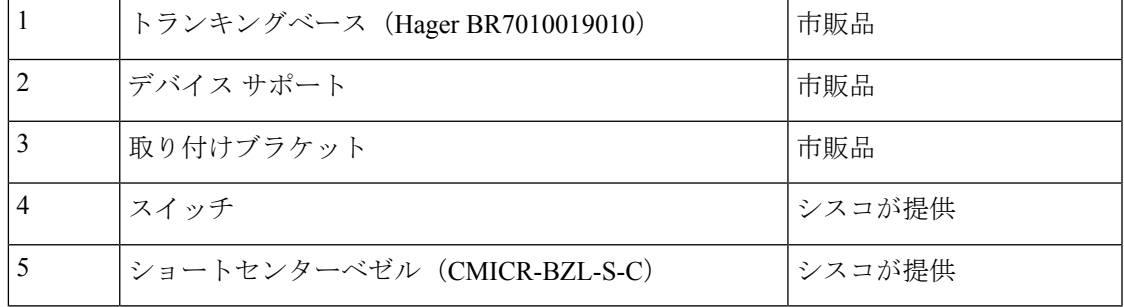

手順

ステップ1 ダクトに取り付けた取り付けブラケットにスイッチを差し込みます。

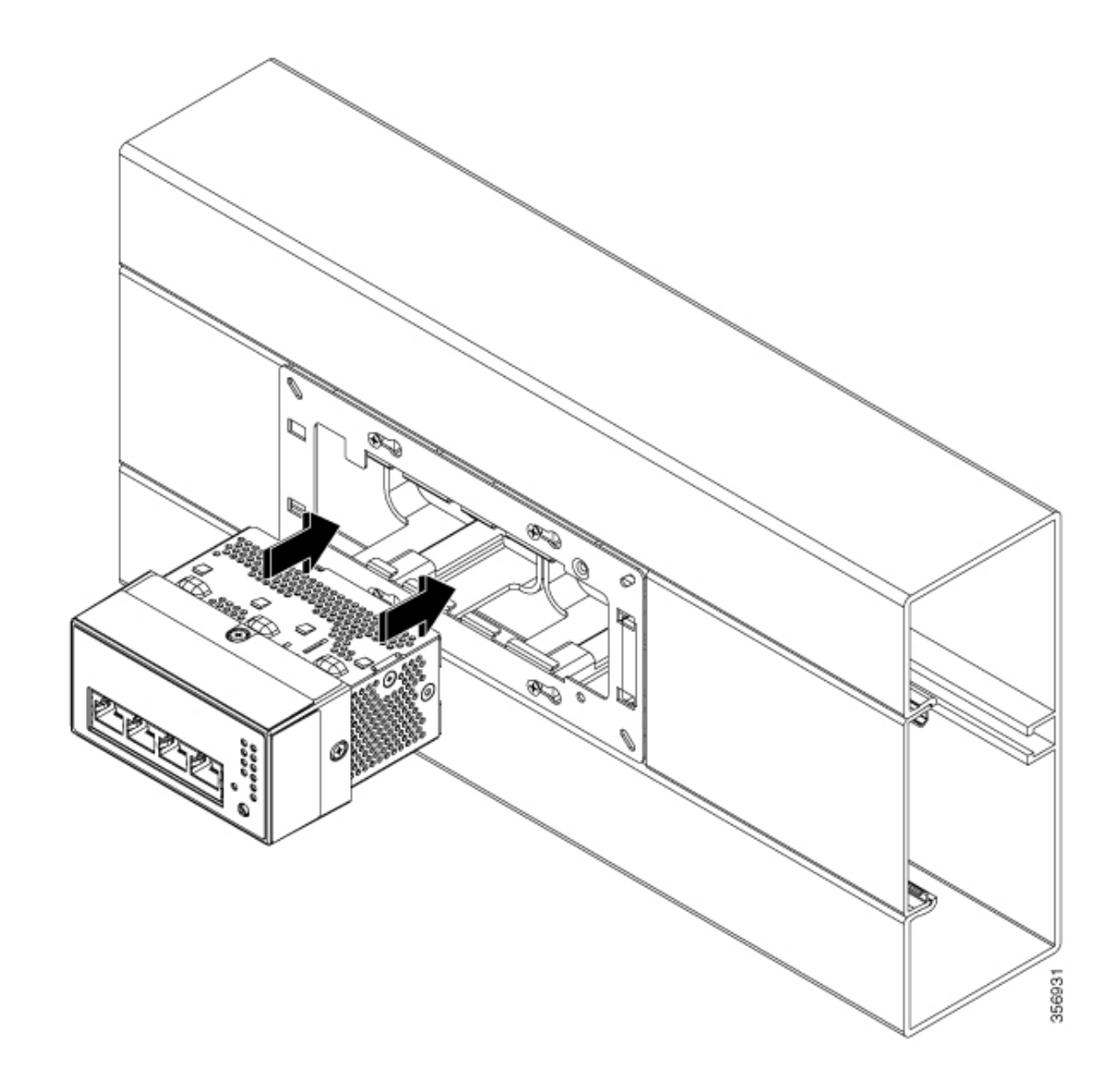

ステップ **2** ユニットの4つのランス状部分が、すべて取り付けブラケットの開口部に通されていることを 確認します。

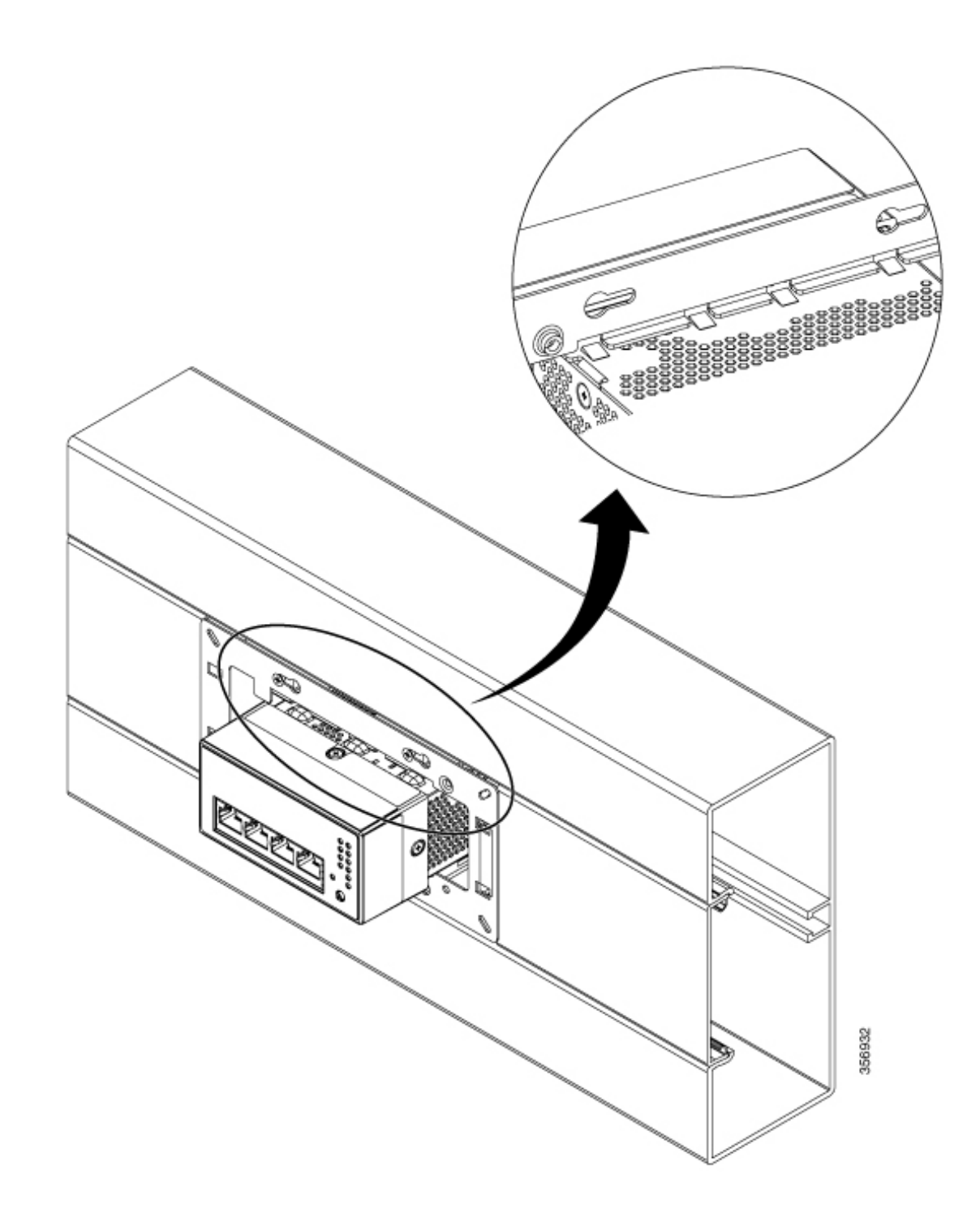

ステップ **3** スイッチがブラケットの端に触れるまで、スイッチを左にスライドさせます。.

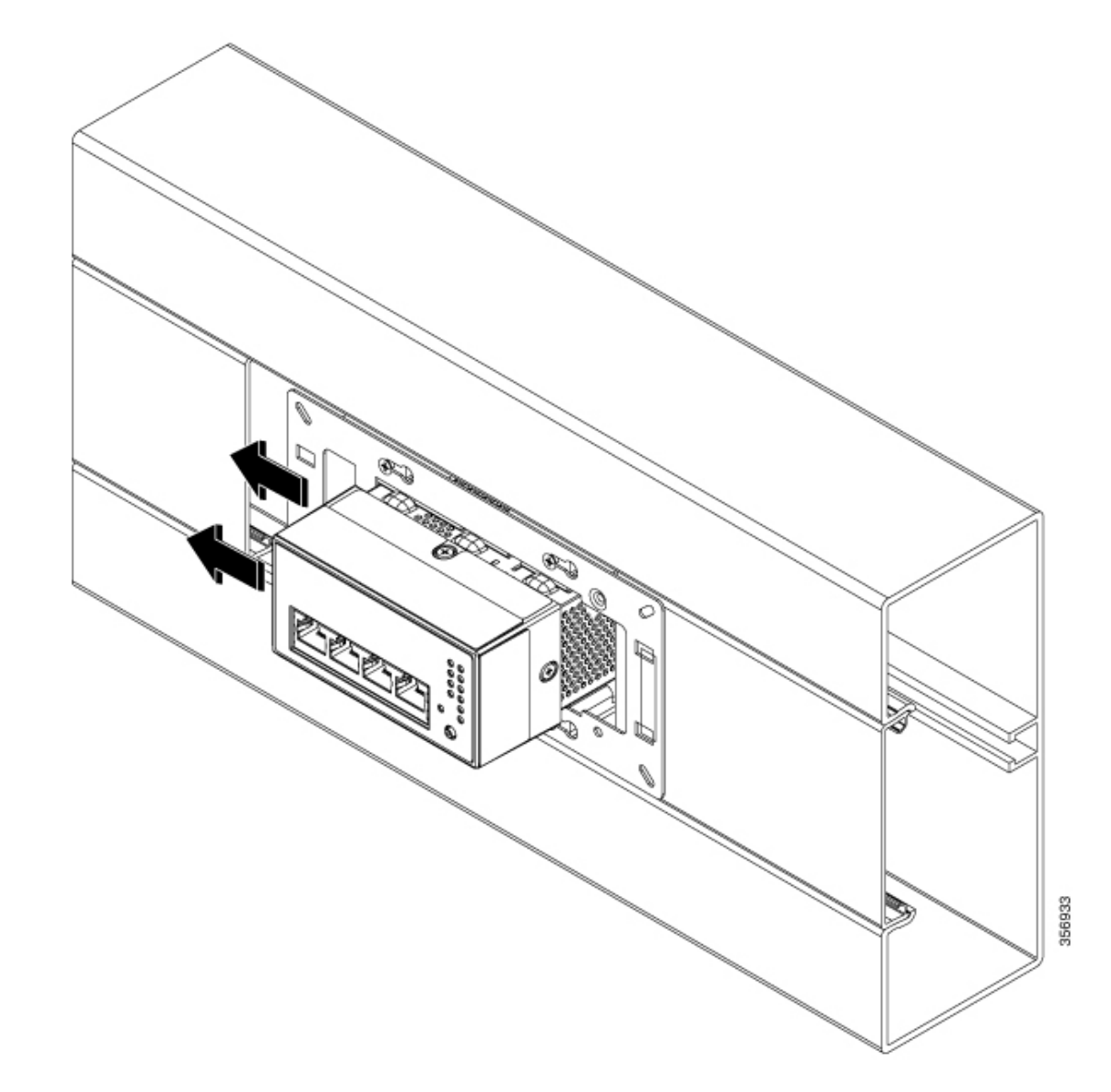

ステップ **4** プラスチックベゼルを取り付けブラケットにはめ込みます。

ш

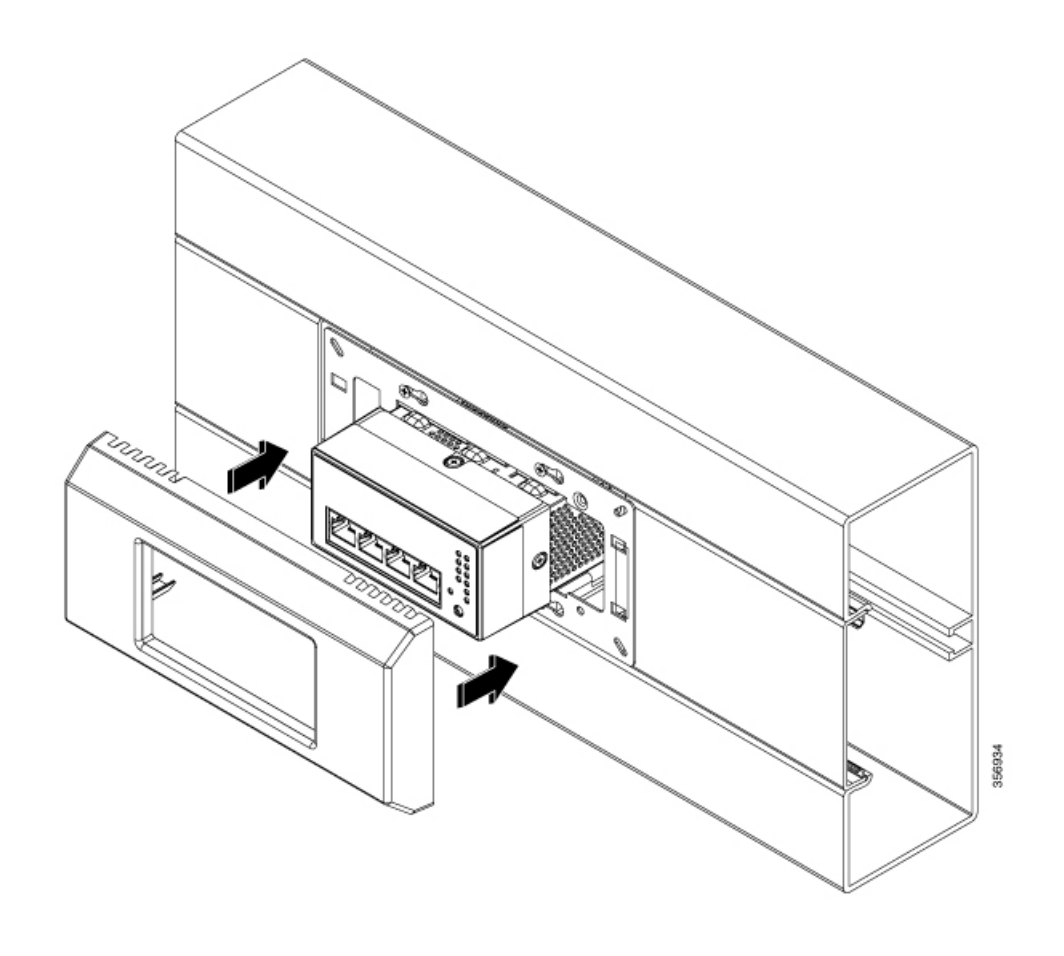

図 **10 :** アンカーレール付きケーブルダクトに取り付けられたスイッチ

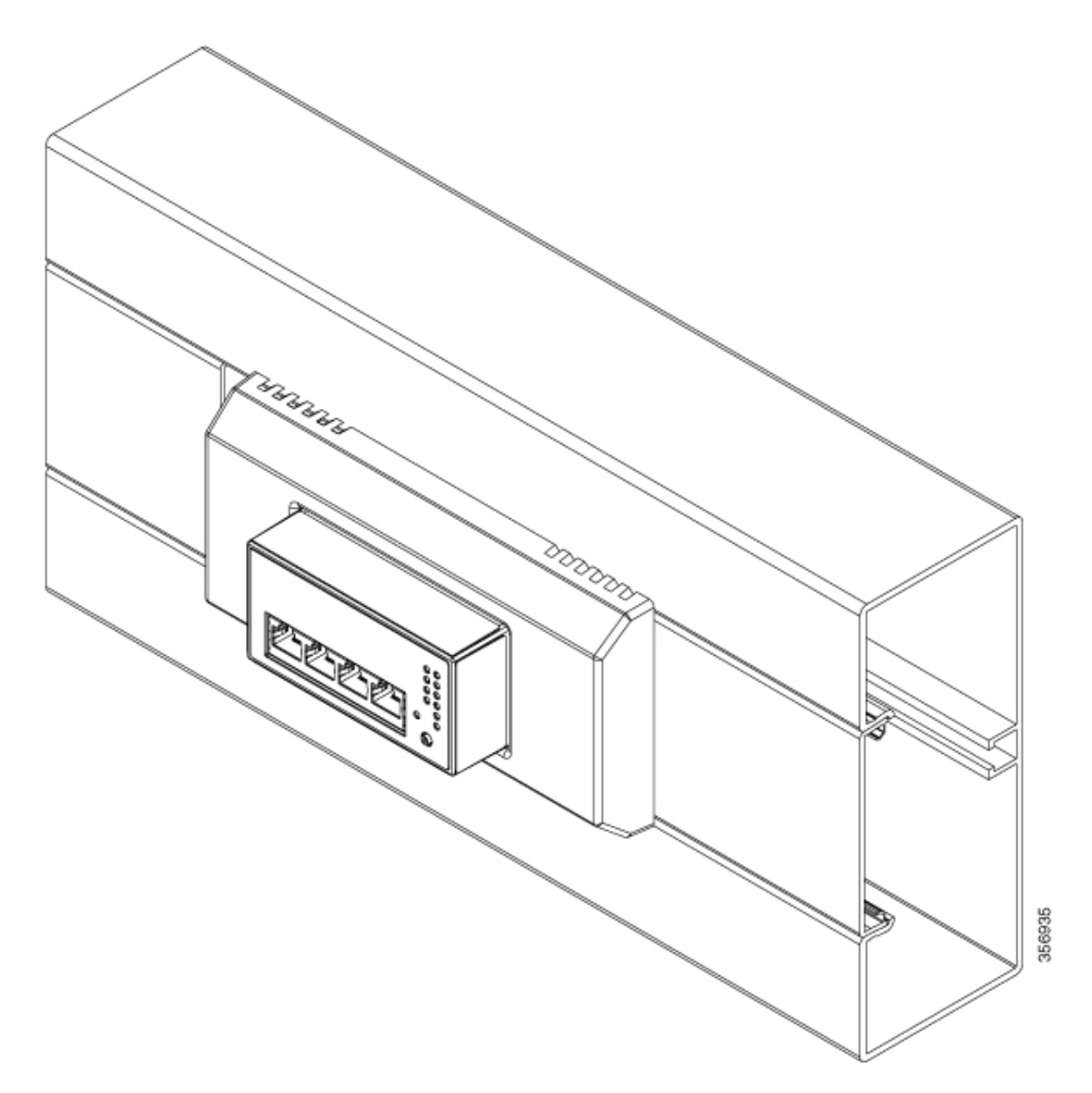

### 前面固定ケーブルダクトへのスイッチの取り付け方法

このトピックでは、前面固定ダクトにスイッチを取り付けるための手順を説明します。この手 順は、取り付けブラケットアセンブリが取り付けられた既存のダクトがあることを前提として います。

始める前に

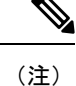

この取り付けオプションは現在サポートされていません。前面固定ダクトは、今後のリリース でサポートされる予定です。

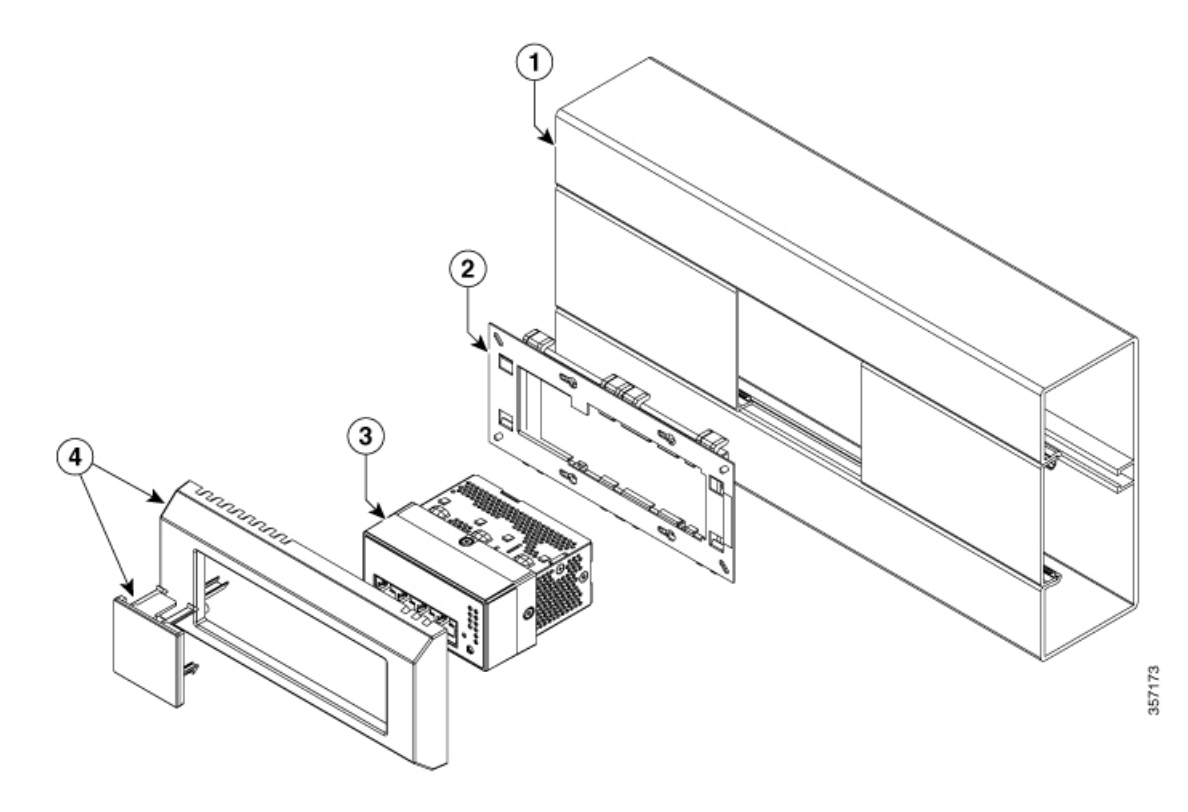

取り付けを開始する前に、次のアクセサリが揃っていることを確認してください。

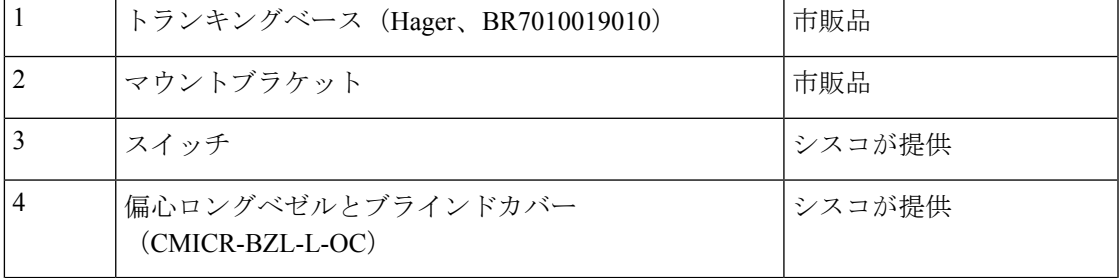

手順

ステップ **1** 取り付けブラケットアセンブリの開口部からダクトにスイッチを挿入します。

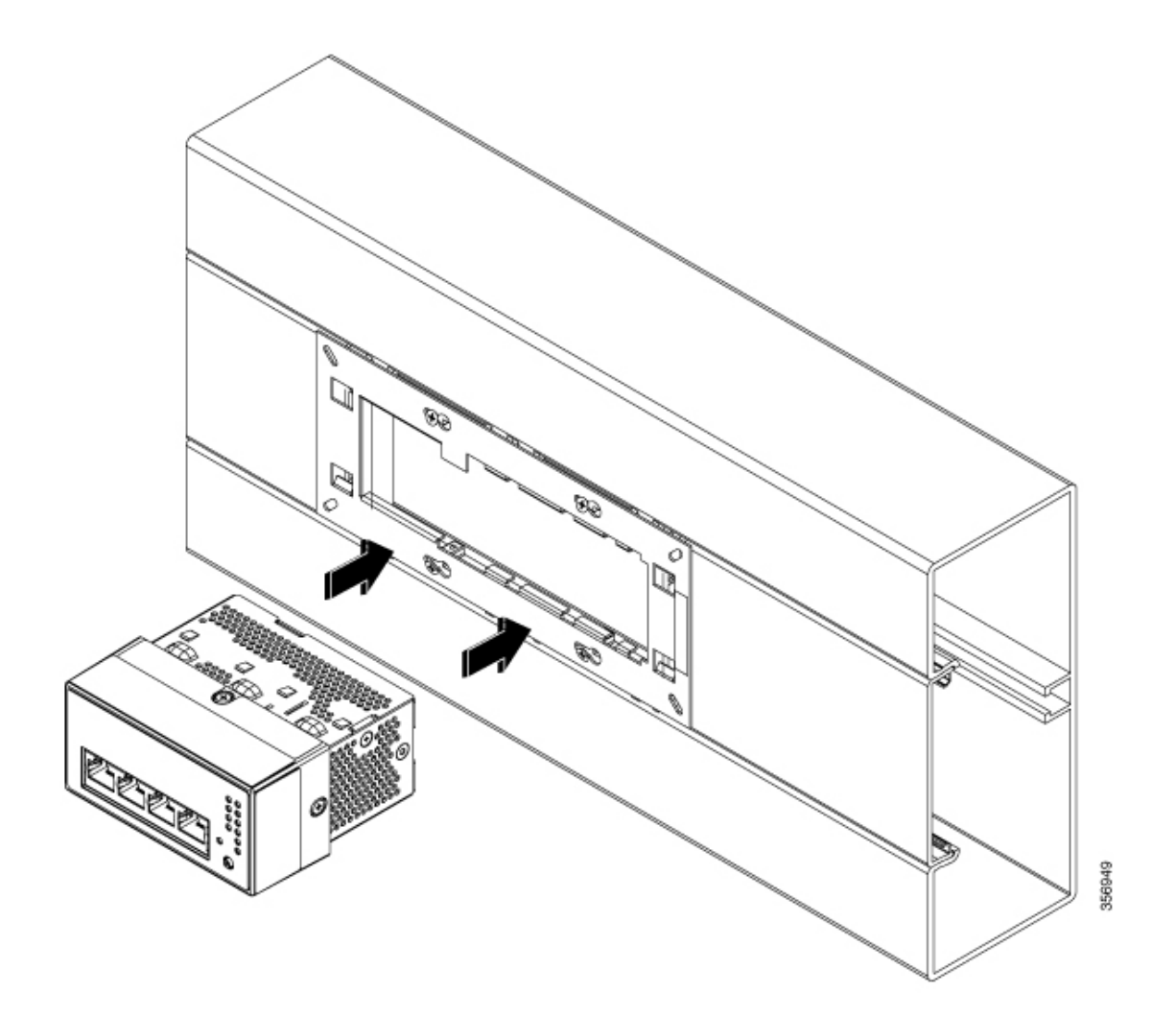

ステップ **2** スイッチの4つのランス状部分が、すべて取り付けブラケットの開口部に通されていることを 確認します。

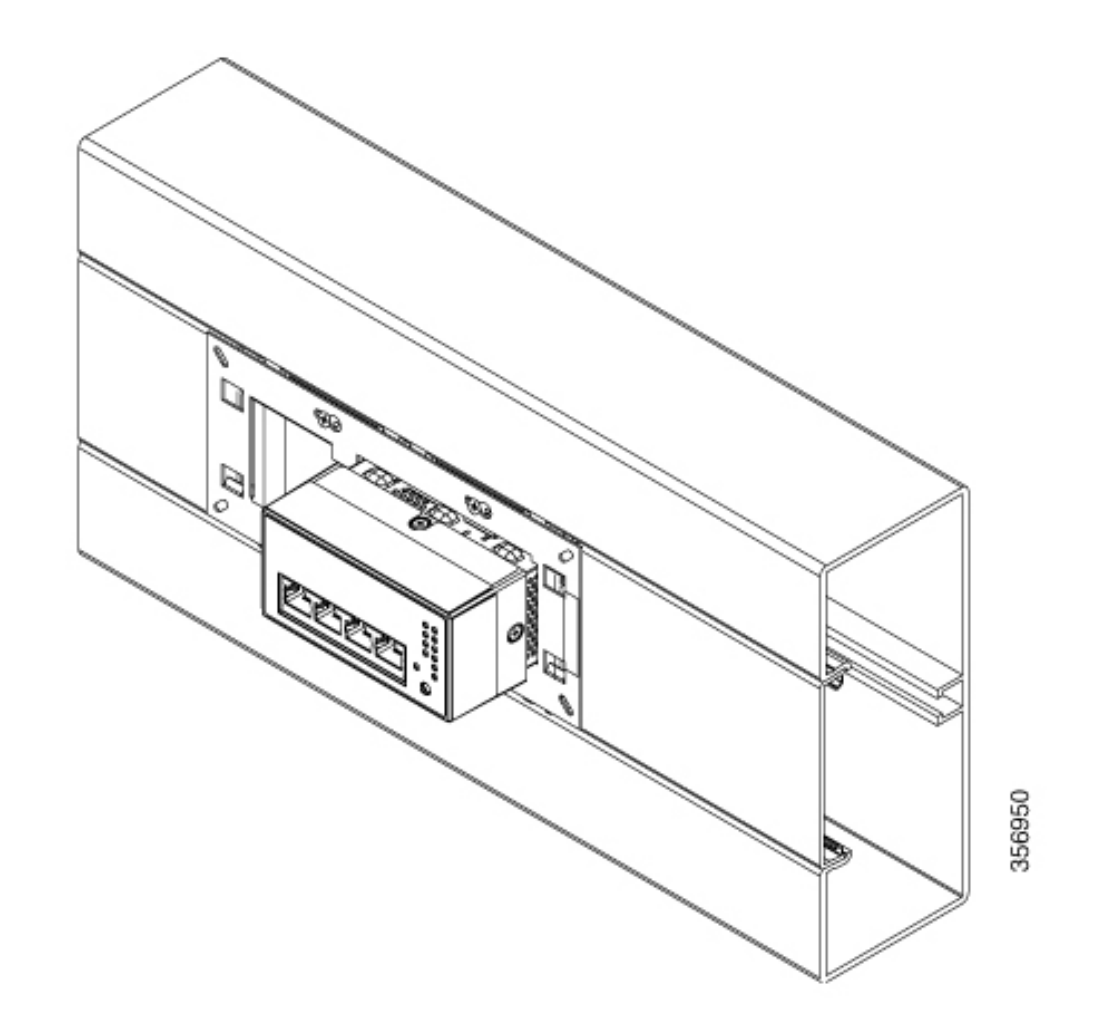

ステップ **3** スイッチがブラケットのもう一方の端に触れるまで、スイッチを左にスライドさせます。

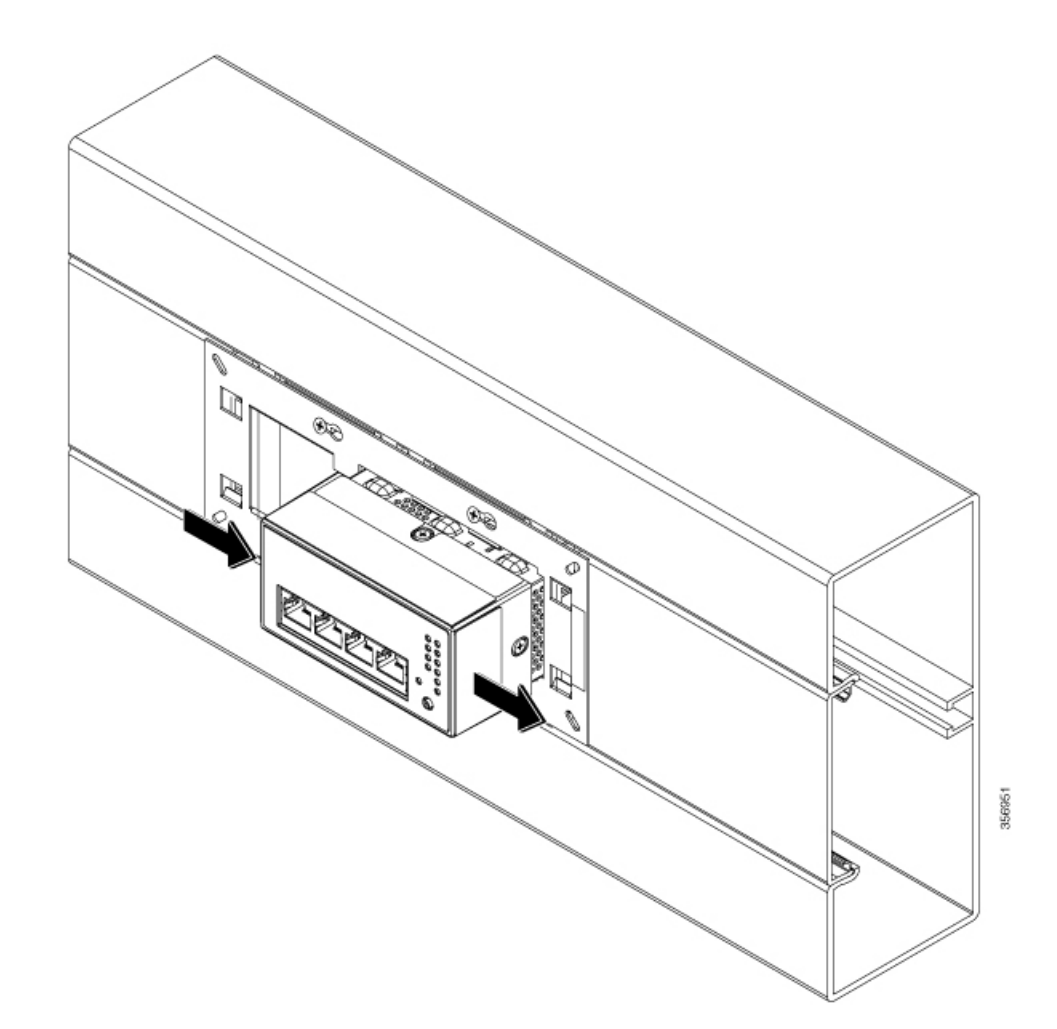

ステップ **4** ベゼルを取り付けブラケットにはめ込みます。

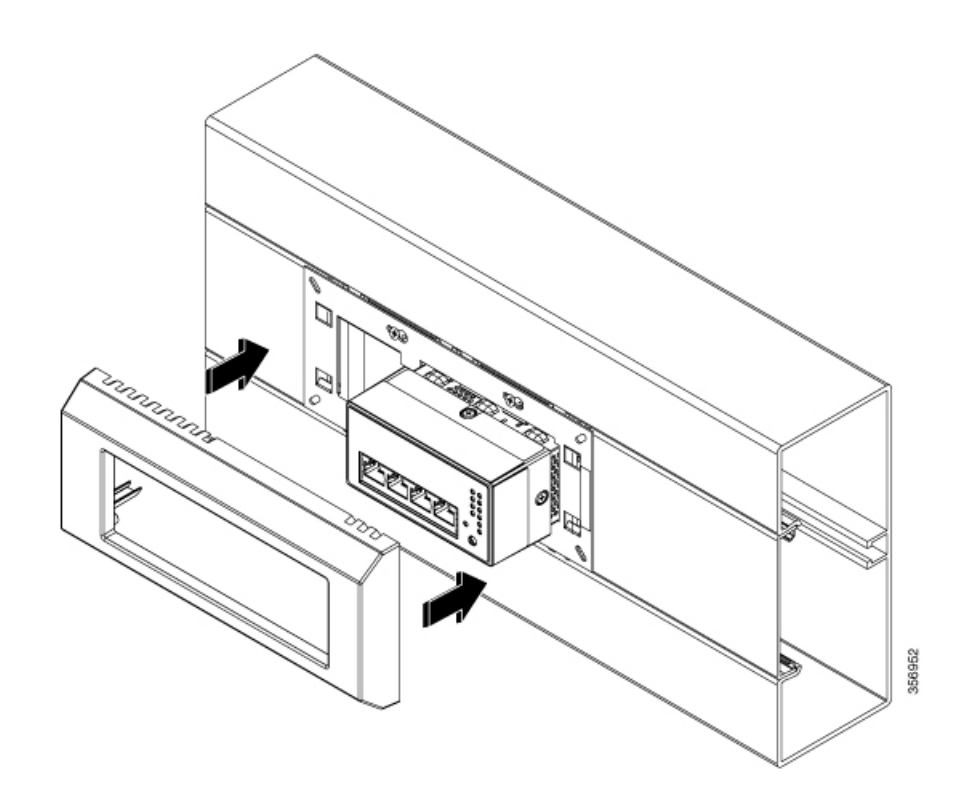

ステップ **5** ブラインドカバーをスイッチとベゼルの間のスペースにはめ込みます。

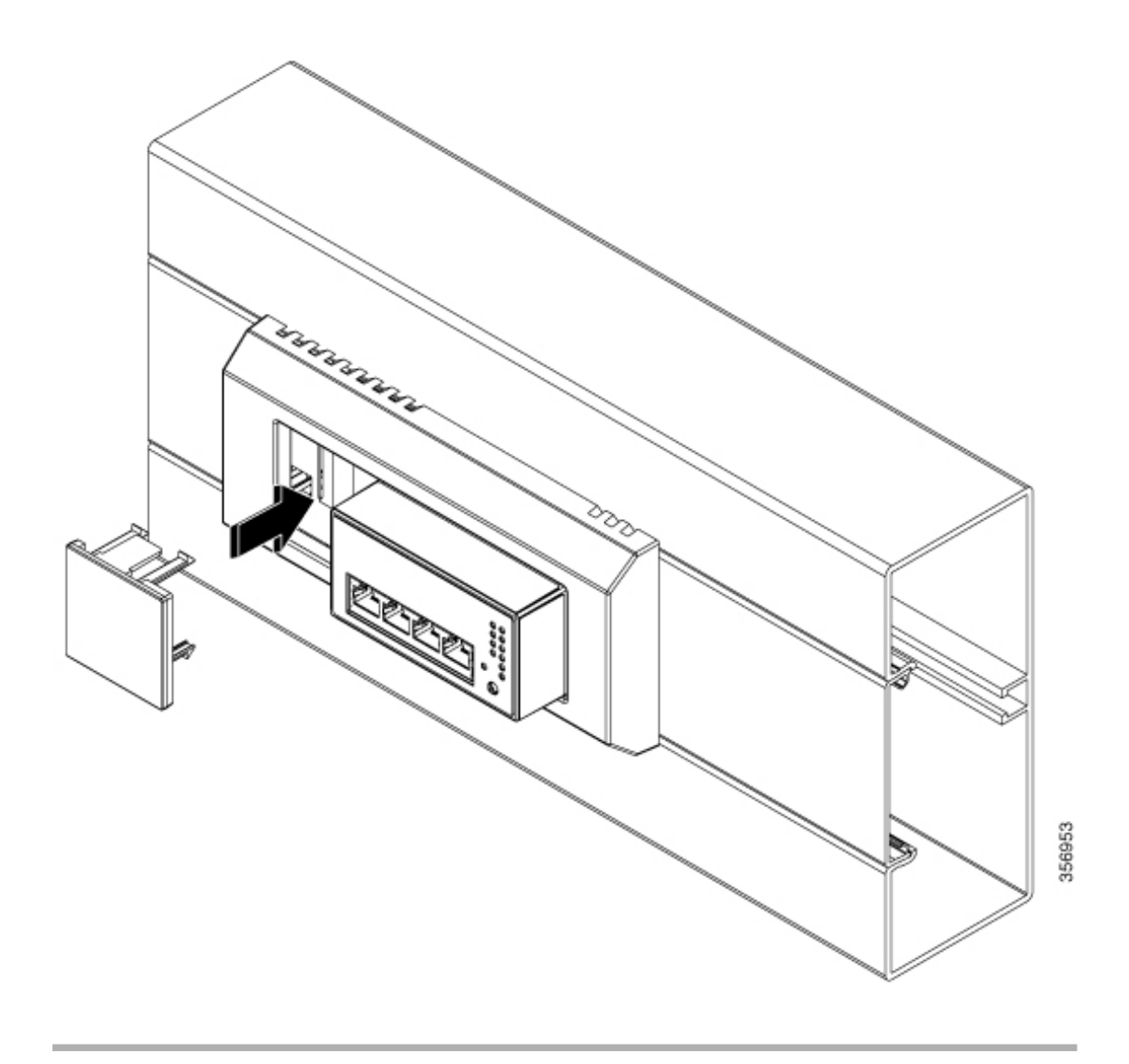

図 **<sup>11</sup> :** 前面固定ケーブルダクトに取り付けられたスイッチ

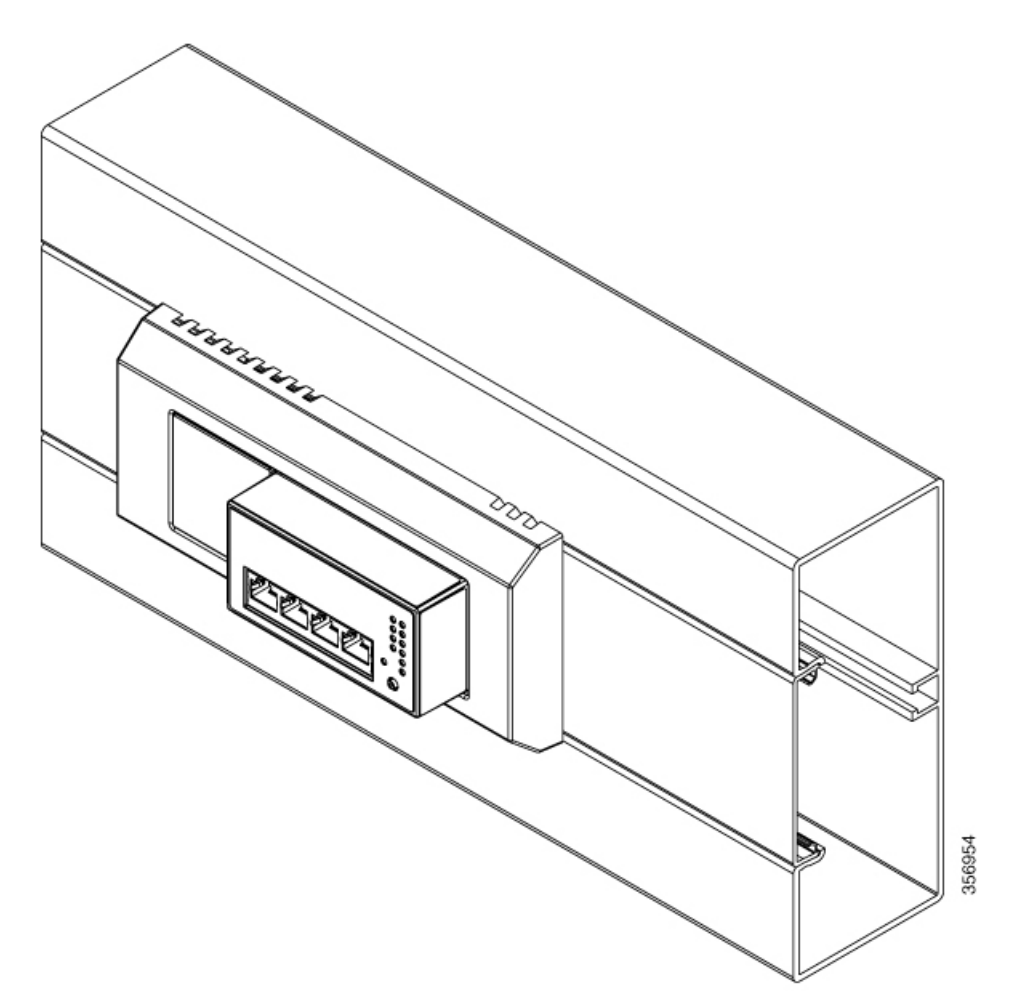

### **DIN** レールへのスイッチの取り付け方法

#### 始める前に

取り付けを続行する前に、以下を取得済みであることを確認してください。

- DIN レールクリップ
- プラス皿小ネジ 2 本

#### 手順

ステップ **1** キットに含まれている2本のネジを使用して、DINレールクリップをスイッチの背面に取り付 けます。

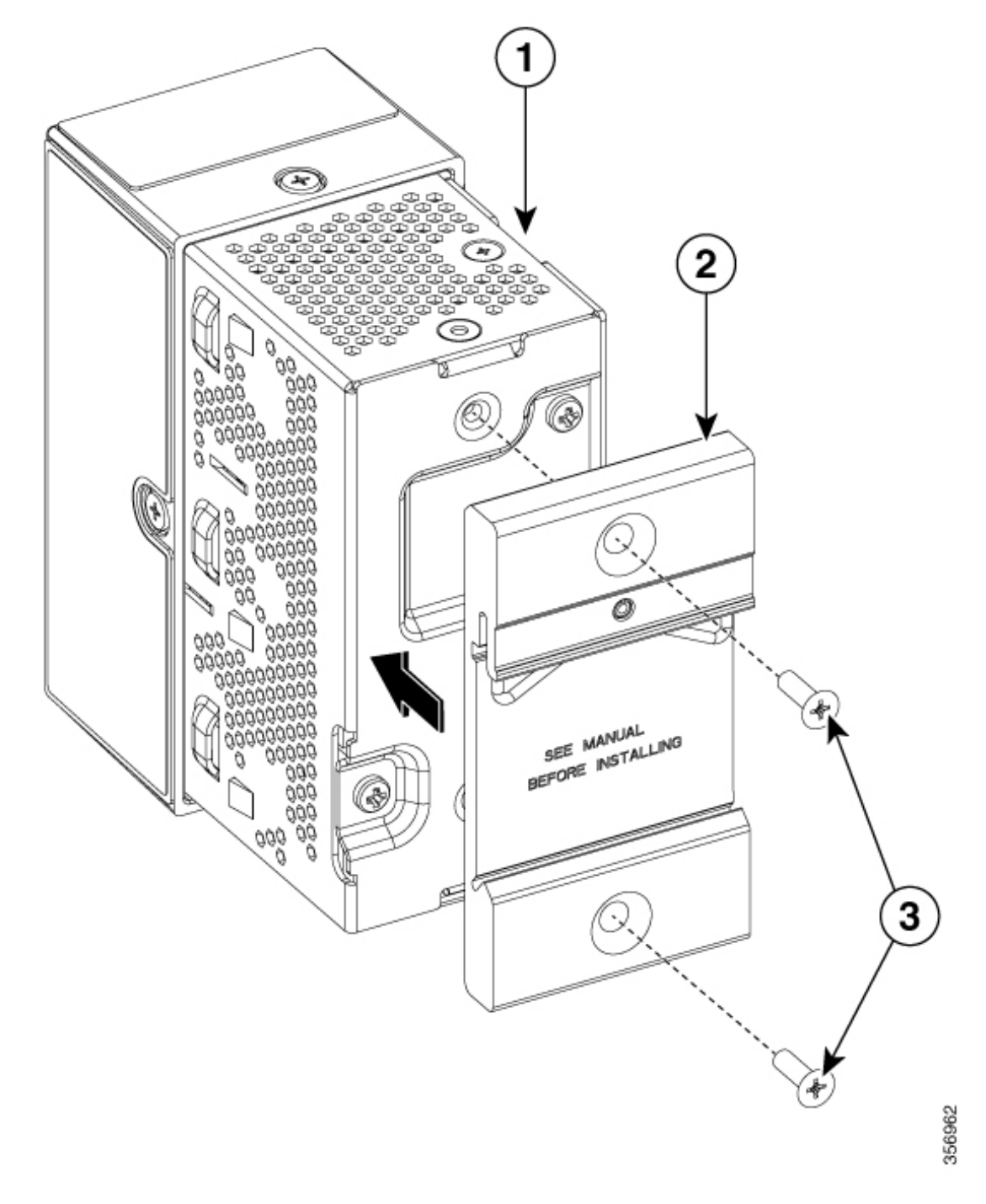

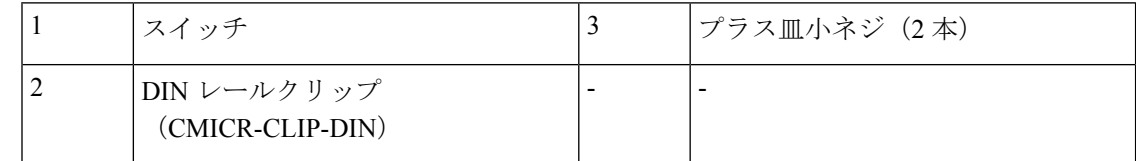

ステップ **2** DIN クリップのバネが DIN レールにかみ合う角度で、スイッチを DIN レールに配置します。

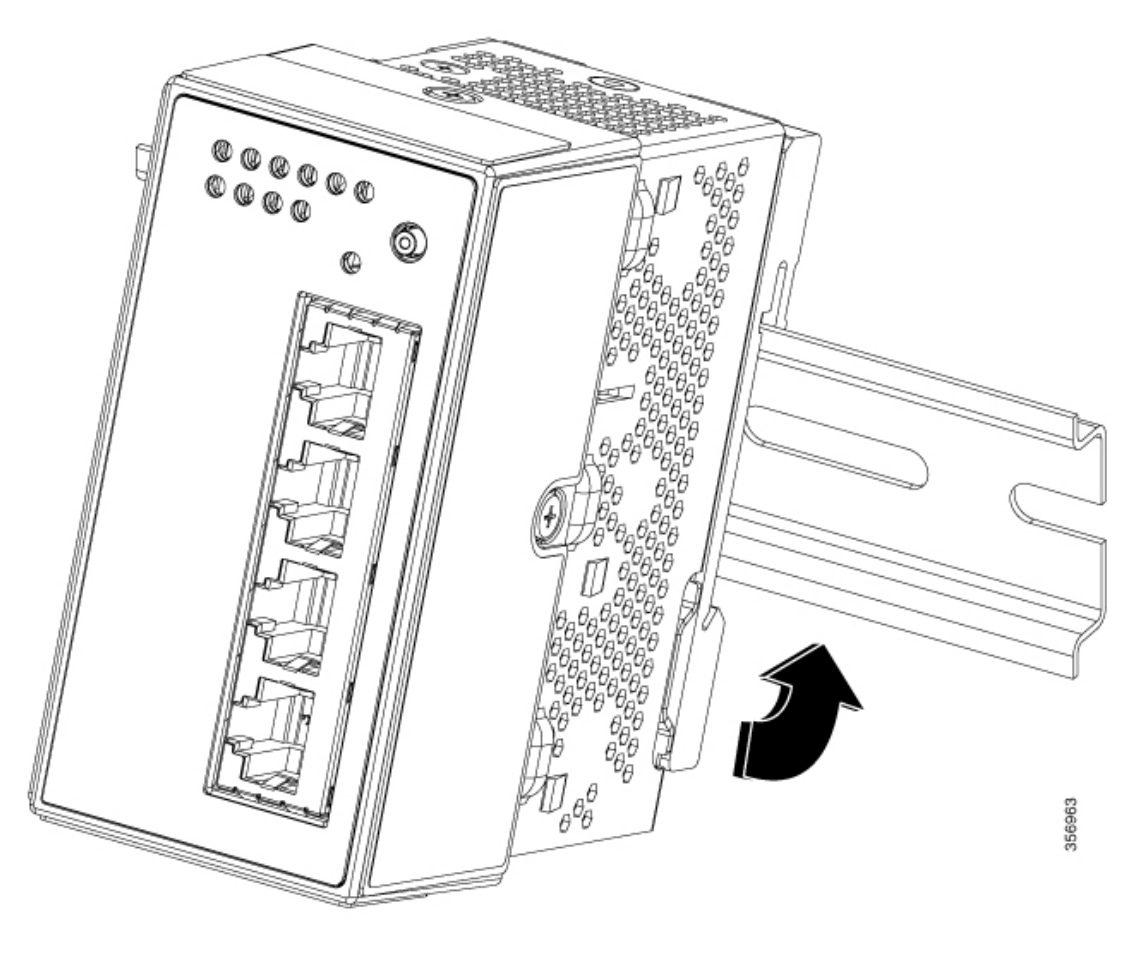

ステップ **3** 底部のスイッチを押して、バネが DIN レールに押し付けられ、フックが DIN レールに固定さ れるようにします。

図 **12 : DIN** レールに取り付けられたスイッチ

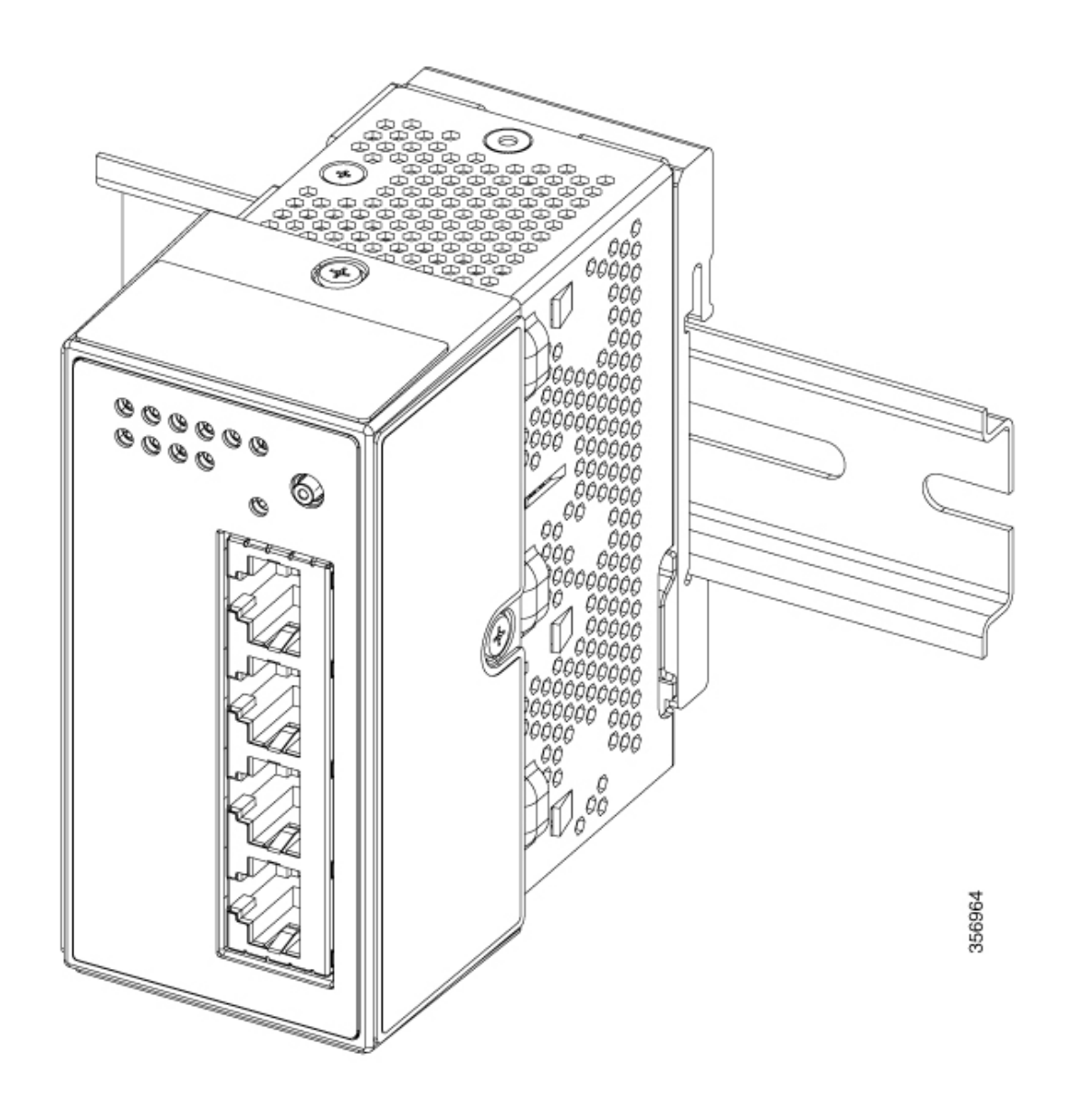

### **CMICR-4PT** スイッチの取り付け

次に、CMICR-4PT スイッチでサポートされている取り付けオプションを示します。

- テーブルトップマウント
- テーブルボトムマウント
- 壁面取り付け

次の項では、手順について詳しく説明します。

### テーブルトップまたはテーブルボトムあるいは壁面へのスイッチの取り付け方法

#### 始める前に

次のアクセサリが揃っていることを確認してください。

- マウントブラケット
- No. M4 ブラケット取り付けネジ 2 本
- No. M4 スイッチ取り付けネジ 2 本

#### 手順

ステップ **1** 取り付けブラケットをテーブルの上面または底面、あるいは壁面に取り付け、キットに含まれ ている 2 本の M4 ブラケット取り付けネジで固定します。

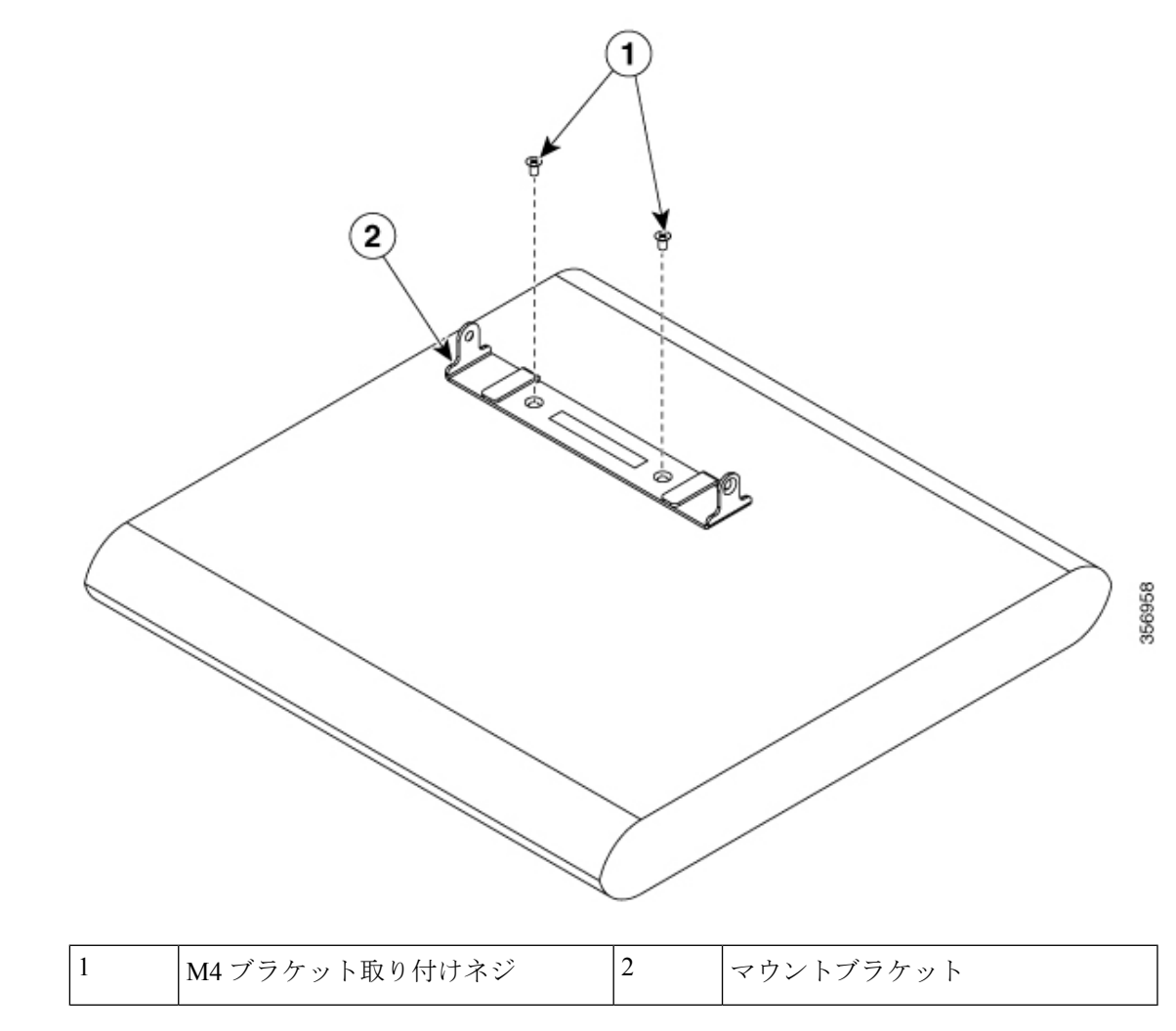

ステップ **2** スイッチをブラケットの取り付け穴の位置を合わせます。

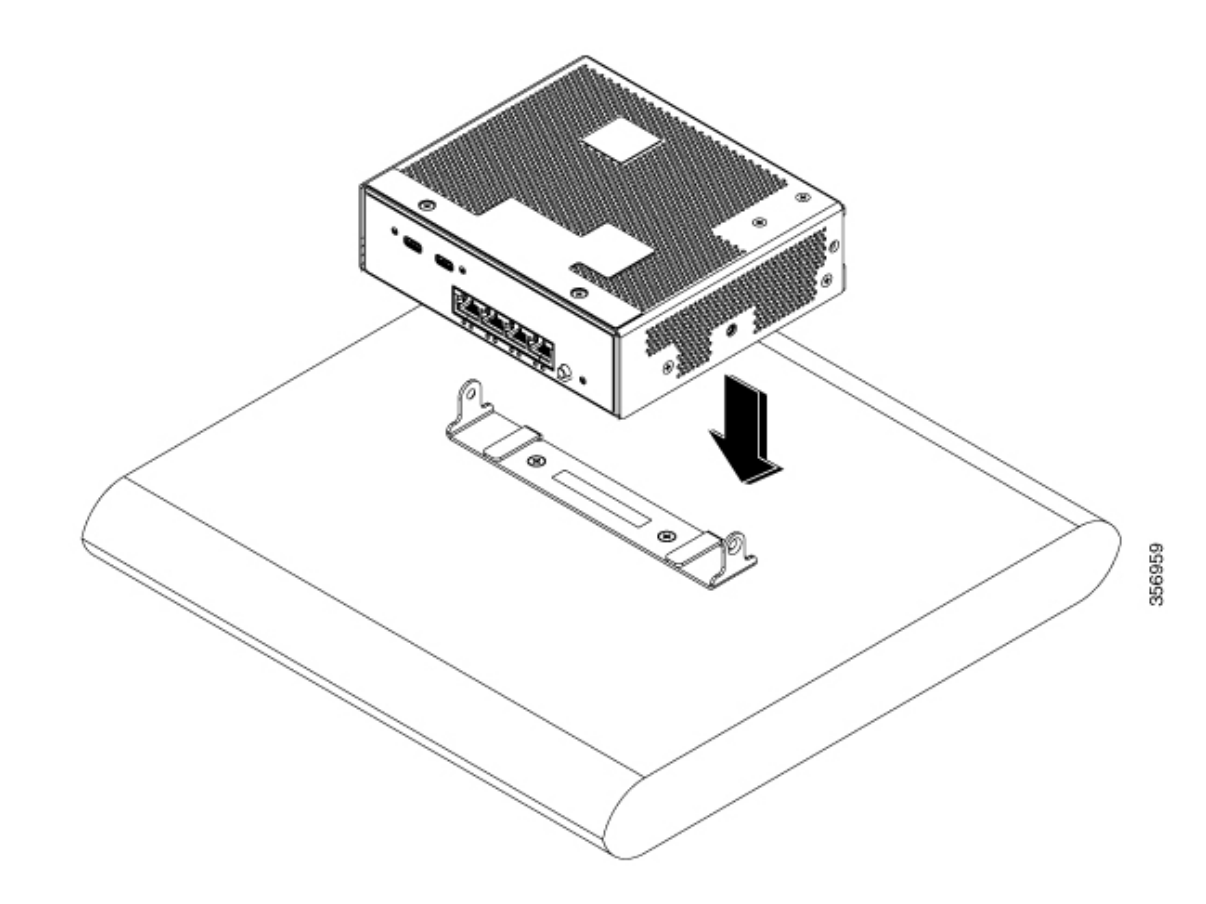

ステップ **3** 付属の 2 本の M4 スイッチ取り付けネジを使用して、スイッチをブラケットに固定します。

ш

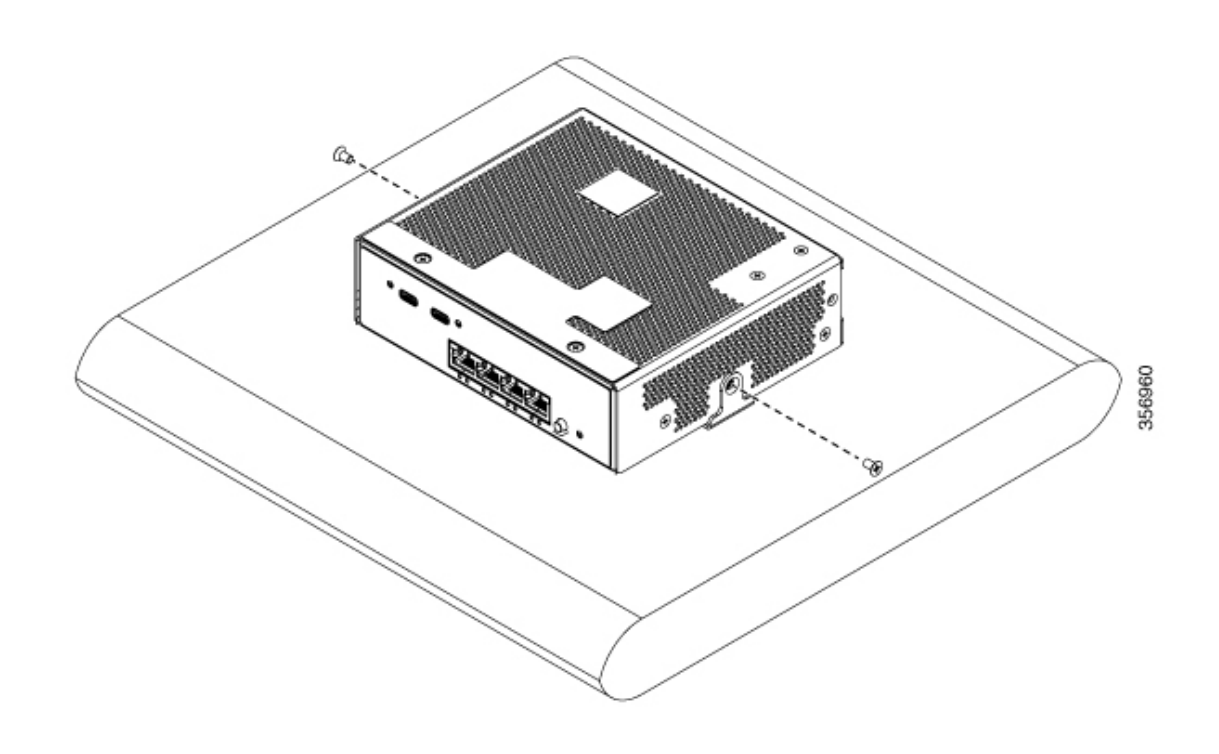

図 **13 :** テーブルに取り付けられたスイッチ

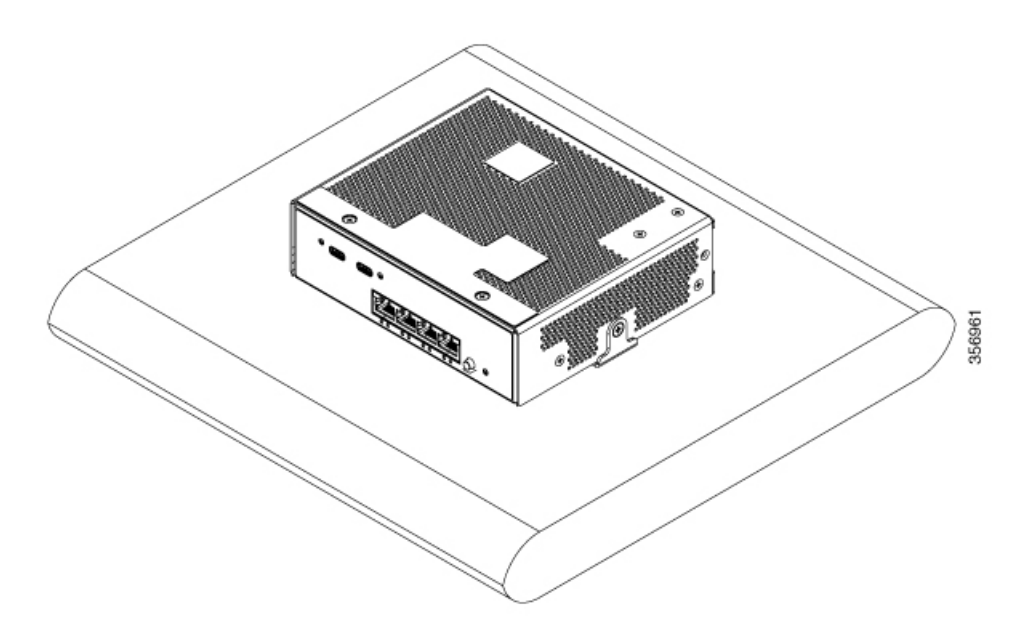

## **SFP** モジュールの取り付け

### **SFP** または **SFP+** モジュールの取り付け

#### 始める前に

SFP モジュールまたは SFP+ モジュールを取り付けるには、次のガイドラインに従ってくださ い。

- モジュールポートの埃よけプラグ、または光ファイバケーブルのゴム製キャップは、ケー ブルを接続する準備が整うまでは取り外さないでください。これらのプラグおよびキャッ プは、モジュール ポートやケーブルを汚れや周辺光から保護する役割を果たします。
- 静電破壊を防ぐため、ケーブルをスイッチや他の装置に接続する場合は、ボードおよびコ ンポーネントを正しい手順で取り扱うようにしてください。

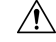

注意 SFP モジュールや SFP+ モジュールの取り外しや取り付けを行う と、モジュールの耐用期間が短くなる可能性があります。必要な 場合以外は、SFP モジュールの着脱を行わないようにしてくださ い。

#### 手順

- ステップ **1** 静電気防止用リストストラップを手首に巻き、ストラップの機器側を塗装されていない金属面 に取り付けます。
- ステップ2 モジュール上部で送信 (TX) および受信 (RX) マークを探します。

SFP または SFP+ モジュールによっては、送信側と受信側 (TX と RX) の印が、接続の方向を 示す矢印に置き換えられている場合もあります。

- ステップ **3** ベールクラスプラッチ付きのモジュールの場合は、ロック解除の位置までラッチを開きます。
- ステップ **4** モジュールをスロットの開口部に合わせて、コネクタをスロットの奥にはめ込みます。
- ステップ **5** ベールクラスプ ラッチ付きのモジュールの場合は、ラッチを閉じます。
- ステップ **6** 光ファイバ SFP または SFP+ モジュールの場合は、埃よけプラグを取り外して保管しておきま す。
- ステップ **7** SFP ケーブルを接続します。

### **SFP** または **SFP+** モジュールの取り外し

手順

- ステップ **1** 静電気防止用リストストラップを手首に巻き、ストラップの機器側を塗装されていない金属面 に取り付けます。
- ステップ **2** SFPモジュールからケーブルを取り外します。ケーブルコネクタプラグを再び取り付けるとき は、送信(TX)と受信(RX)を間違えないように注意してください。
- ステップ **3** 光インターフェイスを清潔に保つために、SFP モジュールまたは SFP+ モジュールの光ポート にダスト プラグを取り付けます。
- ステップ **4** ベールクラスプラッチ付きのモジュールの場合は、ベールを下げて、モジュールを取り外しま す。ラッチが手の届きにくい場所にあり、指でラッチを解除できない場合には、小型マイナス ドライバなどの細長い工具を使用してラッチを解除します。
- ステップ **5** SFP または SFP+ モジュールを持ち、モジュール スロットからゆっくりと引き出します。
- ステップ **6** モジュールは、静電気防止用袋に収めるか、その他の保護環境下に置いてください。

## アースラグの取り付け

#### 始める前に

取り付けを開始する前に、次のアクセサリが揃っていることを確認してください。

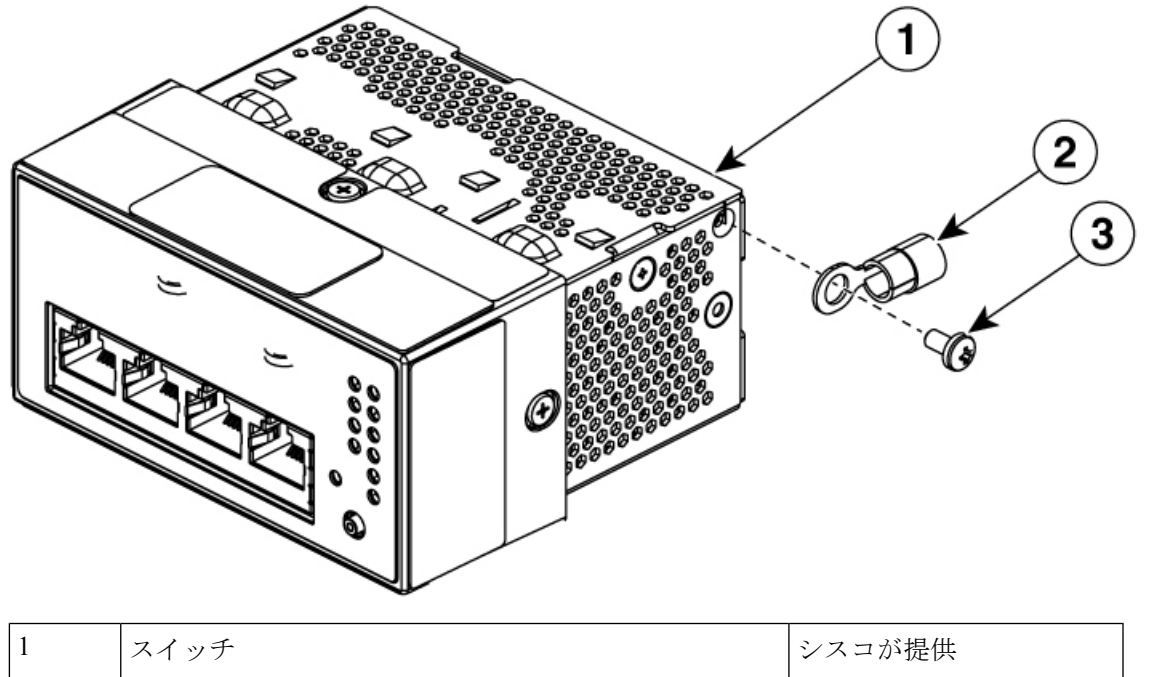

475038

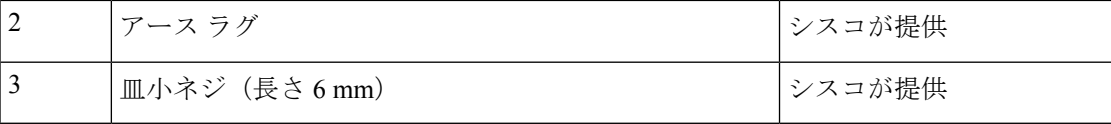

手順

- ステップ **1** 電源のアース線の端の被覆をはがします。
- ステップ **2** 被膜をはがしたアース線の端をアースラグの開放端に挿入し、ラグをアース線にしっかりと圧 着します。
- ステップ **3** 付属のネジを使用して、スイッチにアースラグを取り付けます。

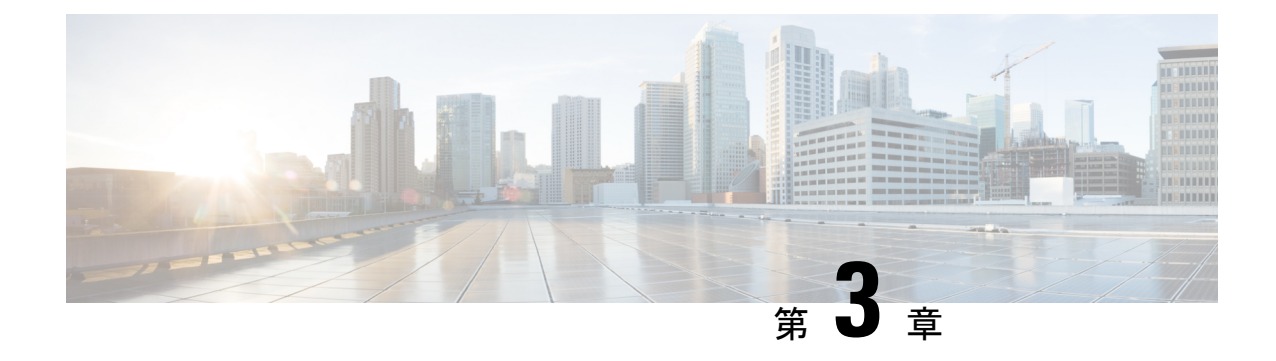

## スイッチの接続

- 10/100/1000 PoE と PoE+ ポートの接続 (51 ページ)
- 10/100/1000 イーサネット ポートの接続 (52 ページ)
- スイッチの電源投入 (52 ページ)

## **10/100/1000 PoE** と **PoE+** ポートの接続

各ポートは、IEEE 802.3af および 802.3at(PoE+)に準拠した装置をサポートする PoE 機能を 備えており、Cisco IP Phone や Cisco Aironet アクセス ポイントをサポートするシスコ独自規格 の PoE 機能も備えています。

IPPhoneまたはアクセスポイントを接続するとき、各ポートが自動的に電力を供給するかどう かを個別に制御することができます。

∕!∖

カテゴリ 5e およびカテゴリ 6 のケーブルには、高レベルの静電気が蓄積されることがありま 注意 す。必ずケーブルを適切かつ安全な方法でアースしてから、スイッチや他の装置に接続してく ださい。

#### $\sqrt{N}$

不適合なケーブル配線または装置が原因で、PoEポートに障害が発生している可能性がありま す。必ず規格に適合したケーブル配線で、シスコ独自規格の IP Phone およびワイヤレス アク セスポイントであるIEEE802.3afまたは802.3at(PoE+)に準拠した装置に接続してください。 PoE 障害の原因となっているケーブルや装置は取り外す必要があります。 注意

#### 手順

- ステップ **1** ケーブルの一端をスイッチの PoE ポートに接続します。
- ステップ **2** 接続先装置の RJ-45 コネクタに、ケーブルのもう一方の端を接続します。両方のデバイス間で リンクが確立されると、ポート LED が点灯します。

スイッチの接続 |

- ステップ **3** 必要に応じて、接続先装置を再設定してから再起動します。
- ステップ **4** ステップ 1 ~ 3 を繰り返して、各装置を接続します。
	- IEEE 802.3af を完全にはサポートしていない Cisco IP Phone やアクセス ポイントな ど、旧型の受電デバイスの多くは、クロス ケーブルでスイッチに接続すると PoE に対応できない場合があります。 (注)

## **10/100/1000** イーサネット ポートの接続

スイッチの 10/100/1000 イーサネットポートの設定は、接続先装置の速度で動作するように変 更されます。接続先のポートが自動ネゴシエーションをサポートしていない場合は、速度およ びデュプレックスのパラメータを手動で設定できます。自動ネゴシエーション機能のない装置 または手動で速度とデュプレックスのパラメータが設定されている装置に接続すると、パフォー マンスの低下やリンク障害が発生することがあります。

最大限のパフォーマンスを実現するためには、次のいずれかの方法でイーサネットポートを設 定してください。

- 速度とデュプレックスの両方について、ポートに自動ネゴシエーションを実行させます。
- 接続の両側でインターフェイスの速度とデュプレックスに関するパラメータを設定しま す。

## スイッチの電源投入

手順

- ステップ **1** 補助電源アダプターコードの AC コネクタを AC 電源ソケットにつなぎます。
- ステップ **2** アダプターのDCコネクタをスイッチの電源アダプタースロットに挿入します。システムLED が点滅し始め、システムが起動中であることを示します。
	- 65W AC-DC 電源アダプターを使用して CMICR-4PC スイッチと CMICR-4PS スイッ チに給電する場合は、次の図に示すように、電源アダプターケーブルの極性に従い ます。 (注)

図 **<sup>14</sup> : 65 W AC-DC** アダプタ

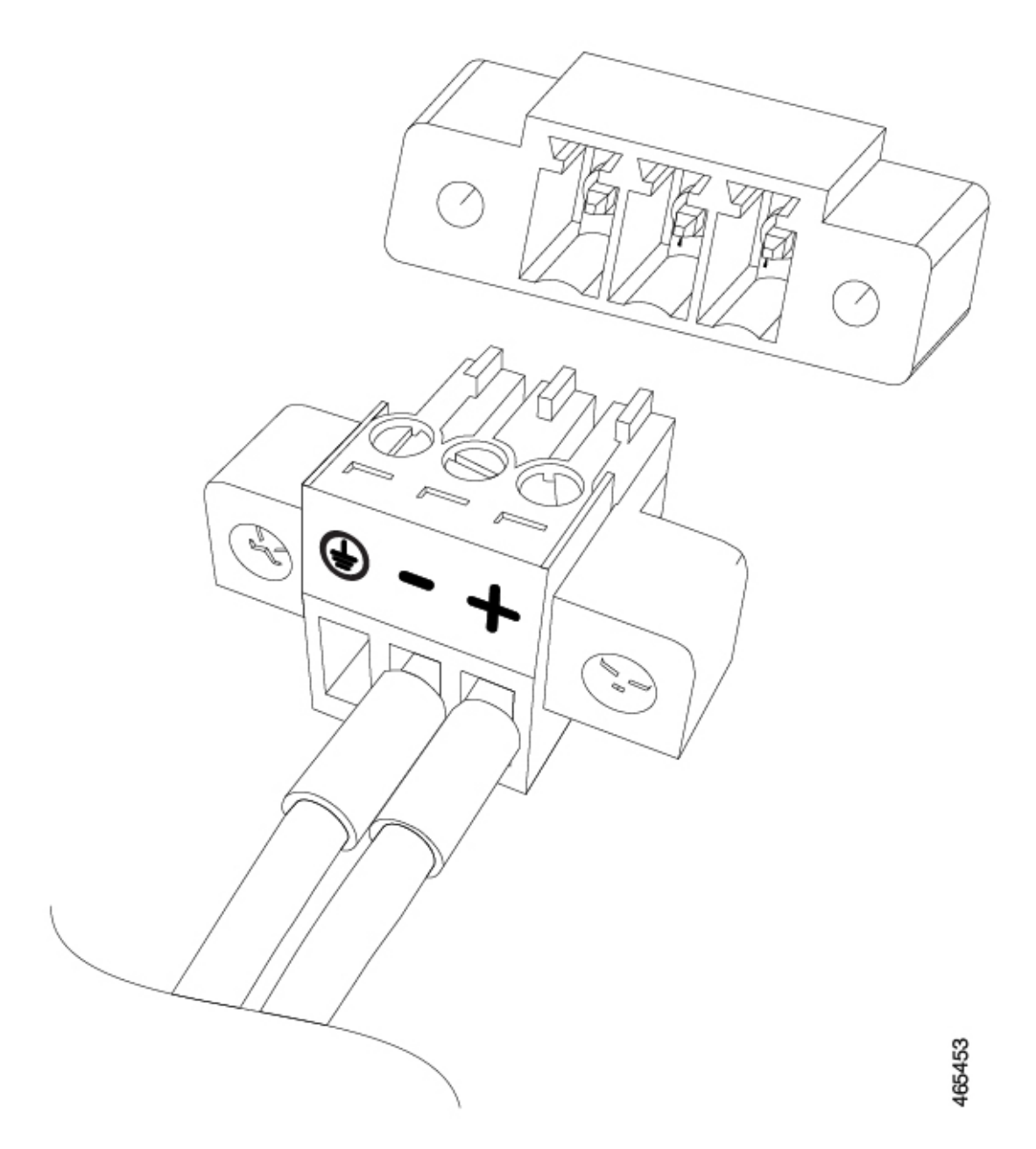

ステップ **3** CMICR-4PCスイッチの場合、スイッチのアップリンクポートからの電力を利用するには、アッ プリンクポートと PSE ポートをイーサネットケーブルで接続します。

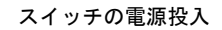

I

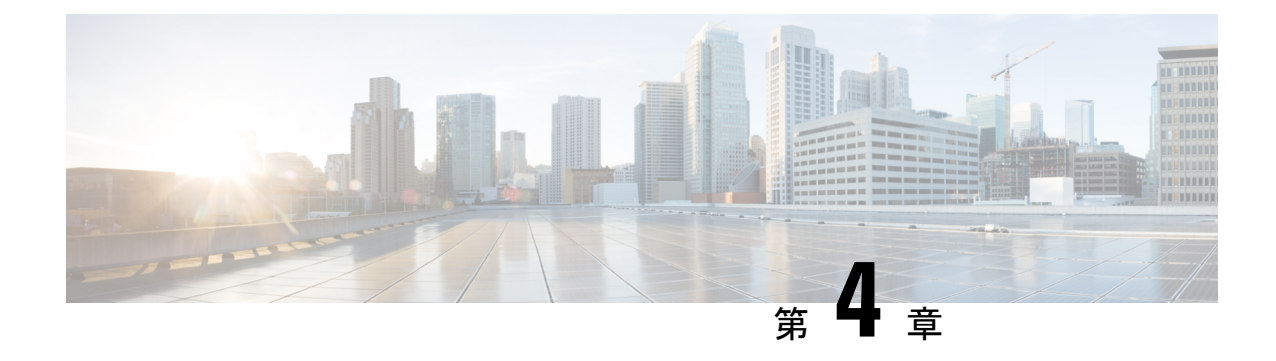

# トラブルシューティング

- 問題の診断 (55 ページ)
- スイッチのシリアル番号の確認 (59 ページ)

## 問題の診断

前面パネルにある LED からは、スイッチのトラブルシューティングに役立つ情報が得られま す。LED の状態を確認することによって、POST (電源投入時セルフテスト)のエラー、ポー トの接続問題、およびスイッチ全体のパフォーマンスを把握できます。また、DeviceManager、 CLI、または SNMP ワークステーションから統計情報を入手することもできます。

### スイッチの **POST** 結果

POST エラーは通常、修復不能です。スイッチが POST に失敗した場合は、シスコのテクニカ ルサポート担当者にお問い合わせください。

### スイッチ **LED**

スイッチを直接操作できる場合は、ポート LED に表示されているスイッチのトラブルシュー ティング情報を確認してください。LEDのカラーと意味については、「LED」を参照してくだ さい。

### スイッチの接続状態

#### 不良または破損したケーブル

ケーブルにわずかでも傷や破損がないか必ず確認してください。物理層の接続に問題がないよ うに見えるケーブルでも、配線やコネクタのごくわずかな損傷が原因でパケットが破損するこ とがあります。ポートでパケットエラーが多く発生したり、ポートがフラッピング(リンクの 切断および接続)を頻繁に繰り返したりする場合は、ケーブルにこのような破損がある場合が あります。

- 銅線ケーブルまたは光ファイバケーブルを調べるか、問題のないケーブルに交換します。
- ケーブル コネクタで破損または欠落したピンがないか確認します。
- 発信元と宛先の間のパッチ パネルの接続やメディア コンバータに問題がないことを確認 します。可能な場合は、パッチパネルをバイパスするか、故障しているメディアコンバー タ(光ファイバ/銅線)を除去します。
- 可能な場合は、ケーブルを他のポートまたはインターフェイスに使用した場合に、問題が 発生するかどうかを確認します。

#### イーサネットおよび光ファイバ ケーブル

接続に適した正しいケーブルであることを確認します。

- イーサネットの場合、10 Mb/s UTP 接続にはカテゴリ 3 の銅線ケーブルを使用します。 10/100/1000 Mbps 接続には、カテゴリ 5、カテゴリ 5e、またはカテゴリ 6 の UTP を使用し ます。
- 光ファイバ ケーブルの場合、距離とポート タイプに適した正しいケーブルであることを 確認します。接続先の装置のポートが一致しており、同じタイプの符号化、光周波数、お よびファイバ タイプを使用していることを確認します。
- 銅線接続の場合は、ストレート ケーブルを使用すべきところにクロス ケーブルが使用さ れていたり、クロス ケーブルを使用すべきところにストレート ケーブルが使用されてい たりしないかを確認します。スイッチの Auto-MDIX を有効にするか、ケーブルを交換し ます。

#### リンクステータス

両側のリンクが確立されていることを確認します。配線の 1 本が切れていたり、ポートの 1 つ がシャットダウンしていたりすると、片側ではリンクが確立されていても反対側では確立され ていない可能性があります。

ポート LED が点灯していても、ケーブルが正常であるという保証はありません。ケーブルに 物理的な圧力がかかり、最低限のレベルで機能している場合もあります。ポート LED が点灯 しない場合は、次のことを確認します。

- ケーブルをスイッチから外して、問題のない装置に接続します。
- ケーブルの両端が正しいポートに接続されていることを確認します。
- 両方の装置の電源が入っていることを確認します。
- 正しいケーブル タイプが使用されていることを確認します。
- 接続にゆるみがないかどうかを確認します。完全に接続されているように見えても、そう でないことがあります。ケーブルをいったん外して、接続し直してください。

#### **10/100/1000** ポートの接続

ポートが異常を示している場合:

- MODE ボタンを使用して、すべてのポートのステータスを確認します。
- **show interfaces** 特権 EXEC コマンドを使用して、ポートが error-disabled、disabled、または shutdown の状態になっていないかどうかを確認します。必要に応じて、ポートを再度イ ネーブルにします。

#### **10/100/1000 PoE+** ポートの接続

PoE ポートに接続された充電デバイスに電力が供給されていない場合:

- MODE ボタンを使用して、すべてのポートの PoE のステータスを確認します。
- **show interfaces** 特権 EXEC コマンドを使用して、ポートが error-disabled、disabled、または shutdown の状態になっていないかどうかを確認します。必要に応じて、ポートを再度イ ネーブルにします。
- スイッチに取り付けられている電源モジュールの電力が、接続先装置の電力要件を満たし ていることを確認します。
- 接続先装置に電力を供給するために十分なPoE供給電力があることを確認します。使用可 能な PoE 供給電力を確認するには、**show power inline** グローバル コンフィギュレーショ ン コマンドを使用します。
- ケーブル タイプを確認します。IEEE 802.3af がフル サポートされていない Cisco IP Phone やアクセス ポイントなどの多くのレガシー装置では、クロス ケーブルでスイッチに接続 されている場合に PoE がサポートされない場合があります。このような場合は、クロス ケーブルをストレート ケーブルに交換してください。

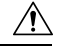

不適合なケーブル配線または装置が原因で、PoE ポートに障害が 発生している可能性があります。必ず規格に適合したケーブル配 線で、シスコ独自規格の IP Phone およびワイヤレス アクセス ポ イント、またはIEEE802.3afに準拠した装置に接続してください。 PoE 障害の原因となっているケーブルや装置は取り外す必要があ ります。 注意

#### インターフェイスの設定

インターフェイスが無効になっていないか、電源がオフになっていないかを確認してくださ い。リンクの片側でインターフェイスを手動でシャットダウンした場合は、そのインターフェ イスが再度有効にされるまで復活しません。**show interfaces** イネーブル EXEC コマンドを使用 して、インターフェイスが error-disabled、disabled、または shutdown の状態になっていないか どうかを確認します。必要に応じて、インターフェイスを再度有効にします。

### エンド デバイスへの **ping**

pingを使用して、最初は直接接続されているスイッチから始めて、接続できない原因となって いる箇所を突き止めるまで、ポートごと、インターフェイスごと、トランクごとに段階的にさ かのぼって調べます。各スイッチの連想メモリ(CAM)テーブル内に、エンド デバイスの MAC アドレスが存在していることを確認します。

### スイッチの性能

#### 速度、デュプレックス、および自動ネゴシエーション

ポートの統計情報に、アライメント エラー、フレーム チェック シーケンス(FCS)、または レイト コリジョン エラーが大量に表示される場合は、速度またはデュプレックス設定の不一 致を示していることがあります。

2台のスイッチ間、スイッチとルータ間、またはスイッチとワークステーション/サーバー間で デュプレックスと速度の設定が一致しない場合は、速度とデュプレックスに共通の問題が発生 します。この不一致は、速度およびデュプレックスを手動で設定した場合や、2 台の装置間に おける自動ネゴシエーションの問題が原因となることがあります。

スイッチの性能を最大限に引き出してリンクを保証するには、次のいずれかのガイドラインに 従ってデュプレックスまたは速度の設定を変更してください。

- 両方のポートで、速度とデュプレックスの両方を自動ネゴシエーションします。
- 接続の両端でインターフェイスの速度とデュプレックスのパラメータを手動で設定しま す。
- リモートデバイスが自動ネゴシエートしない場合は、2つのポートのデュプレックス設定 を同じにします。速度パラメータは、接続先ポートが自動ネゴシエーションを実行しない 場合でも自動的に調整されます。

#### 自動ネゴシエーションと **NIC**

スイッチとサードパーティ製ネットワークインターフェイスカード(NIC)間で問題が発生す る場合があります。デフォルトで、スイッチポートとインターフェイスは自動ネゴシエートし ます。一般的にはラップトップコンピュータやその他の装置も自動ネゴシエーションに設定さ れていますが、それでも自動ネゴシエーションの問題が発生することがあります。

自動ネゴシエーションの問題をトラブルシューティングする場合は、接続の両側で手動設定を 試してください。手動設定を行っても問題が解決しない場合は、NICのファームウェアやソフ トウェアに問題がある可能性があります。その場合は、NICドライバを最新バージョンにアッ プグレードして問題を解決してください。

### ケーブル接続の距離

ポート統計情報に、過剰な FCS、レイト コリジョン、またはアライメント エラーが示されて いる場合は、スイッチから接続先の装置までのケーブル長が推奨ガイドラインに従っているこ とを確認してください。

## スイッチのシリアル番号の確認

シスコのテクニカル サポートに連絡する場合は、スイッチのシリアル番号が必要です。**show version**特権EXECコマンドを使用して、スイッチのシリアル番号を確認することもできます。

#### 図 **15 :** シリアル番号の場所

スイッチのシリアル番号はスイッチの底部にあります。次の図に、スイッチ上にあるすべての ラベルを示します。

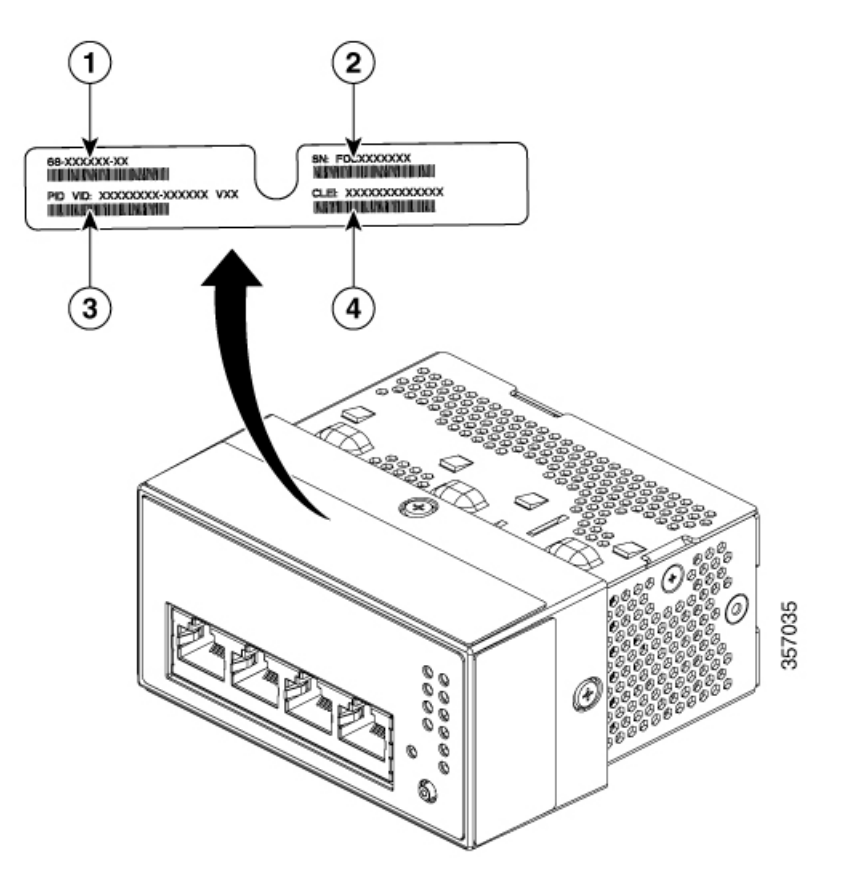

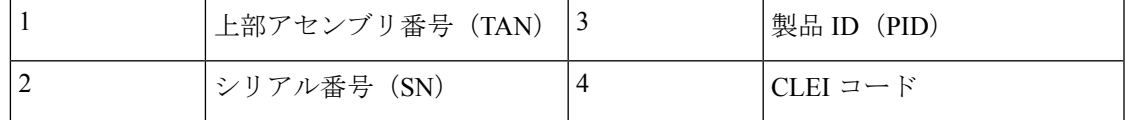

I

![](_page_64_Picture_0.jpeg)

## 技術仕様

- 物理仕様 (61 ページ)
- 環境仕様 (61 ページ)
- 電源アダプターの仕様 (62 ページ)

## 物理仕様

![](_page_64_Picture_329.jpeg)

## 環境仕様

![](_page_64_Picture_330.jpeg)

![](_page_65_Picture_165.jpeg)

 $1$  コールド スタートの最低周囲温度は 0 °C (32 °F)

## 電源アダプターの仕様

![](_page_65_Picture_166.jpeg)

【注意】シスコ製品をご使用になる前に、安全上の注意( **www.cisco.com/jp/go/safety\_warning/** )をご確認ください。本書は、米国シスコ発行ド キュメントの参考和訳です。リンク情報につきましては、日本語版掲載時点で、英語版にアップデートがあり、リンク先のページが移動**/**変更され ている場合がありますことをご了承ください。あくまでも参考和訳となりますので、正式な内容については米国サイトのドキュメントを参照くだ さい。また、契約等の記述については、弊社販売パートナー、または、弊社担当者にご確認ください。

THE SPECIFICATIONS AND INFORMATION REGARDING THE PRODUCTS IN THIS MANUAL ARE SUBJECT TO CHANGE WITHOUT NOTICE. ALL STATEMENTS, INFORMATION, AND RECOMMENDATIONS IN THIS MANUAL ARE BELIEVED TO BE ACCURATE BUT ARE PRESENTED WITHOUT WARRANTY OF ANY KIND, EXPRESS OR IMPLIED. USERS MUST TAKE FULL RESPONSIBILITY FOR THEIR APPLICATION OF ANY PRODUCTS.

THE SOFTWARE LICENSE AND LIMITED WARRANTY FOR THE ACCOMPANYING PRODUCT ARE SET FORTH IN THE INFORMATION PACKET THAT SHIPPED WITH THE PRODUCT AND ARE INCORPORATED HEREIN BY THIS REFERENCE. IF YOU ARE UNABLE TO LOCATE THE SOFTWARE LICENSE OR LIMITED WARRANTY, CONTACT YOUR CISCO REPRESENTATIVE FOR A COPY.

The following information is for FCC compliance of Class A devices: This equipment has been tested and found to comply with the limits for a Class A digital device, pursuant to part 15 of the FCC rules. These limits are designed to provide reasonable protection against harmful interference when the equipment is operated in a commercial environment. This equipment generates, uses, and can radiate radio-frequency energy and, if not installed and used in accordance with the instruction manual, may cause harmful interference to radio communications. Operation of this equipment in a residential area is likely to cause harmful interference, in which case users will be required to correct the interference at their own expense.

The following information is for FCC compliance of Class B devices: This equipment has been tested and found to comply with the limits for a Class B digital device, pursuant to part 15 of the FCC rules. These limits are designed to provide reasonable protection against harmful interference in a residential installation. This equipment generates, uses and can radiate radio frequency energy and, if not installed and used in accordance with the instructions, may cause harmful interference to radio communications. However, there is no guarantee that interference will not occur in a particular installation. If the equipment causes interference to radio or television reception, which can be determined by turning the equipment off and on, users are encouraged to try to correct the interference by using one or more of the following measures:

- Reorient or relocate the receiving antenna.
- Increase the separation between the equipment and receiver.
- Connect the equipment into an outlet on a circuit different from that to which the receiver is connected.
- Consult the dealer or an experienced radio/TV technician for help.

Modifications to this product not authorized by Cisco could void the FCC approval and negate your authority to operate the product.

The Cisco implementation of TCP header compression is an adaptation of a program developed by the University of California, Berkeley (UCB) as part of UCB's public domain version of the UNIX operating system. All rights reserved. Copyright © 1981, Regents of the University of California.

NOTWITHSTANDING ANY OTHER WARRANTY HEREIN, ALL DOCUMENT FILES AND SOFTWARE OF THESE SUPPLIERS ARE PROVIDED "AS IS" WITH ALL FAULTS. CISCO AND THE ABOVE-NAMED SUPPLIERS DISCLAIM ALL WARRANTIES, EXPRESSED OR IMPLIED, INCLUDING, WITHOUT LIMITATION, THOSE OF MERCHANTABILITY, FITNESS FOR A PARTICULAR PURPOSE AND NONINFRINGEMENT OR ARISING FROM A COURSE OF DEALING, USAGE, OR TRADE PRACTICE.

IN NO EVENT SHALL CISCO OR ITS SUPPLIERS BE LIABLE FOR ANY INDIRECT, SPECIAL, CONSEQUENTIAL, OR INCIDENTAL DAMAGES, INCLUDING, WITHOUT LIMITATION, LOST PROFITS OR LOSS OR DAMAGE TO DATA ARISING OUT OF THE USE OR INABILITY TO USE THIS MANUAL, EVEN IF CISCO OR ITS SUPPLIERS HAVE BEEN ADVISED OF THE POSSIBILITY OF SUCH DAMAGES.

Any Internet Protocol (IP) addresses and phone numbers used in this document are not intended to be actual addresses and phone numbers. Any examples, command display output, network topology diagrams, and other figures included in the document are shown for illustrative purposes only. Any use of actual IP addresses or phone numbers in illustrative content is unintentional and coincidental.

All printed copies and duplicate soft copies of this document are considered uncontrolled. See the current online version for the latest version.

Cisco has more than 200 offices worldwide. Addresses and phone numbers are listed on the Cisco website at www.cisco.com/go/offices.

Cisco and the Cisco logo are trademarks or registered trademarks of Cisco and/or its affiliates in the U.S. and other countries. To view a list of Cisco trademarks, go to this URL: [https://www.cisco.com/c/en/us/about/legal/trademarks.html.](https://www.cisco.com/c/en/us/about/legal/trademarks.html) Third-party trademarks mentioned are the property of their respective owners. The use of the word partner does not imply a partnership relationship between Cisco and any other company. (1721R)

© 2021–2022 Cisco Systems, Inc. All rights reserved.

翻訳について

このドキュメントは、米国シスコ発行ドキュメントの参考和訳です。リンク情報につきましては 、日本語版掲載時点で、英語版にアップデートがあり、リンク先のページが移動/変更されている 場合がありますことをご了承ください。あくまでも参考和訳となりますので、正式な内容につい ては米国サイトのドキュメントを参照ください。